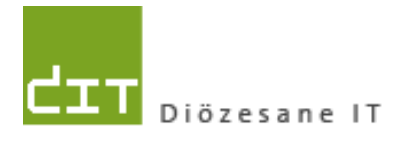

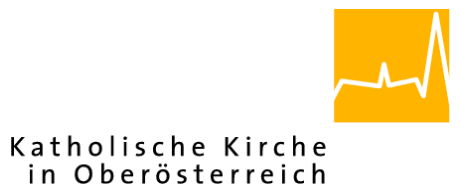

# **Schulungsunterlage Modul Friedhof**

## **Bis Programm-Version: 4.1.5.0**

**Dokument-Version: 12.06.1.2018**

**Diözese Linz Diözesane IT Pfarrverwaltung Kapuzinerstraße 47 4020 Linz** DVR: 0029874(118)

**Linz, am 12.06.2018**

**Autor: Ernst A.N. Raidl Michael Hierschläger**

## <span id="page-1-0"></span>INHALTSVERZEICHNIS:

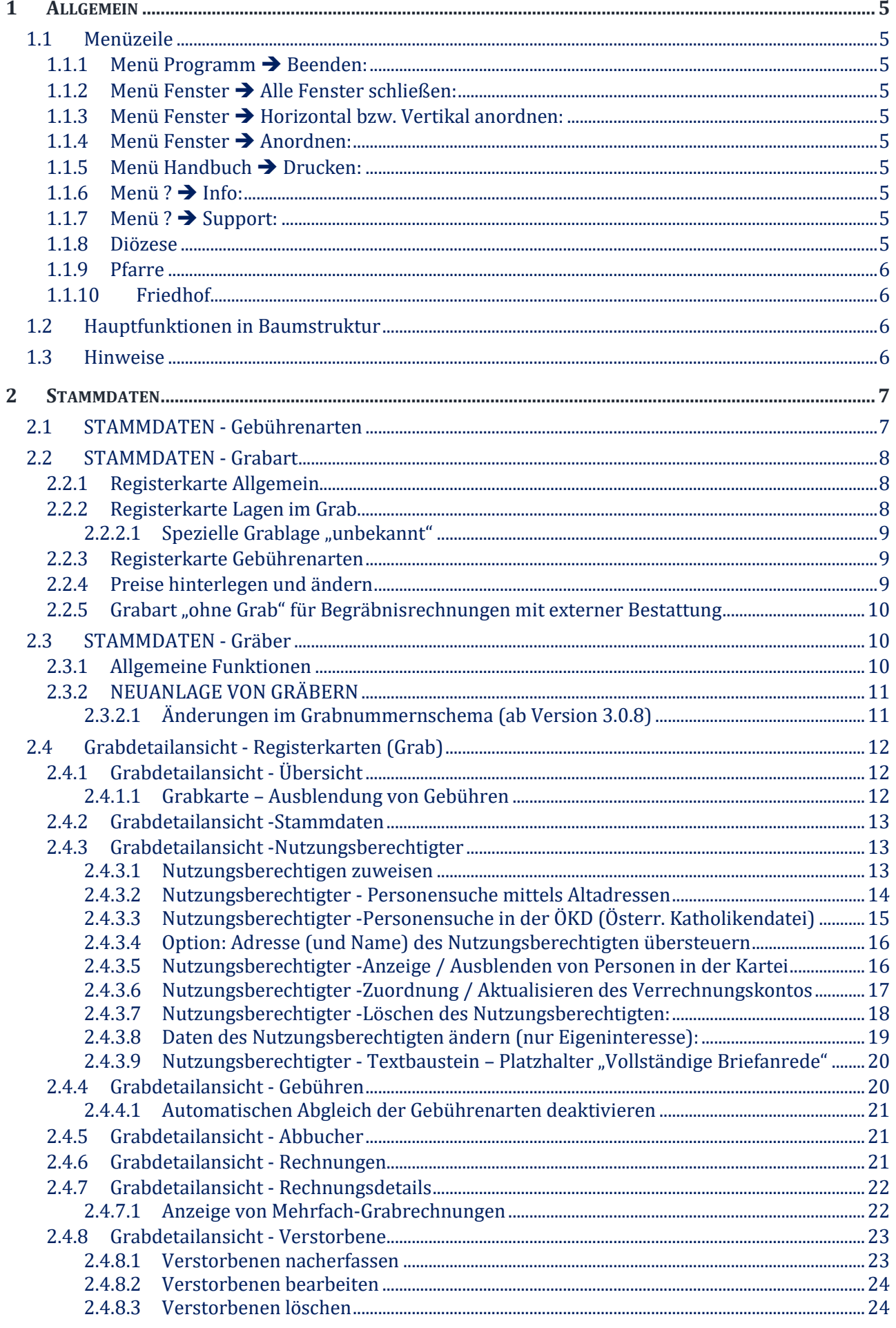

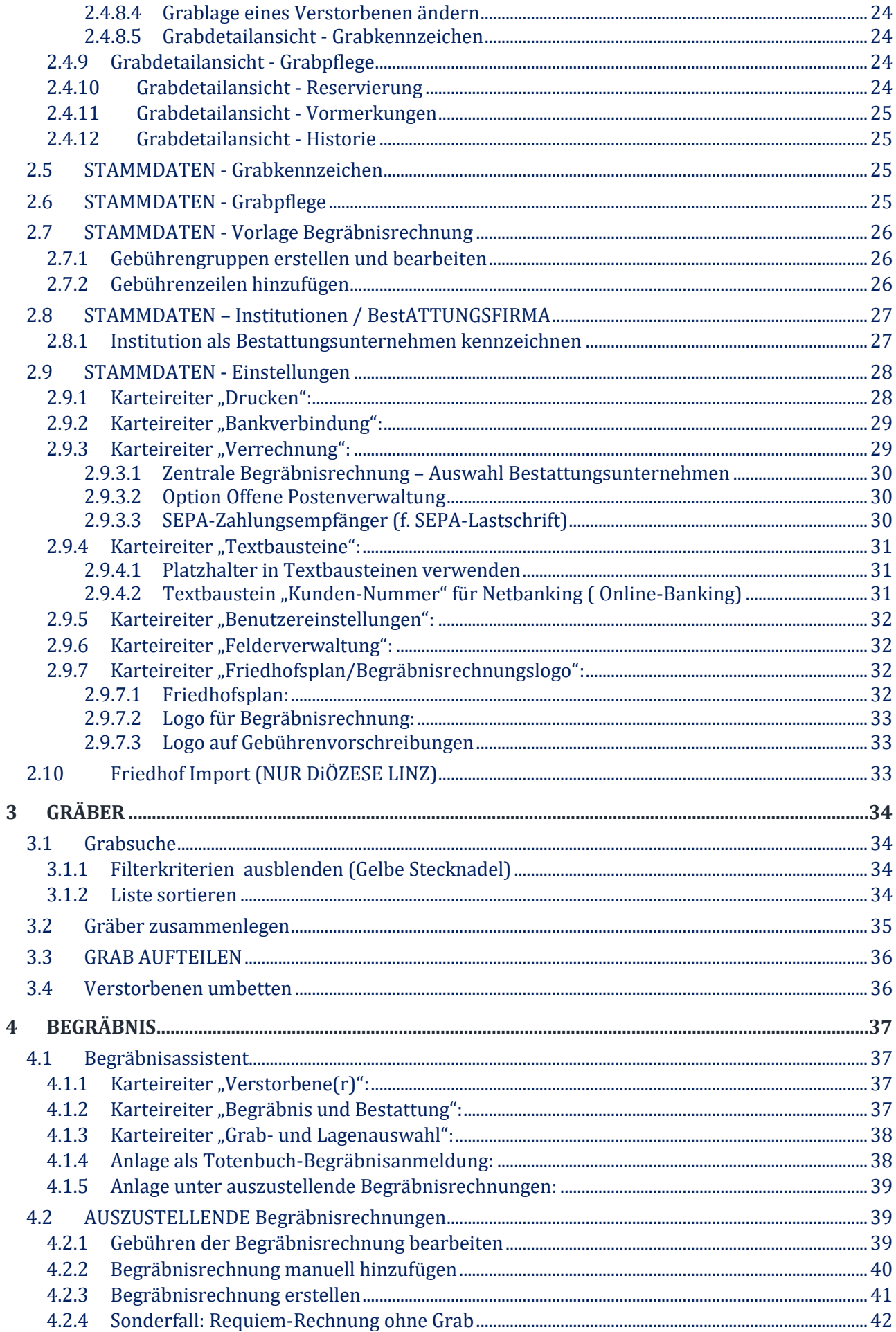

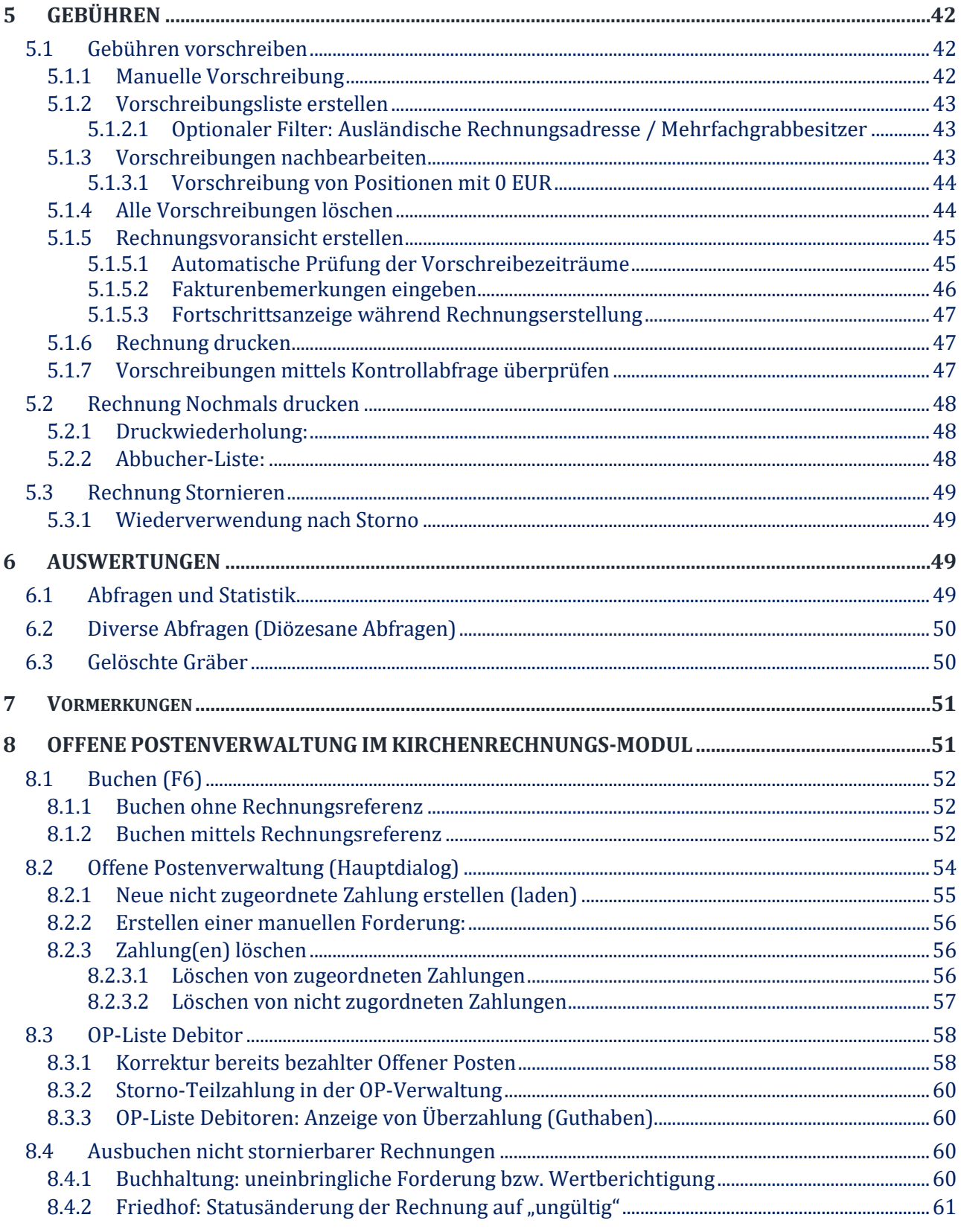

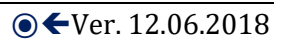

## <span id="page-4-0"></span>1 Allgemein

#### **Funktionsweise des Programms:**

- Verwaltung von Gräbern, Nutzungsberechtigten, Verstorbenen und Friedhofsgebühren
- Datenübernahme: Die Daten aus dem MS Access-Programm (Gräber, Nutzungsberechtigte, Verstorbene und Gebühren) werden in das neue Pfarrpaket V4 übernommen.
- Die Gebührenverrechnung erfolgt über das Modul Kirchenrechnung. Dabei wird nach jeder ausgestellten Rechnung, ein Buchungssatz der Belegart "FR Friedhofsrechnung" erstellt.

#### **Wichtige Symbole zur Bedienung des neuen Programms:**

- Datensatz neu anlegen, hinzufügen
- Datensatz speichern (nur bei Stammdaten)
- Datensatz löschen, abbrechen
- **Datensatz bearbeiten**
- Änderung oder Tätigkeit bestätigen/übernehmen
- offenen Dialog schließen, Tätigkeit bzw. Änderung abbrechen
- Navigation, 1 Datensatz nach vor bzw. zurückspringen

**N D** Navigation zum ersten bzw. zum letzten Datensatz

**Datensatz** = Sammelausdruck für sämtliche Daten, die im Programm für einen bestimmten Bereich Vorhanden sind (zum Beispiel alle Angaben zum Nutzungsberechtigen oder zu einem Grab).<br>1 De Pfarrpaket - Pfarrverwaltung - Angemeldeter Benutzer: Lisa Ehrlinger - Version: 2.51.0.0 - Server: paamt8 (10.192.1.247)

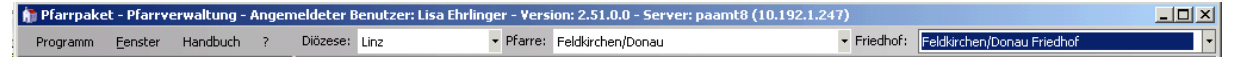

## <span id="page-4-1"></span>**1.1 MENÜZEILE**

<span id="page-4-2"></span>**1.1.1** Menü Programm → Beenden:

Empfehlung: Bitte das Programm IMMER über diesen Menüpunkt schließen.

#### <span id="page-4-3"></span>**1.1.2 Menü Fenster Alle Fenster schließen:**

Alle offenen Fenster werden geschlossen. Manche Fenster werden im Hintergrund nicht automatisch geschlossen.

<span id="page-4-4"></span>**1.1.3 Menü Fenster Horizontal bzw. Vertikal anordnen:**

Alle offenen Fenster werden horizontal bzw. vertikal angeordnet.

#### <span id="page-4-5"></span>**1.1.4 Menü Fenster Anordnen:**

Alle offenen Fenster werden überlappend angeordnet.

**Neu:** Alle geöffneten Grabdetailansichten sind nunmehr auch in der Liste der geöffneten Fenster zu angeführt.

<span id="page-4-6"></span>**1.1.5 Menü Handbuch Drucken:**

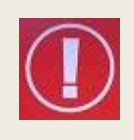

Das Handbuch wird hier NICHT gedruckt. Das Wort "Drucken" wird generell (sowie in anderen Teilen der Pfarrverwaltung) nicht für den sofortigen Ausdruck auf Papier verwendet, sondern lediglich zum Darstellen im PDF-Format.

Seit 1.1.2012 wird das Handbuch nur mehr in Form der Schulungsunterlagen gewartet

#### <span id="page-4-7"></span>1.1.6 **Menü** ?  $\rightarrow$  **Info:**

Angabe der aktuellen Programm-Version und des Benutzers. Unter "weiteren Informationen" steht der Hinweis, ob Sie sich momentan im Echtsystem oder im Testsystem der Pfarrverwaltung befinden.

#### <span id="page-4-8"></span>1.1.7 **Menü** ?  $\rightarrow$  **Support:**

Fragen oder Probleme können hier direkt an die Diözese per E-Mail gemeldet werden. Wichtig ist es auch, einen aussagekräftigen Eintrag im Feld "Kontakt" zu machen, damit wir uns rückmelden können. Die Anfrage wird so bald wie möglich bearbeitet.

#### <span id="page-4-9"></span>**1.1.8 Diözese**

Hier ist standardmäßig die Diözese Linz ausgewählt.

#### <span id="page-5-0"></span>**1.1.9 Pfarre**

Hier können Sie Ihre Pfarre auswählen. Bei Verwaltung von mehreren Pfarren kann man zwischen den einzelnen Pfarren umschalten.

#### <span id="page-5-1"></span>**1.1.10 Friedhof**

Hier ist Ihr Friedhof auszuwählen. Bei Verwaltung von mehreren Friedhöfen kann zwischen den Friedhöfen umgeschaltet werden.

Das Anlegen neuer Friedhöfe kann nur vom diözesanen Administrator durchgeführt werden.

#### <span id="page-5-2"></span>**1.2 HAUPTFUNKTIONEN IN BAUMSTRUKTUR**

- Die Auswahl der Hauptfunktionen erfolgt in Form einer Baumstruktur, wie dies auch im Windows-Explorer üblich ist.
- Die Baumstruktur kann durch Klicken auf die **gelbe Stecknadel** rechts neben der Überschrift "**Friedhof**" aus- bzw. eingeblendet werden.
- Bei den fett geschriebenen Menüpunkten handelt es sich jeweils um "Hauptpunkte". Am "**+**" bzw. "**–**" links davor erkennt man, ob ein Hauptpunkt Unterpunkte besitzt oder nicht. Mit einem Klick auf das "-" verschwinden die Unterpunkte und machen die Ansicht so auch für höhere Auflösungen übersichtlicher.

Wird ein neues Fenster über die Baumstruktur geöffnet, werden offene Fenster nicht automatisch geschlossen, sondern bleiben im Hintergrund erhalten. Daher empfiehlt es sich, offene Fenster vor der Auswahl eines neuen Menüpunktes mit "Fenster - Alle Fenster schließen" zu schließen.

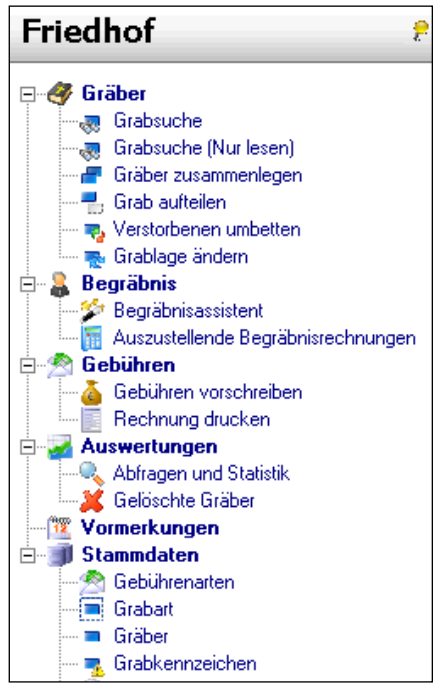

#### <span id="page-5-3"></span>**1.3 HINWEISE**

Das Friedhofs-Modul (als Teil des Pfarrpakets V4) ist ein gemeinsames Projekt der Diözesen Linz und St.Pölten. Wichtige Änderungen (Erweiterungen, Fehlerbehebungen) werden vom Pfarrpakets-Team auf der Pfarrpakets-Homepage veröffentlicht und — nach Bedarf — auch in den Schulungsunterlagen eingearbeitet. Auf der Homepage werden zudem die wichtigsten Fragen zum Thema Buchhaltung beantwortet.

**Homepage:** [http://pfarrenwiki.dioezese-linz.at](http://pfarrenwiki.dioezese-linz.at/)

**Fragen & Antworten:** [http://pfarrenwiki.dioezese](http://pfarrenwiki.dioezese-linz.at/index.php?title=Fragen_und_Antworten_zu_Buchhaltung)[linz.at/index.php?title=Fragen\\_und\\_Antworten\\_zu\\_Buchhaltung](http://pfarrenwiki.dioezese-linz.at/index.php?title=Fragen_und_Antworten_zu_Buchhaltung)

**Aktuelles Dokument:** [http://pfarrenwiki.dioezese](http://pfarrenwiki.dioezese-linz.at/images/b/b5/Schulung_Buchhaltung_V4.pdf)[linz.at/images/b/b5/Schulung\\_Buchhaltung\\_V4.pdf](http://pfarrenwiki.dioezese-linz.at/images/b/b5/Schulung_Buchhaltung_V4.pdf)

**Anleitungen zum Ersteinstieg**: (ersetzt früheren Anhang B)

**Mit SMS-Authentifizierung**: [http://pfarrenwiki.dioezese](http://pfarrenwiki.dioezese-linz.at/images/7/72/Pfarrpaket_Ersteinstieg_Citrix_Netscaler_2016_SMS.pdf)[linz.at/images/7/72/Pfarrpaket\\_Ersteinstieg\\_Citrix\\_Netscaler\\_2016\\_SMS.pdf](http://pfarrenwiki.dioezese-linz.at/images/7/72/Pfarrpaket_Ersteinstieg_Citrix_Netscaler_2016_SMS.pdf)

**Fernwartungsprogramm TEAMVIEWER der Diözese Linz: [tv.dioezese-linz.at](http://tv.dioezese-linz.at/)**

## <span id="page-6-0"></span>2 Stammdaten

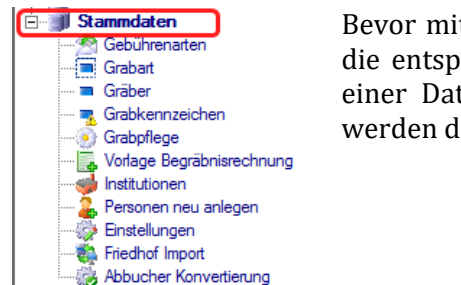

Bevor mit dem Anlegen von Gräbern begonnen werden kann, müssen die entsprechenden Stammdaten angelegt bzw. definiert werden. Bei einer Datenübernahme aus der Access-Anwendung "Friedhof 2000" werden die Stammdaten automatisch befüllt.

## <span id="page-6-1"></span>**2.1 STAMMDATEN - GEBÜHRENARTEN**

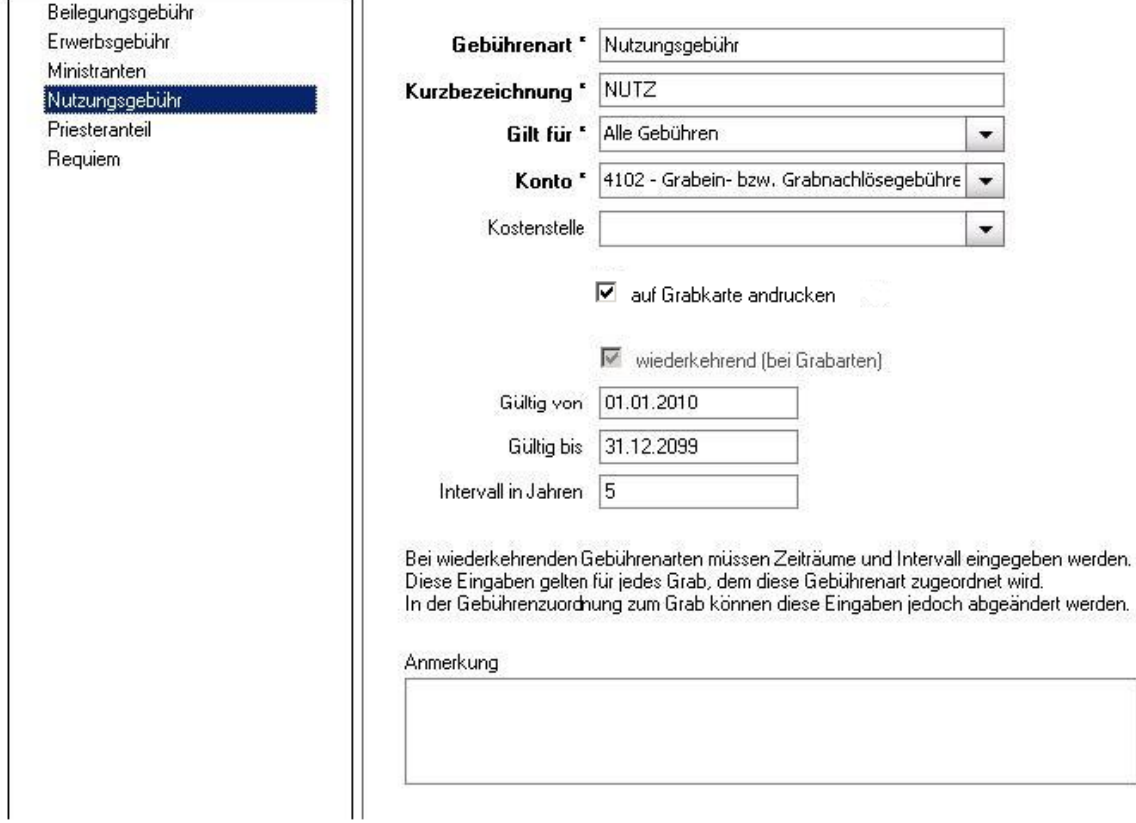

Es müssen alle Gebührenarten angelegt werden, sowohl für die Einzelvorschreibung (z.B. "Nutzungsgebühr" wie auch für die Begräbnisrechnung). Eingabefelder mit einem Stern (\*) sind Pflichteingaben.

Gilt für: Diese Auswahl dient zur Unterscheidung, ob eine Gebührenart nur bei einer Begräbnisrechnung oder nur bei der normalen Gebührenvorschreibung oder sowohl als auch vorkommt.

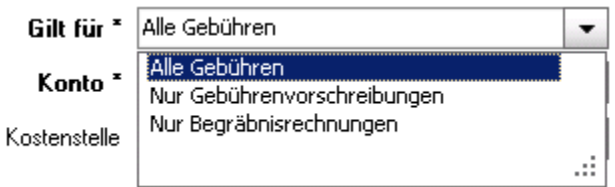

Konto: Das Buchhaltungskonto (Einnahmen- bzw. Verrechnungskonto) ist einzutragen.

Kostenstelle: Bei Angabe einer Kostenstelle wird die Gebühr bei der Vorschreibung dieser Kostenstelle direkt zugeordnet. (Die Kostenstellen werden im Kirchenrechnungsmodul definiert.)

Auf Grabkarte andrucken: Mit dem **Anhaken** dieser Option wird eingestellt, dass die **Gebührenart auf der jeweiligen Grabkarte angedruckt** wird.

- wiederkehrend (bei Grabarten): Diese Option ist bei wiederkehrenden Gebühren (z.B. "Nutzungsgebühr") anzuhaken und das "**Gültig von**"-, das "**Gültig bis**"-Datum sowie das **Vorschreibungsintervall** einzugeben.
- <span id="page-7-3"></span>Gültig von: Ist das Beginn Datum, ab dem diese Gebühr zum ersten Mal (automatisch) vorgeschrieben werden darf.
- Gültig bis: Ist das Enddatum, bis zu dem diese Gebühr (automatisch) vorgeschrieben werden darf. (Hat nichts mit dem Vorschreibungsintervall zu tun!)
- Intervall in Jahren: Das Intervall gibt an, für wie viele Jahre diese Gebühr immer wieder vorgeschrieben wird.

#### <span id="page-7-0"></span>**2.2 STAMMDATEN - GRABART**

<span id="page-7-1"></span>**2.2.1 Registerkarte Allgemein**

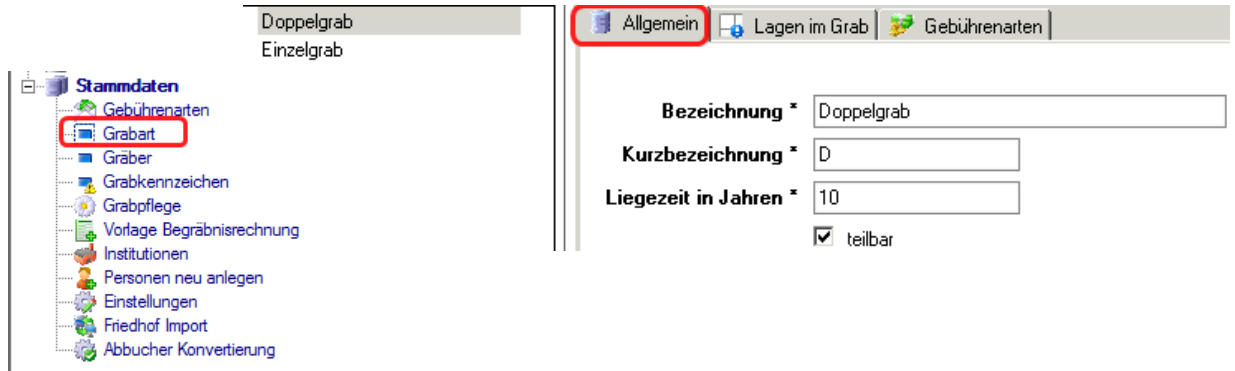

Unter dem Menüpunkt "Grabart" können beliebig viele Grabarten anlegt werden. Prinzipiell **teilbare** Gräber müssen als solche gekennzeichnet werden, um sie bei Bedarf aufteilen zu können. (Beispielsweise könnte ein Doppelgrab in zwei Einzelgräber aufgeteilt werden.)

<span id="page-7-2"></span>**2.2.2 Registerkarte Lagen im Grab**

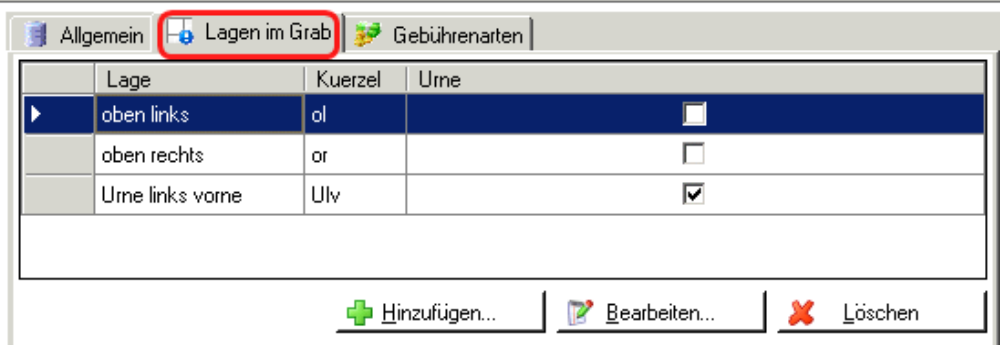

Je Grabart müssen alle vorkommenden Lagen definiert werden (auch für Urnenlagen!), die alle eine eindeutige Bezeichnung haben müssen.

Mit der Schaltfläche "Hinzufügen" werden neue Grablagen zur ausgewählten Grabart hinzugefügt. Urnenlagen müssen (in Erdgräbern) als solche markiert werden (Häkchen "Urne").

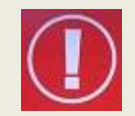

Bei der Datenübernahme werden nur jene Grablagen übernommen, welche in Verwendung waren. Alle nicht benutzten Grablagen müssen händisch nachgetragen werden.

Mit der Schaltfläche "**Bearbeiten**" ist es möglich die Bezeichnung von bereits bestehenden (und verwendeten) Grablagen abzuändern. Verwendete Grablagen können nicht gelöscht werden.

**Wichtig:** Falls in der Pfarre keine Aufzeichnungen über die Grablage existieren, so müssen derzeit in solchen Fällen trotzdem irgendwelche Grablagen definiert werden, z.B. "unbekannt1", "unbekannt2", ... "unbekannt10".

## <span id="page-8-0"></span>2.2.2.1 Spezielle Grablage "unbekannt"

Auf Grablagen, deren Langbe-zeichnung mit "unbekannt" beginnen, z.B. "Unbekannt", "unbekannt1" können nunmehr beliebig viele Verstorbene gelegt werden. Für diese Grablagen **entfällt die** 

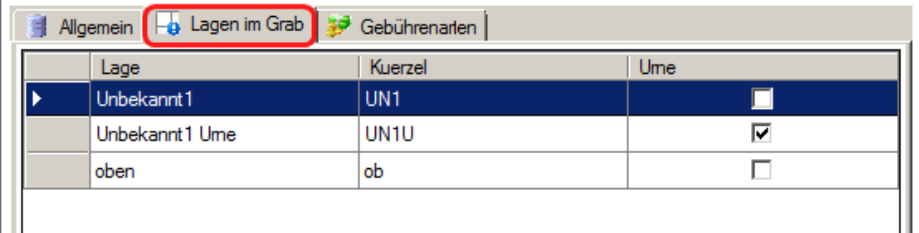

**Prüfung der Liegezei**t und diese Grablagen sind per Definition somit immer frei. Über die Anlage und Verwendung solcher Grablagen entscheidet jede Pfarre selbst.

#### <span id="page-8-1"></span>**2.2.3 Registerkarte Gebührenarten**

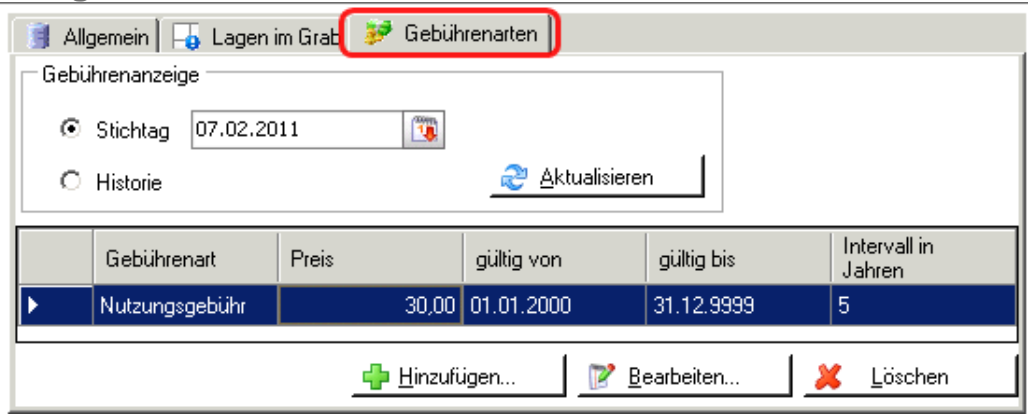

Hier sind pro Grabart alle **wiederkehrenden Gebührenarten** zuzuordnen, die vorkommen können. Es ist derzeit nicht möglich, die gleiche Gebührenart zweimal mit unterschiedlichen Gültigkeitszeiträumen hinzuzufügen, da hier **kein** eigener Gültigkeitszeitraum je Grabart festgelegt werden kann; das Intervall sowie die Daten "gültig von" und "gültig bis" werden automatisch aus der Gebührenart übernommen.

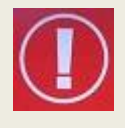

Wenn nicht alle angelegten Gebührenarten angezeigt werden, achten Sie bitte auf die Einstellung des Stichtags und klicken Sie nach dessen Änderung auf die Schaltfläche "Aktualisieren".

Um garantiert alle Gebühren zu sehen kann man auch "Historie" auswählen

#### <span id="page-8-2"></span>**2.2.4 Preise hinterlegen und ändern**

Pro aufgelisteter Gebührenart (im Reiter Gebührenart) muss für die spätere Rechnungslegung der Bruttopreis pro Jahr angegeben werden:

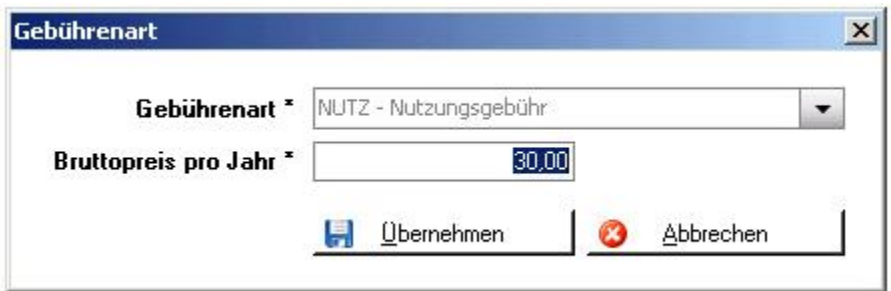

Bei Preiserhöhungen sind die entsprechenden Preise zu überschreiben; eine Historie von Preiserhöhungen wird derzeit nicht unterstützt. Das Ändern von Preisen hat keine Auswirkung auf bereits verbuchte Rechnungen, sondern nur auf alle zukünftigen Rechnungen, welche die jeweilige Gebührenart enthalten.

#### <span id="page-9-0"></span>**2.2.5 Grabart "ohne Grab" für Begräbnisrechnungen mit externer Bestattung**

Für Fälle, in denen ein Requiem (Totenfeier etc.) in Ihrer Pfarre, die Bestattung jedoch auf einem anderen Friedhof (Fremdpfarre) stattfindet und Sie eine Begräbnisrechnung ausstellen müssen, legen Sie bitte eine Grabart "**ohne Grab**" an. Weitere Informationen finden Sie dazu auf unserer Serviceseite im FAQ-Bereich zum Modul Friedhof.

#### <span id="page-9-1"></span>**2.3 STAMMDATEN - GRÄBER**

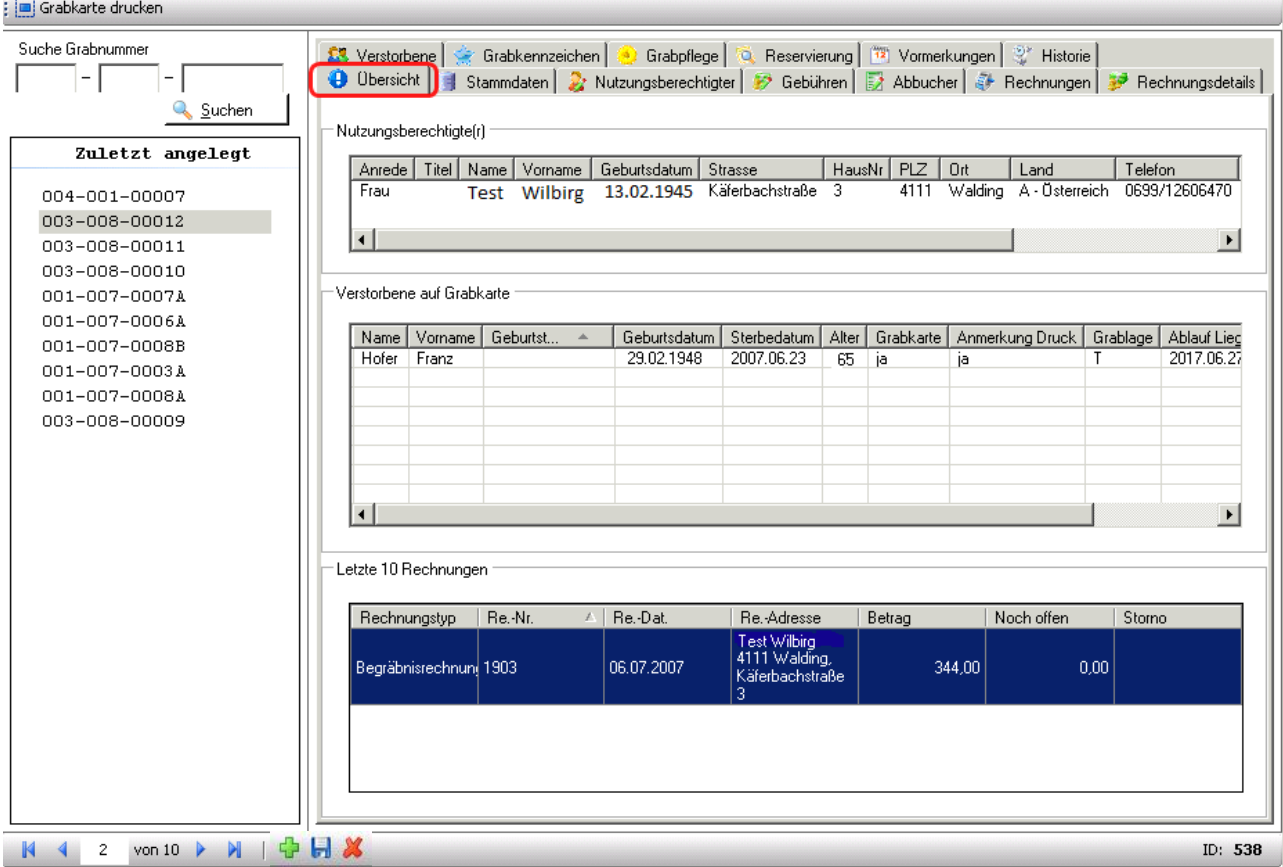

Die Ansicht "**Grab**" bringt alle Informationen zu einem Grab. Auf der ersten Seite (Karteireiter "Übersicht") werden die Daten des Nutzungsberechtigten, der Verstorbenen sowie die letzten 10 Rechnungen angezeigt. Die weiteren Informationen werden über die entsprechenden Karteireiter abgerufen.

#### <span id="page-9-2"></span>**2.3.1 Allgemeine Funktionen**

#### **Auswahlliste "Zuletzt angelegt" (links)**

Die Ansicht links zeigt alle zuletzt angelegten Gräber.

#### **Suche Grabnummer**

Die Eingabefelder zum Suchen von Grabnummern dienen zum Eingeben von "Sektor", "Reihe" und "Nummer". (Es kann die Anzeige z.B. auch auf einen bestimmten Sektor eingeschränkt werden.)

#### **Schaltflächen**

 $\mathbf{2}^{\prime}$ von 10  $\blacktriangleright$ K

Mit den blauen Pfeilen (links unten) kann zum nächsten, zum vorherigen sowie zum letzten bzw. ersten Grab in der Liste navigiert werden.

Mit dem grünen **+** wird ein neues Grab angelegt, mit der Diskette das Grab  $H X$ gespeichert, mit dem roten **x** wird ein bestehendes Grab gelöscht. Beim Überfahren der 3 Schaltflächen mit der Maus werden zusätzlich entsprechende Hinweise (Tooltips) eingeblendet.

<span id="page-10-0"></span>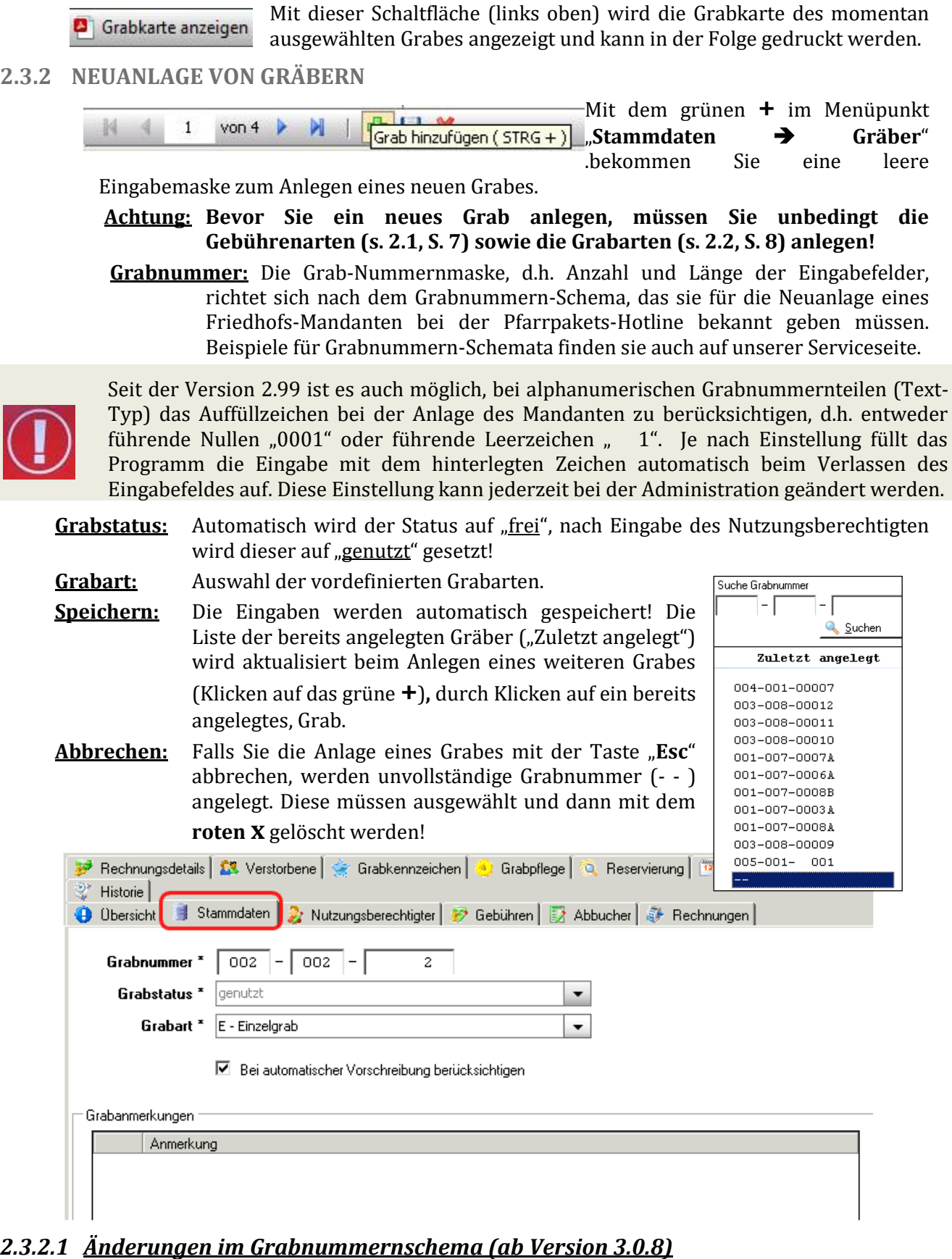

<span id="page-10-1"></span>Seit der Version 3.0.8 (23.4.2013) ist es möglich, das hinterlegte Grabnummernschema auch nachträglich (nach der Anlage von Gräbern) abzuändern, wobei Erweiterungen (am Ende) am einfachsten sind. Eine Änderung des Grabnummernschemas muss bei der Pfarrpakets-Hotline beantragt werden, welche dann eine Art Vorschau der neuen Grabnummern als Abfrage zur Verfügung stellen kann; diese Liste der neuen Grabnummern ist vom Benutzer zu kontrollieren und zu bestätigen; währenddessen ist die Neuanlage von Gräbern nicht erlaubt.

## <span id="page-11-0"></span>**2.4 GRABDETAILANSICHT - REGISTERKARTEN (GRAB)**

<span id="page-11-1"></span>**2.4.1 Grabdetailansicht - Übersicht**

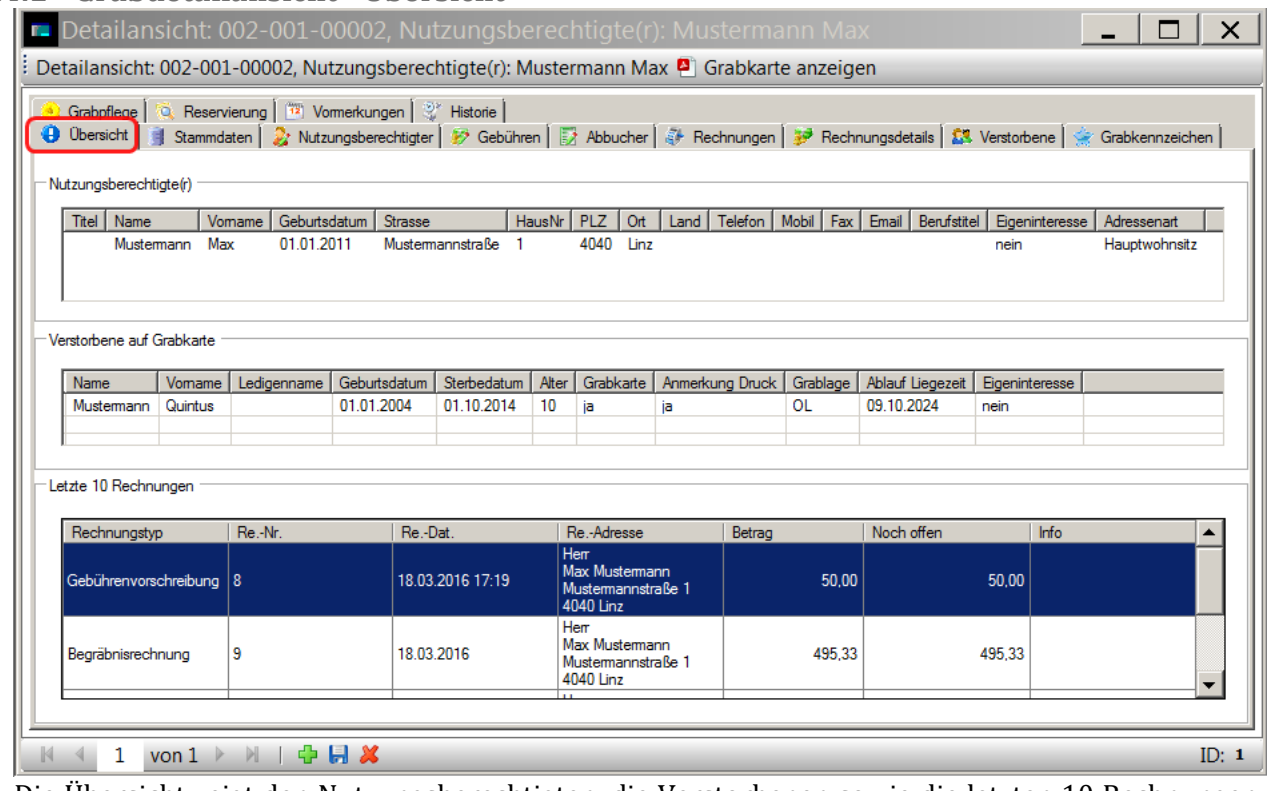

Die Übersicht zeigt den Nutzungsberechtigten, die Verstorbenen sowie die letzten 10 Rechnungen des gewählten Grabes. In dieser Darstellung können die Daten nicht geändert werden.

#### <span id="page-11-2"></span>*2.4.1.1 Grabkarte – Ausblendung von Gebühren*

Wenn bestimmte Gebühren – aus welchen Gründen auch immer – nicht auf der Grabkarte angezeigt werden sollen, dann kann ab der Version 3.13.0 mit Hilfe des vordefinierten Grabkennzeichens "**Gebühren auf Grabkarte**" der Start-Zeitpunkt der Gebührenanzeige auf der Grabkarte eingestellt werden. Sofern das "Gültig Von"-Datum des Kennzeichens korrekt gesetzt wurde, werden nur mehr Gebühren auf der Grabkarte angedruckt, wo gilt:

Rechnungsdatum >= GültigVon (Grabkennzeichen "Gebühren auf Grabkarte")

BSP! Auf der Grabkarte sollen nur Gebühren ab dem 1.1.2015 angedruckt werden, da mit Jahresbeginn das Grab den Besitzer gewechselt hat. Die Anzeige aller existierenden Gebühren soll jedoch erhalten bleiben.

In der Grabdetailansicht im Karteireiter "Grabkennzeichen" (unten) auf Hinzufügen klicken, das Grabkennzeichen "Gebührenandruck" auswählen und in das Feld "**Gültig Von**" das gewünschte Startdatum eingeben, z. B. "1.1.2015'

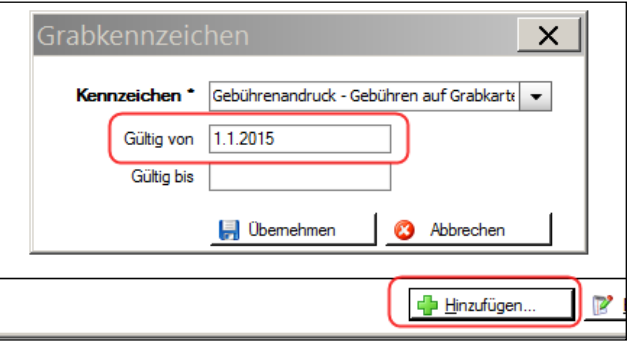

 $\Rightarrow$  Das Kennzeichen ist nun gespeichert

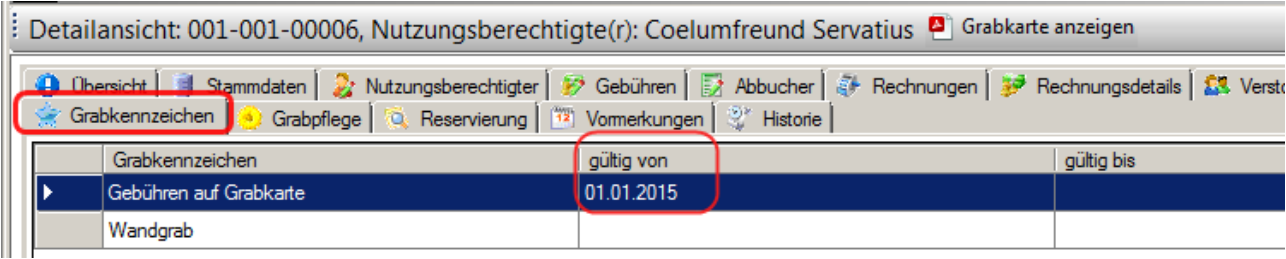

 $\mathbf{I} = \mathbf{I} \times \mathbf{I}$ 

- $\Rightarrow$  Auf der Grabkarte werden keine Gebühren angedruckt, solange das Rechnungsdatum einer Gebühr vor dem 1.1.2015 liegt.
- <span id="page-12-0"></span>**2.4.2 Grabdetailansicht -Stammdaten**
	- **Grabnummer**: dient zur eindeutigen Identifizierung des Grabes und setzt sich in den meisten Fällen aus Sektor/Grab/Nummer zusammen. Hier ist es auch möglich eine eventuell falsch eingegeben Grabnummer zu ändern.

**Grabstatus:** wird vom Programm gesetzt.

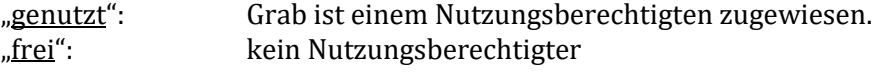

**Grabart**: Jedes Grab muss einer Grabart zugewiesen werden. Die Grabart definiert die möglichen, wiederkehrende Gebühren bzw. die Grablagen.

**Bei automatischer Vorschreibung berücksichtigen**: Dieses Feld ist standardmäßig angehakt.

**Grabanmerkungen**: Hier ist es möglich beliebig viele Anmerkungen hinzufügen, zu bearbeiten oder zu löschen (s. gleichnamige Schaltflächen). Zusätzlich ist es möglich, für jede Anmerkungen anzuhaken, ob die Anmerkung auf der Grabkarte angezeigt werden soll oder nicht (*im vorigen Bild nicht ersichtlich!*).

### <span id="page-12-1"></span>**2.4.3 Grabdetailansicht -Nutzungsberechtigter**

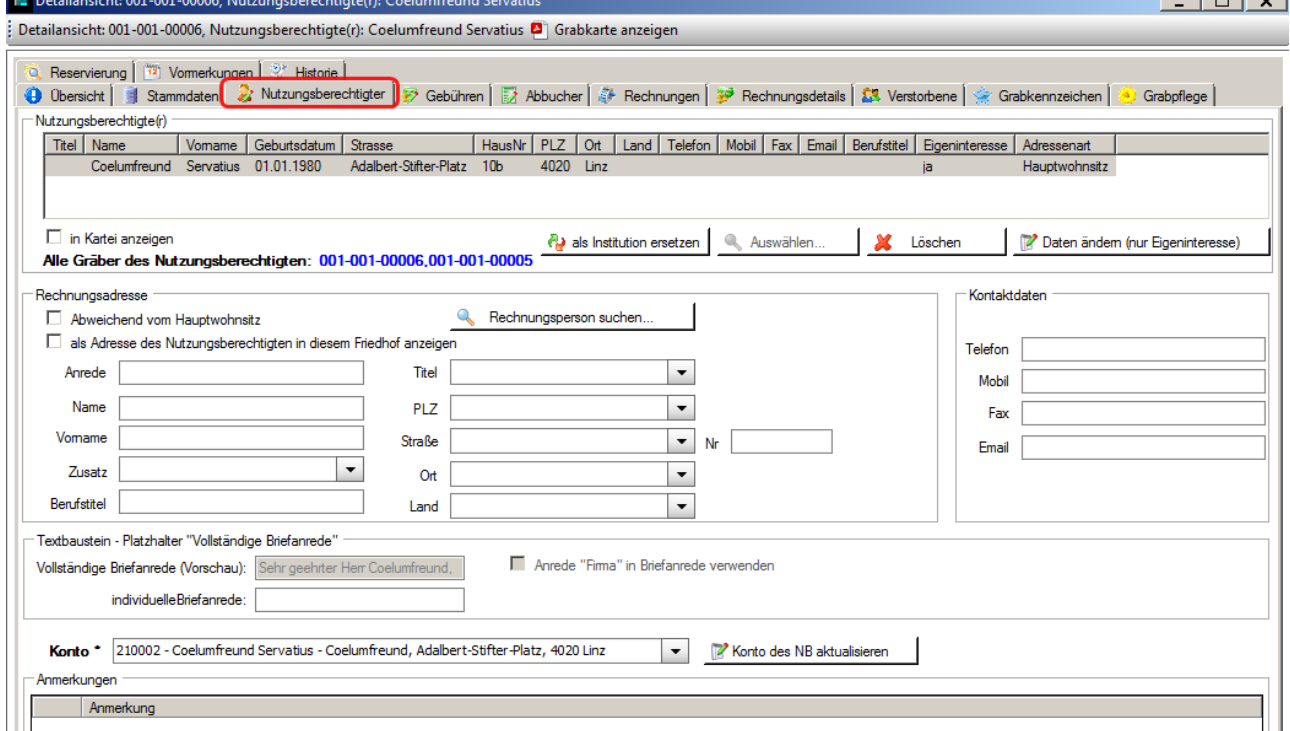

Hier finden Sie alle Informationen zum Nutzungsberechtigten.

#### <span id="page-12-2"></span>*2.4.3.1 Nutzungsberechtigen zuweisen*

Nutzungsberechtigte(r): Bei einem freien Grab ist die Schaltfläche "Auswählen" zum Suchen eines Nutzungsberechtigten aktiviert. Bei einem vergebenen Grab kann der Nutzungsberechtigte gelöscht bzw. dessen Daten geändert werden.

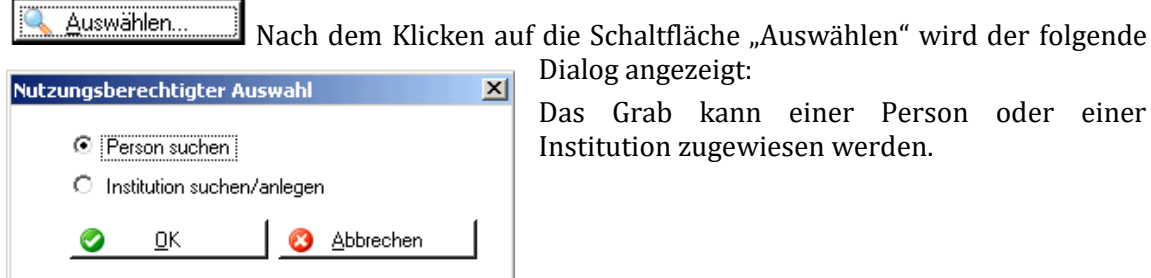

**Personensuche:** Standardmäßig wird der eingegebene Name in "Familienname", "Ledigenname" und "Geburtsname" gesucht (sind angehakt). Die Suche nach "Nur Matrikenperson" sollte ebenfalls durchgeführt werden, bevor eine nicht gefundene Person NEU ANGELEGT wird!

Das Layout des Personen-Suchdialogs ist ident mit dem aus Kartei oder Matriken (bis auf die Zusatz-Option "Suche nach Altadressen" (siehe weiter unten).

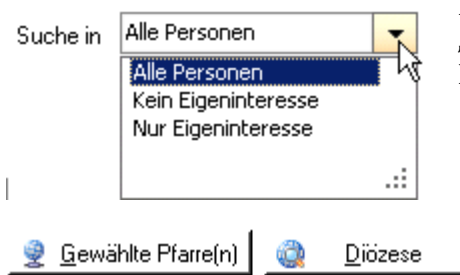

Die Personensuche kann eingeschränkt werden auf "Kein Eigeninteresse" (= in der Pfarre angelegte Personen) bzw. "Nur Eigeninteresse".

Die Suche wird gestartet durch Klicken auf die Schaltfläche "Gewählte Pfarre(n)" bzw. "Diözese".

#### <span id="page-13-0"></span>*2.4.3.2 Nutzungsberechtigter - Personensuche mittels Altadressen*

Option: **Suche mit Altadressen**: Es ist auch möglich, Nutzungsberechtigte mittels Altadressensuche zu suchen (vgl. rote Markierung im Bild). Wenn Sie in der Eingabemaske mind. 1 Adressenfeld zusammen mit beispielsweise dem Familiennamen eingeben und die Option anhaken, dann werden Personen ausschließlich anhand vorhandener Altadressen (oder sonstiger Adressen) gesucht.

**Hinweis:** Ob solche alten Adressen-Einträge existieren, hängt jedoch davon ab, ob die Kirchenbeitragsstellen diese Informationen jemals verarbeitet haben.

Die Personensuche mittels Altadresse sollte immer als letzte Option gesehen werden, wenn die Person auf normale Weise (über Hauptwohnsitz) nicht gefunden wird und zumindest ein Teil einer möglichen Altadresse bekannt ist.

**Vorteil:** mit jeder gefundenen Person können Sie den Rücklauf an unzustellbaren Rechnungen (bei Vorschreibungen) verringern

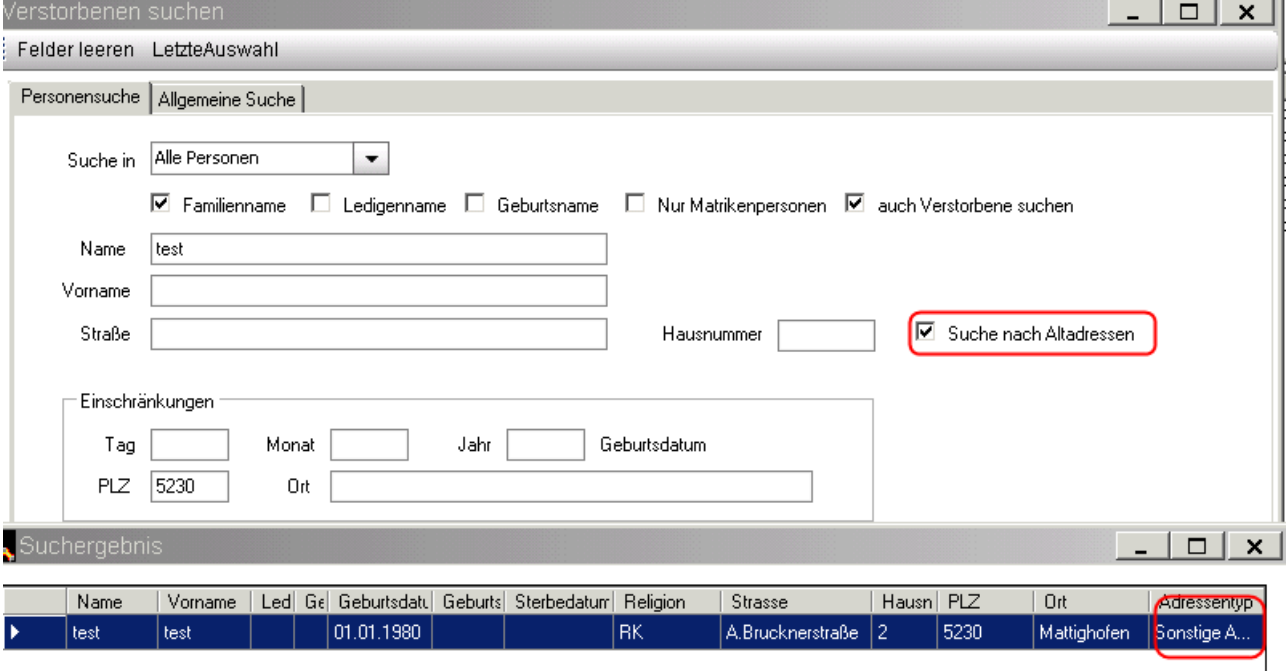

Nach einer Altadressensuche wird im Suchergebnis in der letzten Spalte "Adressentyp" der Typ der Adresse aufgelistet, d.h. ob es sich um eine echte Altadresse oder um eine andere Art von Adresse handelt. Es sind folgende Adressen-Typen möglich:

Altadresse

**Details anzeigen** 

- Matrikenadresse (= Adresse von Matrikenpersonen)
- Sonstige Adresse (z.B. Zweitwohsitz, Postadresse)

Weiterführende Information über sämtliche (andere) Adressen der Person können auch über die Detailanzeige (vom Suchergebnis aus) angezeigt werden.

> Klickt man auf "**Details anzeigen**" dann öffnet sich die (kleine) Personendetail-Anzeige, in welcher im Reiter "Adressen" bis zu 10 Adressen-Änderungen der Person angeschaut werden können. Im Beispiel ist ersichtlich, dass die sonstige Adresse eigentlich ein Zeitwohnsitz ist.

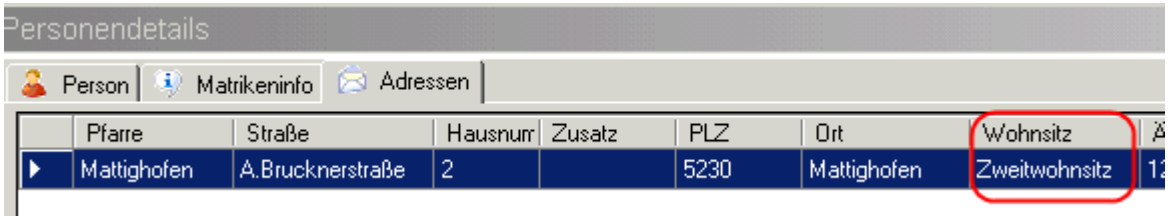

#### <span id="page-14-0"></span>*2.4.3.3 Nutzungsberechtigter -Personensuche in der ÖKD (Österr. Katholikendatei)*

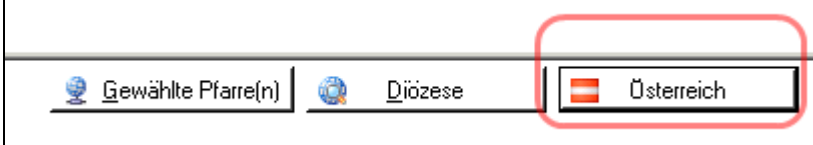

Die Suche nach Personen in der ÖKD und Übernahme von Personendaten ist ab de Version 3.10.0 ohne vorherige Web-Anmeldung möglich. Die Suche und Darstellung der Ergebnisliste ist ähnlich der Suche in der diözesanen Personen-Datenbank, hat jedoch zur besseren Identifizierung noch zusätzliche Spalten, wie z.B.

- Diözese
- Geburtsort.
- TaufMatrNr

Am unteren Ende ist die Anzahl der gefunden Personen ersichtlich.

● Obernehmen  $\mathbf{C}$ Abbrechen 4 Personen gefunden

Wenn eine gefundene Person zur weiteren Verwendung übernommen wird, dann wird – **im Falle einer notwendigen Neuanlage** – geprüft, ob diese Person bereits in der lokalen (diözesanen) Datenbank existiert. Wenn diese Person bereits existieren sollte, wird eine Liste angezeigt, aus welcher die Person verpflichtend auszuwählen ist:

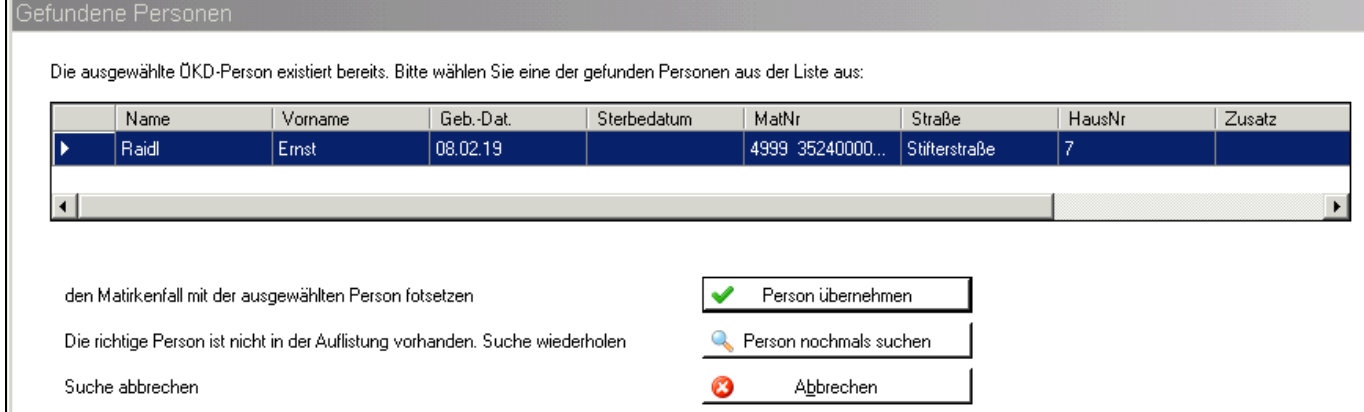

Die österreichweite Suche nach Personen ist innerhalb des Friedhof-Moduls bei jeder Personensuche möglich (Nutzungsberechtigte, Verstorbene, Rechnungspersonen …)

#### <span id="page-15-0"></span>*2.4.3.4 Option: Adresse (und Name) des Nutzungsberechtigten übersteuern*

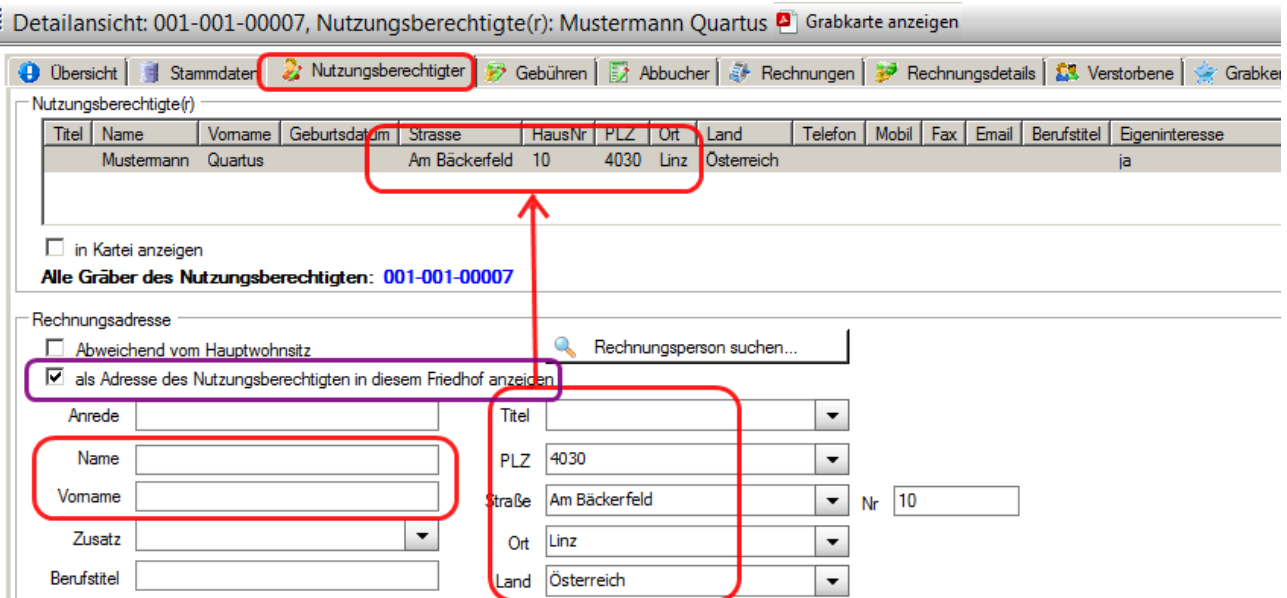

**Sinn & Zweck**: Übersteuerung von Adressen- und Personen-Daten aus der Kartei, die nicht selbst geändert werden können (kein Eigeninteresse); korrekte Anzeige von Nutzungsberechtigten-Daten in div Listen und Auswertungen

Jede abweichende Rechnungsadresse kann seit der **Version 3.12.0** per Checkbox "**als Adresse des Nutzungsberechtigten in diesem Friedhof**" als Adresse des Nutzungsberechtigten deklariert werden (= eigene Friedhofs-Adresse). Diese Adresse wird dann sowohl als Rechnungsadresse als auch – **NEU** – als NB-Adresse verwendet und scheint in div. Listen und Auswertungen auf. Ab der Version 3.16.0 werden auch **abweichende Personen-Daten** (Name, Vorname und Titel) berücksichtigt; Wenn diese 3 Felder leer bleiben, dann gelten jeweils die ursprünglichen Personen-Daten.

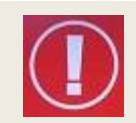

Die abweichende Friedhofs-Adresse gilt nur innerhalb des **eigenen Friedhofes**; etwaige Adressen (und ev. Namen) aus der Kartei werden ignoriert! Die Eingabe von zumindest einer PLZ ist Voraussetzung.

Jede Änderung der neuen Checkbox wird sofort durch ein Reload der Anzeige sichtbar.

#### <span id="page-15-1"></span>*2.4.3.5 Nutzungsberechtigter -Anzeige / Ausblenden von Personen in der Kartei*

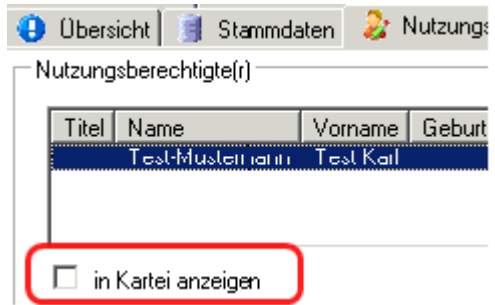

Wenn Nutzungsberechtigte per Eigeninteresse vom Friedhof aus angelegt werden, so scheinen diese standardmäßig nicht in der Kartei auf, da sie in der Regel nicht zur Pfarrkartei gehören (sollen).

Falls diese Personen dennoch in der Kartei sichtbar sein sollen, dann ist die kleine Checkbox "in Kartei anzeigen" anzuhaken.

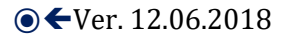

#### <span id="page-16-0"></span>*2.4.3.6 Nutzungsberechtigter -Zuordnung / Aktualisieren des Verrechnungskontos*

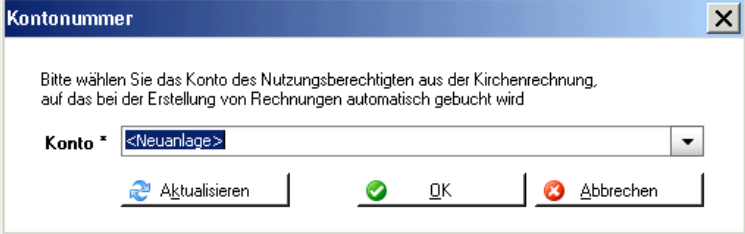

Nach der Auswahl bzw. Neuanlage des Nutzungsberechtigten muss in der Kirchenrechnung ein Kundenkonto angelegt werden. Falls das Kundenkonto bereits besteht, kann es aus der Liste ausgewählt werden.

Wenn Sie kein

bestehendes Konto auswählen, wird beim Klicken auf "OK" automatisch ein Kundenkonto angelegt und folgende Eingabemaske für das Debitorenkonto gebracht:

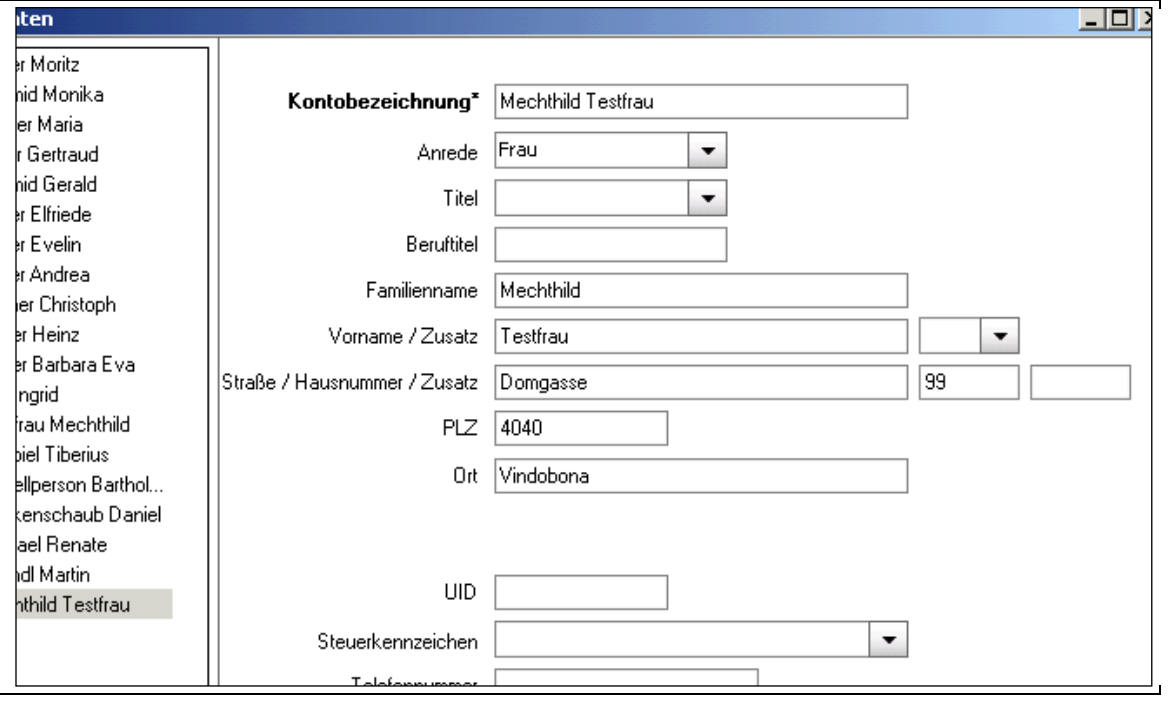

Adress-Änderungen des Nutzungsberechtigten werden derzeit nicht automatisch mit den Adress-Daten der jeweiligen Forderungskonten aus der Buchhaltung abgeglichen. Mittels neuem Button "*Konto des NB aktualisieren*" können ab der Version 3.11.0 die aktuellen Daten des Nutzungsberechtigten (Name und Adresse) auf das Forderungskonto in der Buchhaltung übertragen werden. Bezüglich Adresse gilt, dass eine vorhandene Hauptwohnsitz-Adresse Vorrang gegenüber einer abweichenden Rechnungsadresse hat.

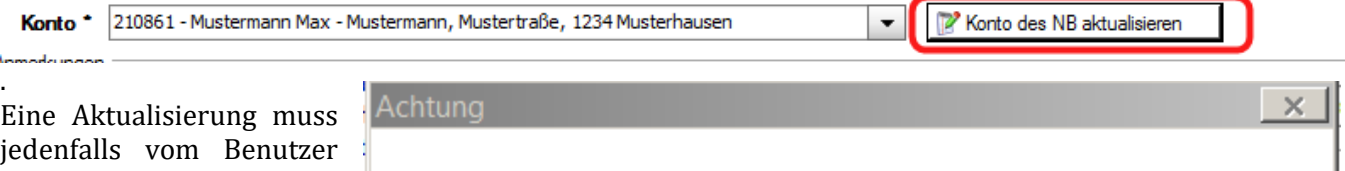

jedenfalls vom Benutzer nochmals bestätigt werden:

Die Aktualisierung der Kontoverbindung ist eine Möglichkeit, einen "Wechsel" der Kontoverbindung trotz offener Forderungen durchzuführen (siehe nächster Abschnitt)

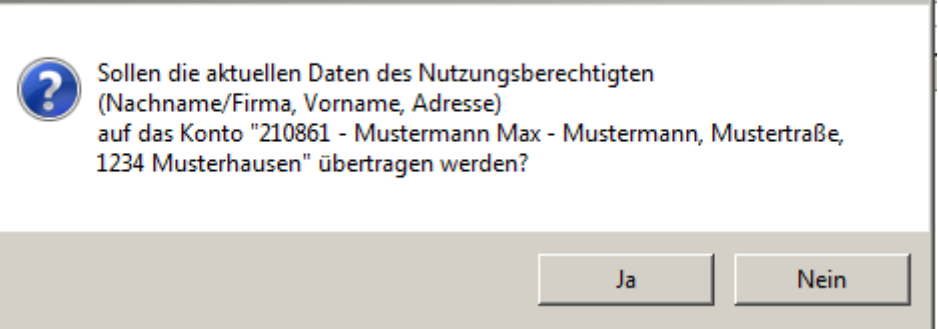

#### <span id="page-17-0"></span>*2.4.3.7 Nutzungsberechtigter -Löschen des Nutzungsberechtigten:*

Löschen Nach dem Klicken auf die Löschen-Schaltfläche wird folgender Dialog angezeigt:

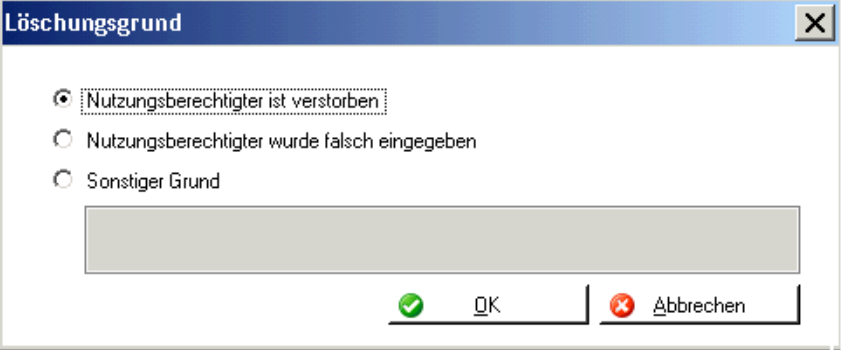

a) Nutzungsberechtigter ist verstorben: Es ist in der Folge ein neuer Nutzungsberechtigter auszuwählen und für diesen dann

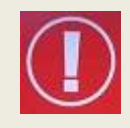

Ab der Version 3.0.6 (9.10.2012) muss der Nutzungsberechtigte mittels Begräbnisassistent (siehe [4.1](#page-36-1) [Begräbnisassistent\)](#page-36-1) oder manueller Nacherfassung auf das Grab "gelegt" werden. Die frühere Nachfrage, ob der Nutzungsberechtigte als Verstorbener ins Grab übernommen werden soll, wurde herausgenommen.

b) Nutzungsberechtigter wurde falsch eingegeben:

ein Debitorenkonto anzulegen (s. o.).

Es folgt die Frage:

Wird das Grab einem neuen Nutzungsberechtigten zugewiesen, können die bisherigen Verstorbenen vom Andrucken auf der

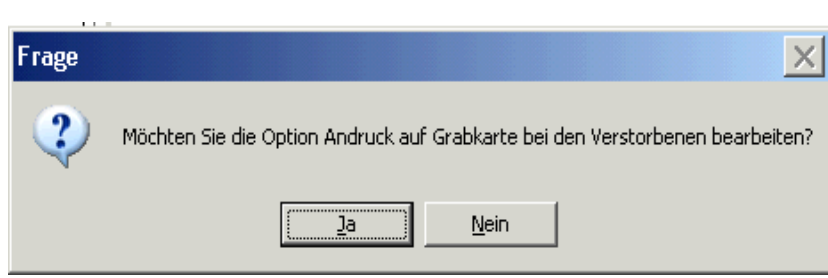

Grabkarte ausgenommen werden.

c) Sonstiger Grund:

Gibt es einen anderen Grund, warum der Nutzungsberechtigte gelöscht wird, sollte das im Anmerkungsfeld dokumentiert werden.

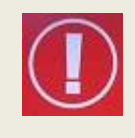

Wenn ein Nutzungsberechtigter nicht mehr Nutzungsberechtigter eines Grabes ist und deshalb die Zuordnung zum Grab gelöscht werden soll, dann wird (bei Friedhofspersonen aus Eigeninteresse) eventuell nachgefragt, ob der Nutzungsberechtigte auch aus der Personen-Kartei gelöscht werden soll:

Die Nachfrage erscheint nur dann, wenn der Nutzungsberechtigte prinzipiell löschbar ist, d.h. dass es sich um eine Eigeninteresse-Person des Friedhofes handelt und diese Person in keinem weiteren Bereich mehr in Verwendung

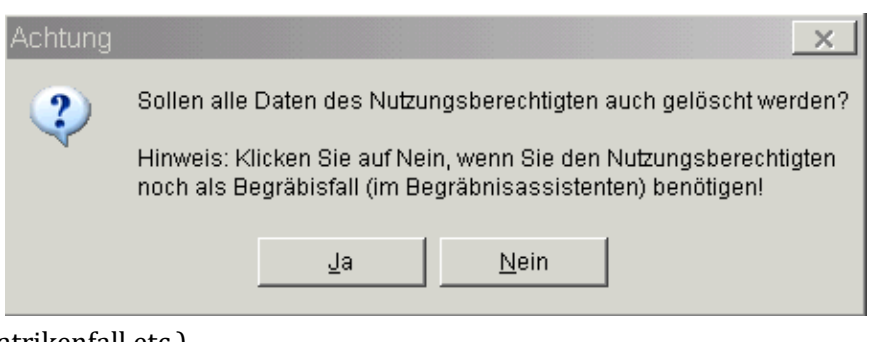

ist (kein weiterer Grabbesitz, Matrikenfall etc.)

Wenn der verstorbene Nutzungsberechtigte zugleich ein Begräbnisfall für diesen oder einen anderen Friedhof ist, ist es empfehlenswert,

- den Nutzungsberechtigten zuerst vom Grab zu löschen,
- dabei die Nachfrage (s.o.) mit "NEIN" zu beantworten,
- einen neuen Nutzungsberechtigten auszuwählen und

den Begräbnisfall mit dem Begräbnisassistenten abzuarbeiten.

#### **Information bezüglich Mehrfachgrab-Besitzer:**

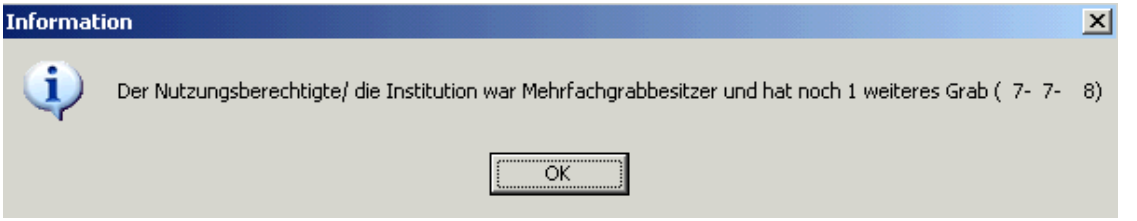

Wird ein Nutzungsberechtigter von einem Grab gelöscht, welcher (vor der Änderung) mehrere Gräber innehatte, dann erscheint eine Informations-Meldung bezüglich der restlichen Gräber

#### **Offene Forderungen:**

Der Wechsel von Nutzungsberechtigten bei offenen Forderungen ist ab der Version 3.11.0 möglich, allerdings bleibt dieser Wechsel nur auf die Person beschränkt; ein Wechsel der Kontoverbindung bei offenen

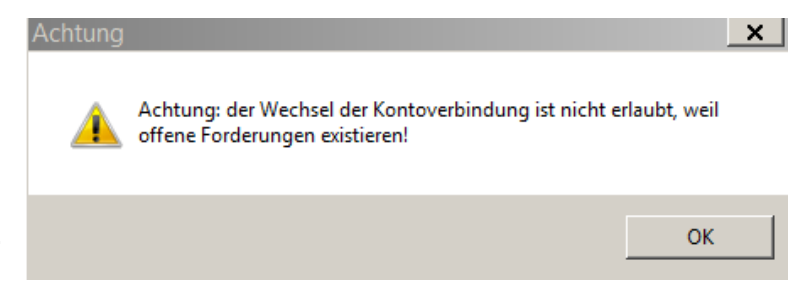

Gebühren ist dagegen nicht möglich. Alternativ ist ein Update des Forderungskontos möglich (siehe [2.4.3.6\)](#page-16-0)

#### <span id="page-18-0"></span>*2.4.3.8 Daten des Nutzungsberechtigten ändern (nur Eigeninteresse):*

mittels Klick auf "**Daten ändern …**" können die Personendaten von Daten ändem (nur Eigeninteresse) Eigeninteresse-Personen (des Friedhofes) geändert werden.

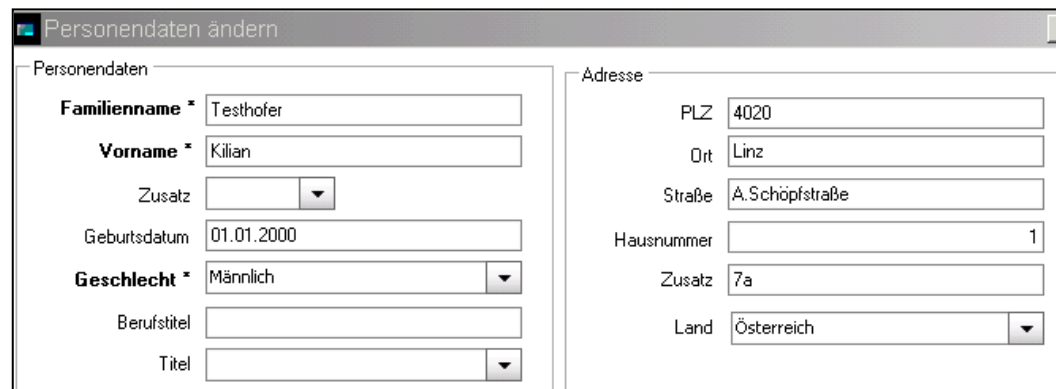

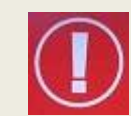

Nur die Daten von Eigeninteresse-Personen, die vom Friedhof aus angelegt wurden, kann man hier abändern. Ob eine Person aus Eigeninteresse angelegt wurde oder nicht, ist im Reiter Nutzungsberechtigter (siehe 2.3.3.3) in der Spalte "Eigeninteresse" ersichtlich.

Bei echten Personen aus der Kartei ist diese Funktion inaktiv; die Daten von diesen Personen sind entweder über die Module Kartei oder Matriken zu ändern (falls berechtigt) oder sonst mittels einer abweichenden Rechnungsadresse (siehe [2.4.3.4\)](#page-15-0) zu übersteuern.

**Rechnungsadresse:** Bei abweichender Rechnungsadresse des Nutzungsberechtigten ist dieses Feld anzuhaken.

Es gibt 2 Möglichkeiten: Entweder wird eine andere Person unter "Rechnungsperson suchen" gesucht, oder wird die abweichende Adresse des Nutzungsberechtigten direkt eingegeben.

- **Anmerkungen:** Beliebig viele Anmerkungen zum Nutzungsberechtigten können **hinzugefügt**, **bearbeitet** oder wieder **gelöscht** werden (s. gleichnamige Schaltflächen unterhalb der Anmerkungen-Box).
- **Kontaktdaten:** Hier können eigene Friedhofs-Kontaktdaten des Nutzungsberechtigten eingegeben werden (Telefon, Mobil Fax, eMail). Sollten Kontaktdaten aus der Kartei bekannt sein, im Friedhof jedoch nicht, dann werden diese Daten mit dem Zusatz "(KT)" (für Kartei) angezeigt.

#### <span id="page-19-0"></span>*2.4.3.9 Nutzungsberechtigter - Textbaustein – Platzhalter "Vollständige Briefanrede"*

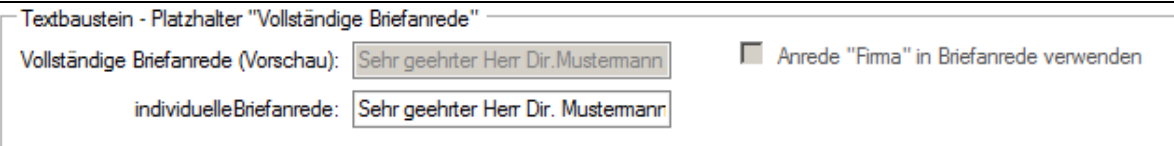

Im Rahmen der Fakturenbemerkungen existiert (ab der Version 3.16.0) ein Textbaustein-Platzhalter "Vollständige Briefanrede", der für eine persönliche Anrede auf der Rechnung verwendet werden kann. Die Zusammenstellung der vollständigen Briefanrede erfolgt automatisch und kann in der Vorschauzeile eingesehen werden. Man hat jedoch auch die Möglichkeit, eine abweichende (individuelle) Briefanrede utnerhalb einzugeben, wenn die automatische aus irgendeinem Grunde nicht passen sollte; in einem solchen Falle passt sich die Vorschau an. Vergessen Sie bei einer individuellen Anrede jedoch nicht auf den abschließenden Beistrich!

Bei Organisationen (Institutionen) kann die Verwendung des Zusatzes "Firma" in der Briefanrede per Option (siehe Bild) unterdrückt werden, wenn sich durch die automatische Briefanrede – insbesondere bei Vereinen – eine unpassende Anrede "Sehr geehrte Firma Verein XY" ergeben würde.

<span id="page-19-1"></span>**2.4.4 Grabdetailansicht - Gebühren**

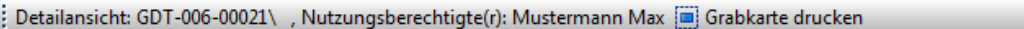

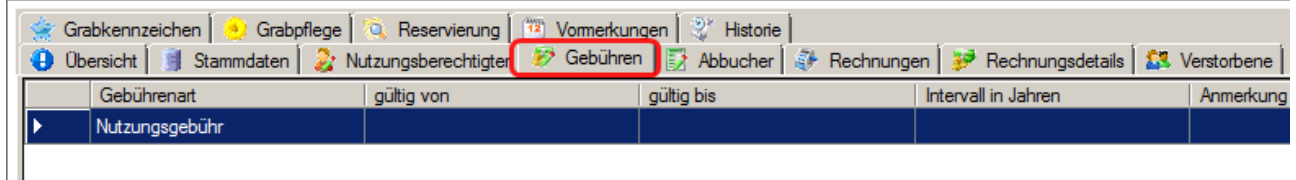

In dieser Registerkarte geht es um alle **wiederkehrenden Gebühren**. Grundsätzlich muss eine wiederkehrende Gebühr bei der Grabart hinterlegt sein, damit sie auch automatisch auf ein neu angelegtes oder importiertes Grab übernommen wird.

**Hinzufügen:** Falls eine Gebühr bei einem Grab fehlt (standardmäßig werden alle wiederkehrenden Gebühren dieser Grabart angelegt) bzw. nachträglich angelegt werden soll, kann man diese über die **Schaltfläche Hinzufügen** neu hinzufügen. Dabei sind optional ein **Gültig-von-** und ein **Gültig-bis-Datum**, ein **Intervall** und **Anmerkungen** anzugeben. Werden hier keine Eingaben gemacht, so werden bei der Gebührenvorschreibung die Standardeinstellungen aus der Gebührenart übernommen.

**Bearbeiten:** Nachträgliches Ändern der Eintragungen

**Löschen:** Soll eine bestimmte wiederkehrende Gebühr bei diesem Grab nicht vorgeschrieben werden, kann sie (wieder) gelöscht werden.

#### <span id="page-20-0"></span>*2.4.4.1 Automatischen Abgleich der Gebührenarten deaktivieren*

Wenn bei einem Grab weniger Gebühren als im Vergleich zur übergeordneten Grabart verrechnet werden sollen, dann muss diese Abweichung in der Grabdetailansicht durch **Deaktivierung der neuen Checkbox** (Ver. 3.11.0) "*Gebühren dieses Grabes mit den Gebühren der Grabart abgleichen*" dauerhaft gespeichert werden.

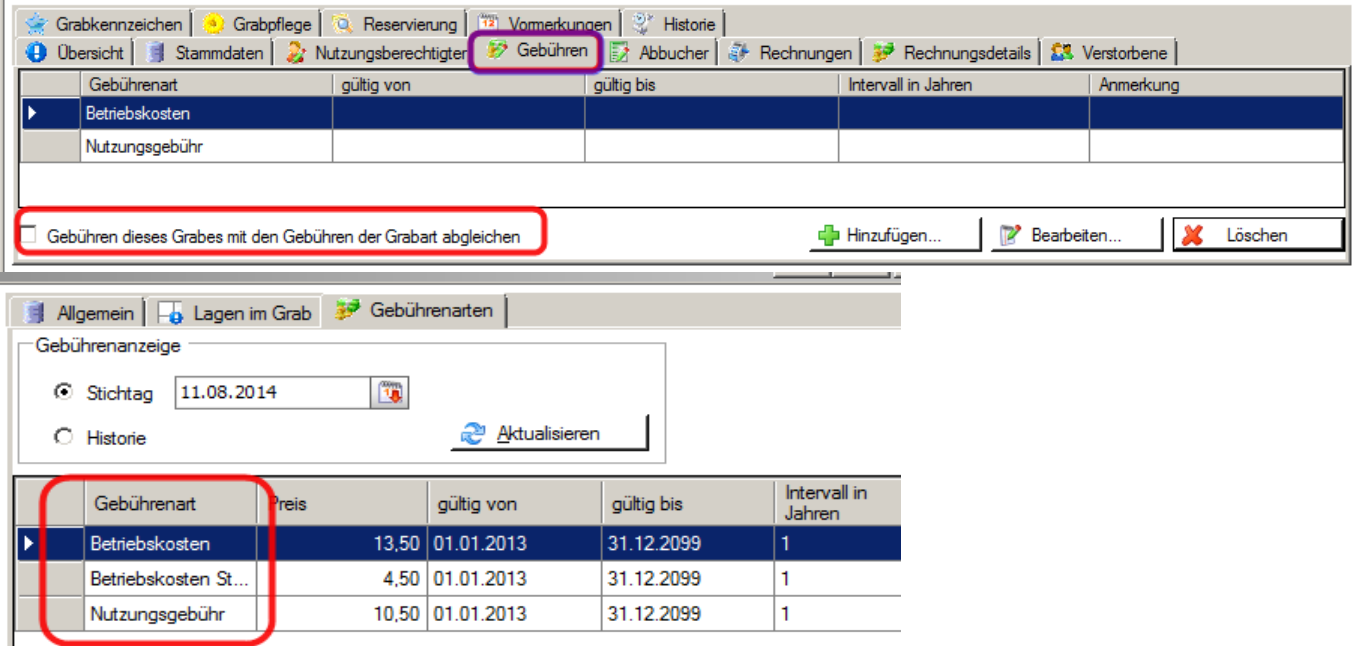

Wenn die o.a. Checkbox angehakt ist, so wird **beim Öffnen der Detailansicht** geprüft, ob die zugeordneten Gebühren des Grabes mit jener der Grabart übereinstimmen; fehlende Gebühren auf Grabebene würden dabei automatisch ergänzt werden.

#### <span id="page-20-1"></span>**2.4.5 Grabdetailansicht - Abbucher**

Über die Schaltfläche "**Hinzufügen**" kann zum Grab ein Abbucher angelegt werden. In der Version 3.11.0 erfolgte eine Umstellung auf das neue SEPA-Zahlungssystem.

Weitere Informationen zum Thema Abbucher sind im folgenden Dokument enthalten:

[http://www.pfarrenwiki.dioezese](http://www.pfarrenwiki.dioezese-linz.at/images/d/d8/Friedhof_mit_SEPALastschrift.pdf)[linz.at/images/d/d8/Friedhof\\_mit\\_SEPALastschrift.pdf](http://www.pfarrenwiki.dioezese-linz.at/images/d/d8/Friedhof_mit_SEPALastschrift.pdf)

#### <span id="page-20-2"></span>**2.4.6 Grabdetailansicht - Rechnungen**

Grobübersicht über alle ausgestellten Rechnungen zu diesem Grab. Begräbnisrechnungen werden hier in einer Zeile dargestellt. Sofern die Rechnung noch nicht bezahlt wurde (der gesamte Rechnungsbetrag noch offen ist), kann die Rechnung mit der Schaltfläche "**Stornieren**" storniert werden.

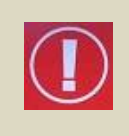

Stornieren Sie vom Friedhofsprogramm erstellte Rechnungen immer im Friedhof (und nicht in der Buchhaltung). Nur damit wird sichergestellt, dass die stornierte (Begräbnis-) Rechnung wieder bearbeitet und neu ausgestellt werden kann; übernommene (offene) Rechnungen können jedoch nicht neu bearbeitet werden!

#### **Neue Funktion Rechnung Anzeigen:** Rechnung anzeigen

Von den Reitern "*Rechnungen*" und "*Rechnungsdetails*" aus können mittels Button "Rechnungen anzeigen" direkt die Rechnungen angeschaut werden, sofern diese mit dem Friedhofsprogramm erstellt und nicht importiert wurde.

#### <span id="page-21-0"></span>**2.4.7 Grabdetailansicht - Rechnungsdetails**

Detailansicht: GDT-006-00021\ , Nutzungsberechtigte(r): Mustermann Max [a] Grabkarte drucken

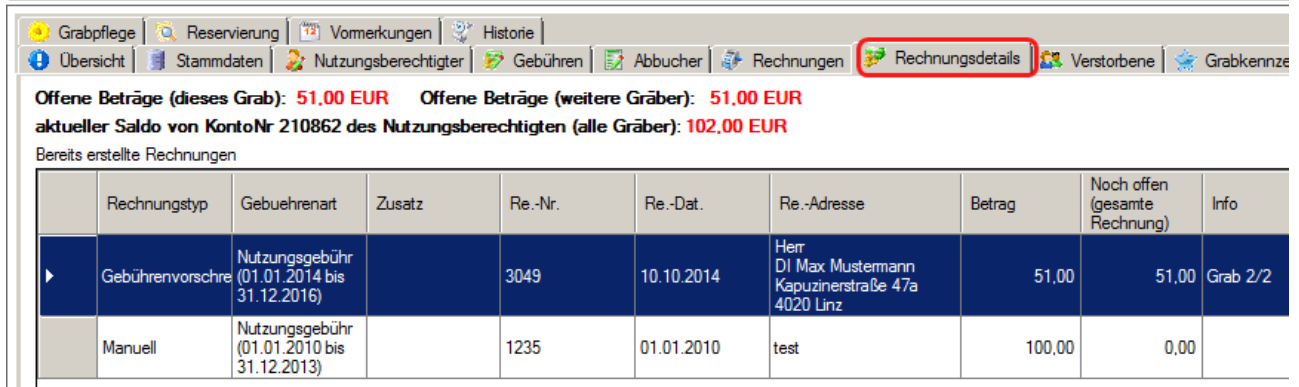

In der Detailansicht werden alle einzelnen Rechnungszeilen einer Begräbnisrechnung aufgelistet (gleiche Rechnungsnummer).

Auch in dieser Ansicht kann man noch nicht beglichene Rechnungen mit der Schaltfläche "**Stornieren**" stornieren.

**Manuelle Gebühr hinzufügen**: Dient zum Nacherfassen alter Gebühren; es werden dabei keine Vorschreibung und kein offener Posten in der Buchhaltung erstellt. Diese Gebühren erkennt man an dem gesetzten Häkchen "**Manuell**". Manuelle Gebühren können bearbeitet und gelöscht werden.

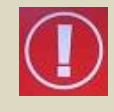

Intervall berechnen kann, ist es notwendig, dass die letzte Vorschreibung als manuelle Gebühr hinzugefügt wird. Bei einer Friedhof-Datenübernahme werden diese Informationen automatisch übernommen

Damit das Programm bei der nächsten Vorschreibung der Nutzungsgebühr das nächste

und mit dem Rechnungstyp "Datenübernahme" gekennzeichnet

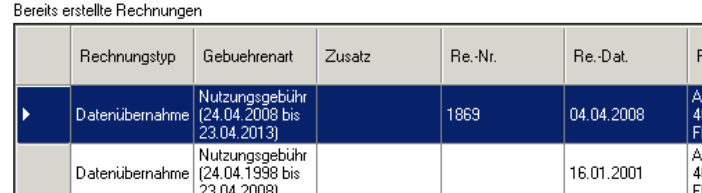

#### <span id="page-21-1"></span>*2.4.7.1 Anzeige von Mehrfach-Grabrechnungen*

Bei Mehrfachgrab-Besitzern werden (ab der Version 3.11.0) offene Gebühren (aus Mehrfachgrab-Rechnungen) getrennt für das aktuelle Grab, sowie weitere Gräber angezeigt. Somit ist leichter nachvollziehbar, aus welchen offenen Gebühren sich der Saldo (des Forderungskontos in der Buchhaltung) zusammensetzt.

#### Erstes Grab:

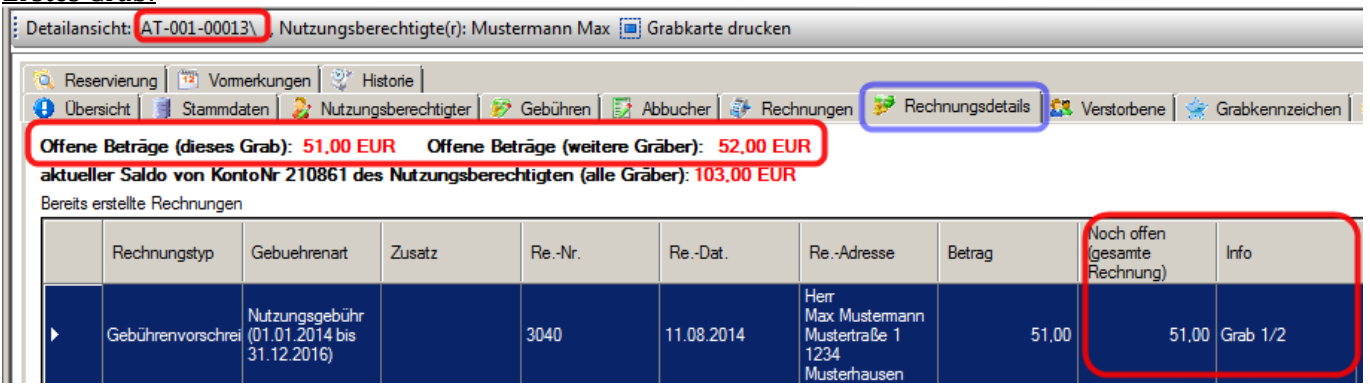

#### Zweites Grab:

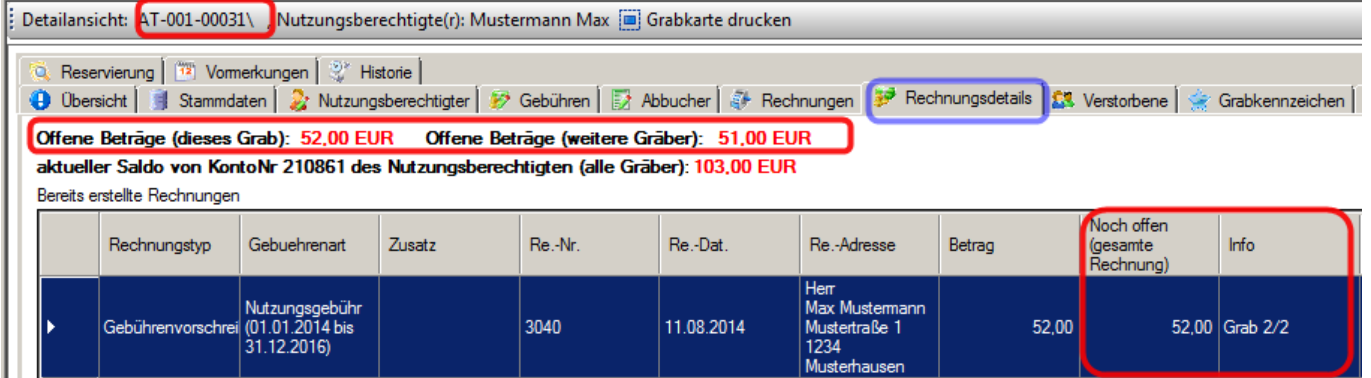

Bei Mehrfachgrabrechnungen ist in der Spalte "Info" zusätzlich ersichtlich, um das wievielte Grab es sich handelt. In der Spalte **"Noch offen (gesamte Rechnung)**" wird nunmehr nur jener Teil als offen **ausgewiesen**, der das **aktuelle Grab betrifft**;

Ein ausgeglichener Saldo / ein Guthaben wird in **grüner Farbe** dargestellt.

Offene Beträge (dieses Grab): 0,00 EUR Offene Beträge (weitere Gräber): 52,00 EUR

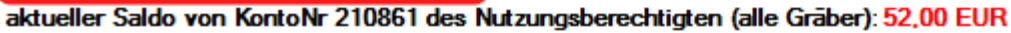

Bereits erstellte Rechnungen

#### <span id="page-22-0"></span>**2.4.8 Grabdetailansicht - Verstorbene**

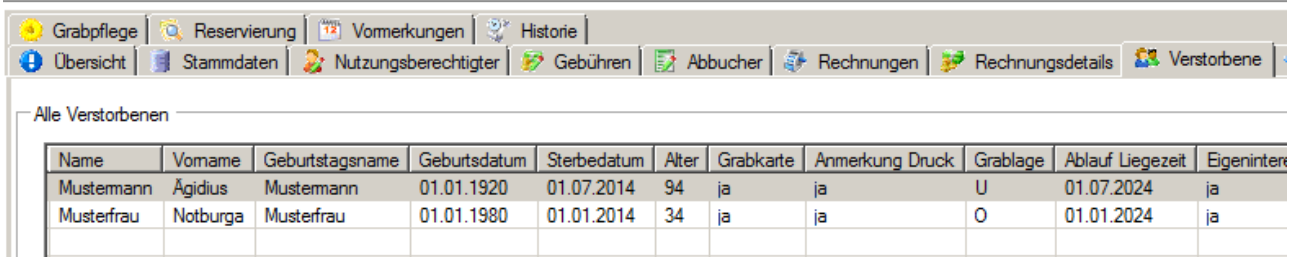

Alle Verstorbenen dieses Grabes werden hier aufgelistet.

## <span id="page-22-1"></span>*2.4.8.1 Verstorbenen nacherfassen*

Nacherfassen...

Mit "Nacherfassen" kann ein Verstorbener beim Grab nachträglich hinzugefügt werden, ohne dass ein Begräbnisfall samt Begräbnisrechnung angelegt wird; diese Funktion dient vor allem zum Nacherfassen längst verstorbener Personen. Die Adressen-

Daten sind seit der Version 3.11.0 keine Pflichtfelder mehr. Neue Begräbnisfälle werden über den Begräbnisassistenten abgewickelt. (Beschreibung der Eingabemaske s. Punkt [4.1](#page-36-1) "[Begräbnisassistent](#page-36-1)", S. [37.](#page-36-1))

Wenn der Fall eintritt, dass zum eingegebenen Bestattungstermin (Bestattungsdatum) keine Grablage frei ist, dann wird die folgende Warnmeldung angezeigt:

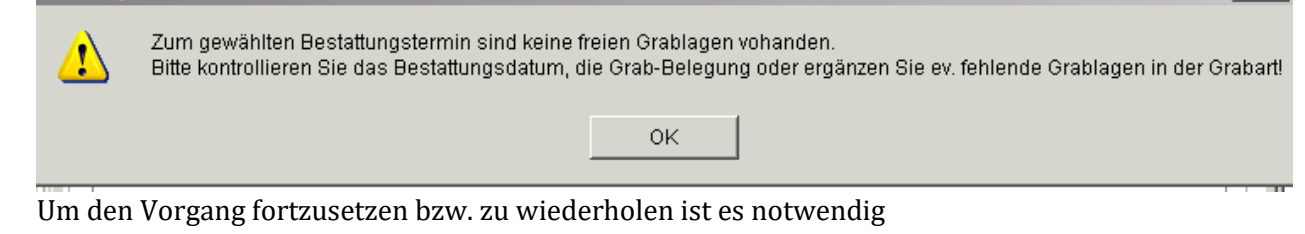

- das eingegebene Bestattungsdatum abzuändern oder
- die Ablaufzeit auf anderen Lagen zu ändern oder

 $\times$  |

fehlende Grablagen (unter den Stammdaten) anzulegen

#### <span id="page-23-0"></span>*2.4.8.2 Verstorbenen bearbeiten*

Die Daten des Verstorbenen können nachträglich geändert werden. Auch lie? Bearbeiten... über einen Doppelklick auf einen Verstorbenen wird die Detailansicht geöffnet. (Beschreibung der Eingabemaske s. Punkt [4.1](#page-36-1) "[Begräbnisassistent](#page-36-1)", S. [37.](#page-36-1)).

#### <span id="page-23-1"></span>*2.4.8.3 Verstorbenen löschen*

Der ausgewählte Verstorbene wird nach Rückfrage gelöscht.

Falls der/die Verstorbene ursprünglich aus Eigeninteresse angelegt wurde und nach dem Löschen in keinem anderen Bereich mehr verwendet wird, dann erscheint die Nachfrage, ob der Verstorbene aus der Kartei gelöscht werden soll.

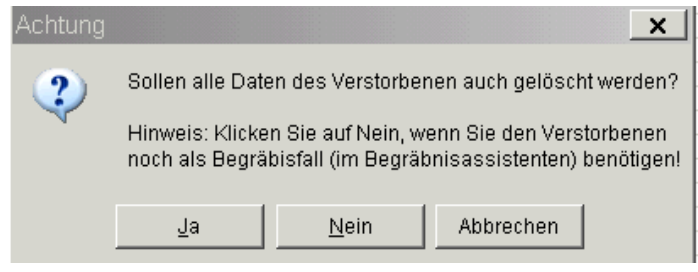

Der Löschvorgang ist endgültig und sollte daher gut überlegt werden. Das Löschen von Verstorbenen ist jedoch besonders bei der Dubletten Bereinigung sinnvoll, d.h. eine im Friedhof doppelt angelegte verstorbene Person (aus Eigeninteresse) wird gelöscht und gegen die echte ausgetauscht.

 Die Adressen-Felder des Verstorbenen sind keine Pflichtfelder mehr und können daher leer gelassen werden.

#### <span id="page-23-2"></span>*2.4.8.4 Grablage eines Verstorbenen ändern*

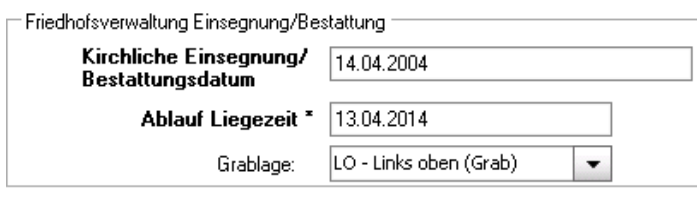

Ab der Version 3.0.8 (23.4.2013) kann die Grablage eines Verstorbenen direkt in der Verstorbenen-Detailansicht, Reiter "**Begräbnis und Bestattung**" in der Auswahlliste "**Grablage**" geändert werden; der Lagen-Typ (Grab od. Urne) ist in Klammern angegeben.

Diese Funktion wird in Zukunft den Menüpunkt "Grablage ändern" ersetzen.

#### <span id="page-23-3"></span>*2.4.8.5 Grabdetailansicht - Grabkennzeichen*

Mit der Schaltfläche "**Hinzufügen**" werden dem Grab beliebig viele Grabkennzeichen zugewiesen. Diese müssen in der Stammdatentabelle "Grabkennzeichen" angelegt sein. Die Gültigkeit eines Kennzeichens pro Grab kann zeitlich eingeschränkt werden. Fehlen zeitliche Angaben, dann gelten die Werte aus der Grabkennzeichen-Tabelle.

Mit den Schaltflächen "**Bearbeiten**" und "**Löschen**" kann ein Kennzeichen verändert oder entfernt werden.

#### <span id="page-23-4"></span>**2.4.9 Grabdetailansicht - Grabpflege**

Die Schaltflächen "**Hinzufügen**", "**Bearbeiten**" und "**Löschen**" funktionieren analog zu "Grabkennzeichen".

Zusätzlich kann hier die Option "Nur am Sterbetag" angehakt werden. Hierbei muss unbedingt ein Verstorbener ausgewählt werden, für den dieses Kennzeichen gilt.

#### <span id="page-23-5"></span>**2.4.10 Grabdetailansicht - Reservierung**

Schaltfläche "**Reservierungsinteressent auswählen**": Person wird gesucht und ausgewählt. **Reservierungsdatum** und **Reservierungsvermerk** können angegeben werden.

Schaltfläche "Reservierung aufheben": Zum Löschen der Reservierung

Schaltfläche "**Reservierung vollziehen**". Zur Übernahme des Interessenten als Nutzungsberechtigten

#### <span id="page-24-2"></span><span id="page-24-0"></span>**2.4.11 Grabdetailansicht - Vormerkungen**

Die hier eingetragenen Vormerkungstermine können im Menüpunkt "Vormerkungen" (s. Punkt [7,](#page-50-0) S. [51\)](#page-50-0) abgefragt werden. Dabei ist auszuwählen, ob diese Vormerkung für alle Benutzer oder nur für den eigenen als persönliche Vormerkung sichtbar sein soll.

#### <span id="page-24-1"></span>**2.4.12 Grabdetailansicht - Historie**

Hier werden alle wichtigen Änderungen beim Grab, z.B. Wechsel des Nutzungsberechtigten, mitprotokolliert.

### **2.5 STAMMDATEN - GRABKENNZEICHEN**

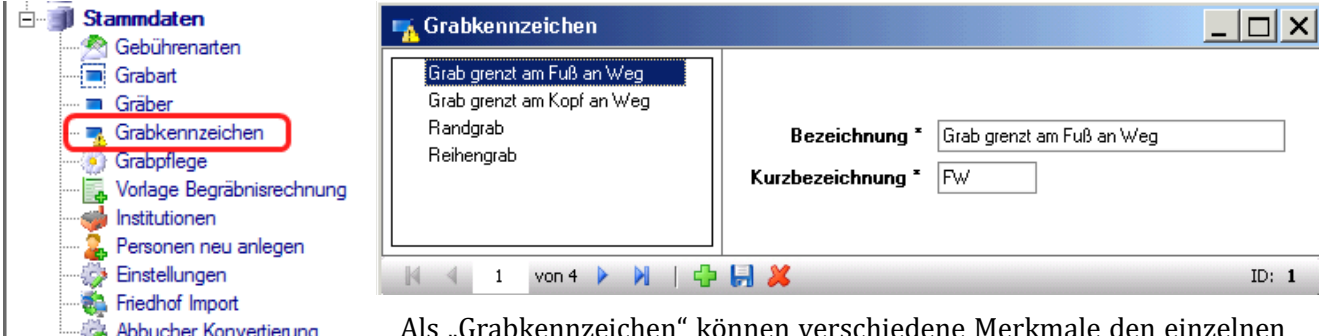

kennzeichen " können verschiedene M Gräbern zugeordnet werden. Die Gräber können nach diesen

Merkmalen gefiltert werden.

I

Ein neues Grabkennzeichen wird durch Klicken auf das grüne " $\mathbf{F}$ " angelegt.

Mit **X** wird eine ausgewähltes Grabkennzeichen gelöscht. (Bereits verwendete Grabkennzeichen können nicht gelöscht werden; sie müssen zuerst bei den Gräbern entfernt werden.)

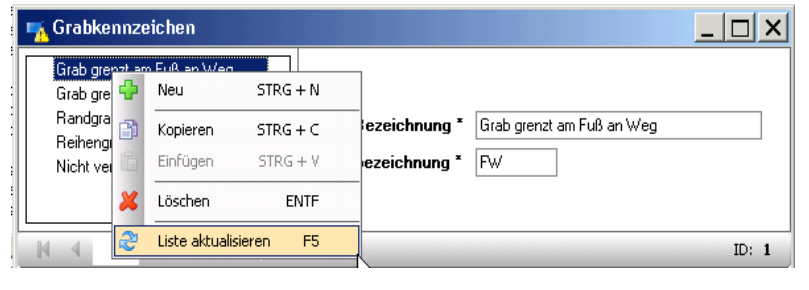

Wird mit der rechten Maustaste auf die Liste der bereits angelegten Grabkennzeichen geklickt, erhalten Sie ein Kontextmenü (**Neuanlage, Kopieren, Einfügen, Löschen bzw. Liste aktualisieren**). Zum Kopieren eines bestehenden Grabkennzeichens klicken Sie mit

der rechten Maustaste auf das gewünschte Kennzeichen, wählen dann "**Kopieren STRG + C**" aus und anschließend "**Einfügen STRG + V**". (Das kopierte Kennzeichen muss vor dem Speichern geändert werden, weil jedes Kennzeichen eindeutig sein muss!)

"**Liste aktualisieren F5**" ordnet die angelegten Grabkennzeichen in alphabetischer Reihenfolge.

#### **2.6 STAMMDATEN - GRABPFLEGE**

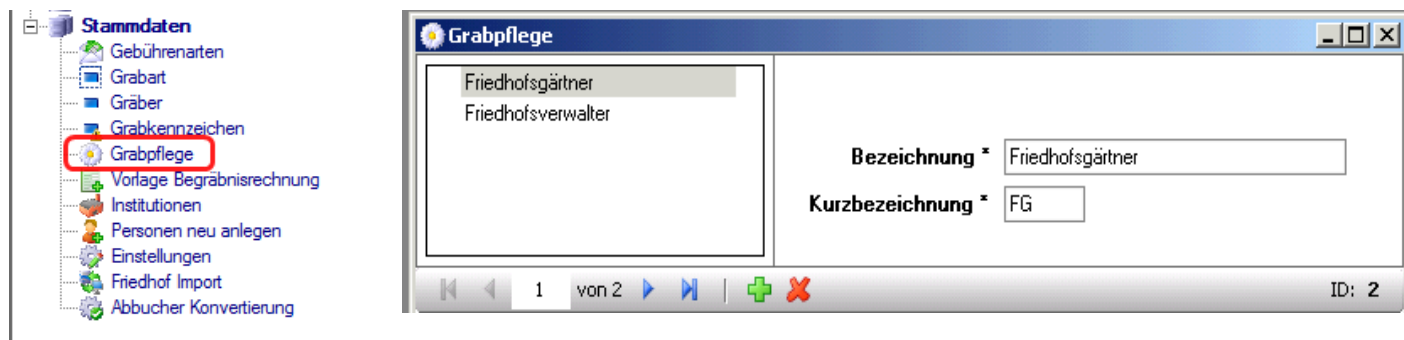

Grabpflege-Kennzeichen können entweder Personen bezeichnen, die für die Grabpflege zuständig sind (z.B. Gärtner) oder auch einen Pflegezustand angeben.

### <span id="page-25-0"></span>**2.7 STAMMDATEN - VORLAGE BEGRÄBNISRECHNUNG**

Die Begräbnisvorlagerechnung dient als Muster, nach dem die einzelnen Begräbnisrechnungen erstellt werden. Diese Vorlage sollte alle Gebühren enthalten, die auf einer Begräbnisrechnung vorkommen können.

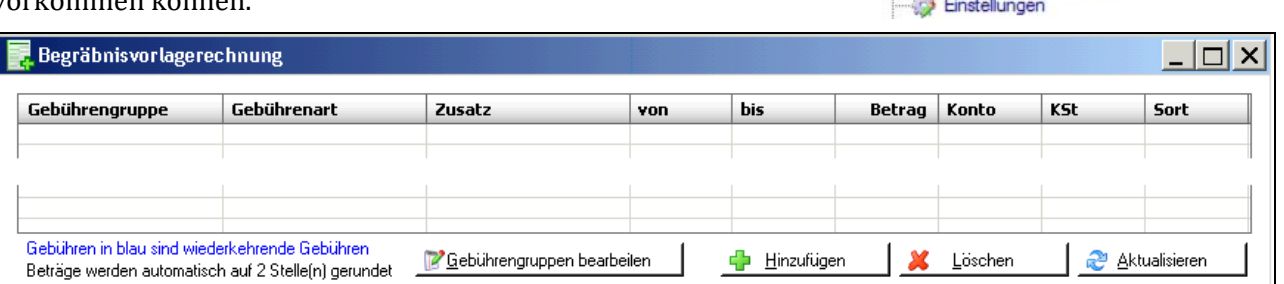

#### <span id="page-25-1"></span>**2.7.1 Gebührengruppen erstellen und bearbeiten**

Gebührengruppen bearbeiten

Zuerst müssen die "Gebührengruppen" angelegt werden. Dazu ist auf die Schaltfläche "Gebührengruppen bearbeiten" zu klicken. Es

erscheint folgende Eingabemaske:

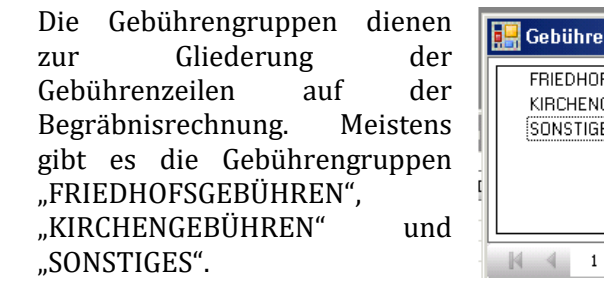

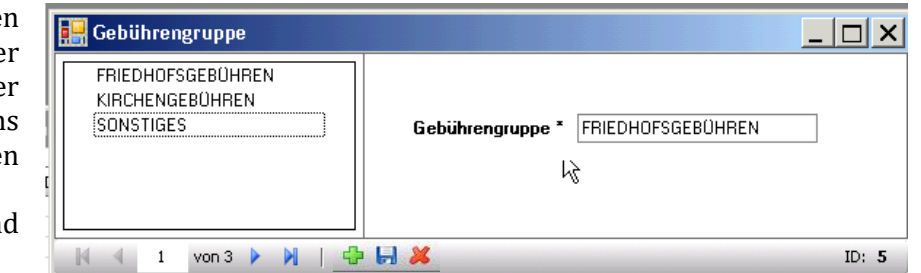

Es können auch die "TOTENGRÄBERGEBÜHREN" extra ausgewiesen werden.

#### <span id="page-25-2"></span>**2.7.2 Gebührenzeilen hinzufügen**

Nach der Anlage der Gebührengruppen sind in der Begräbnisvorlagen-中 Hinzufügen rechnung die einzelnen Gebührenzeilen durch Klicken auf die Schaltfläche "+

**Hinzufügen**" einzusetzen. Dabei wird immer die alphabetisch erste Gebührengruppe mit der letzten Gebührenart eingetragen. Durch Klicken auf die Gebührengruppe bzw. Gebührenart können diese Vorgaben geändert werden.

**Fixe Beträge** sowie das zur jeweiligen Gebühr gehörende **Buchhaltungs-Konto** und eventuell die **Kostenstelle (KSt)** sollten gleich in der Vorlage eingetragen werden.

Mit der Schaltfläche "Löschen wird die ausgewählte Zeile entfernt.

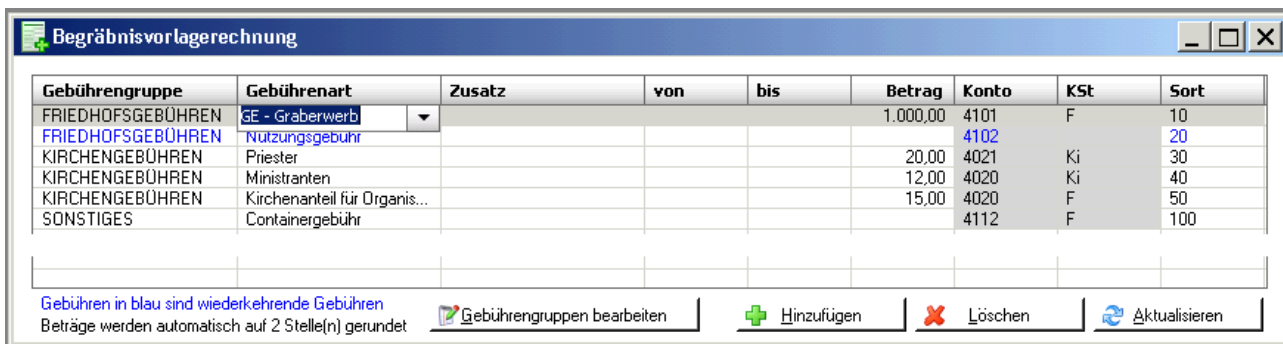

Die Spalte "**Sort**" (=Sortierung) ordnet die Anzeige der Gebührenzeilen sowohl auf der Begräbnisvorlagen-Rechnung wie auch auf der Begräbnisrechnung. Mit der Schaltfläche "Aktualisierung" werden die Gebührenzeilen nach den Zahlen in der Spalte "Sort" neu gereiht.

Tipp: Bitte tragen Sie die Sortierungszahl mindestens 2-stellig ein, damit ein späteres Ergänzen bzw. Umsortieren einfacher ist!

Vorlage Begräbnisrechnung Institutionen / Bestattungsfima Personen neu anlegen

**E- JJ Stammdaten** Gebührenarten Grabart **B** Gräher Grabkennzeichen Graboflege

## <span id="page-26-0"></span>**2.8 STAMMDATEN – INSTITUTIONEN / BESTATTUNGSFIRMA**

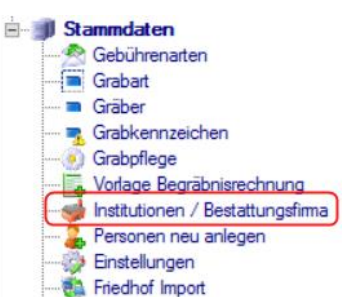

Hier können Institutionen (Firmen, Vereine usw.) angelegt und verwaltet werden, die auch als Nutzungsberechtigter verwendet werden können.

Seit der Version 4.0.2 (24.11.2017, Diözese Linz) ist es weiters möglich, eine Institution auch als Bestattungsfirma zu kennzeichnen und somit für eine zentrale Abrechnung von Begräbnisrechnungen zu verwenden (siehe [4.2.3,](#page-40-0) [S.41\)](#page-40-0).

**Anlegen**, **Löschen und Speichern** mit dem grünen Kreuz, blauer Diskette bzw. dem roten X. Mit den blauen Pfeilen nach links und rechts ist es möglich in der linken Baumstruktur zwischen den einzelnen Institutionen zu navigieren.

Im ersten Reiter "**Institution**" sind die Adressen- und Kontakt-

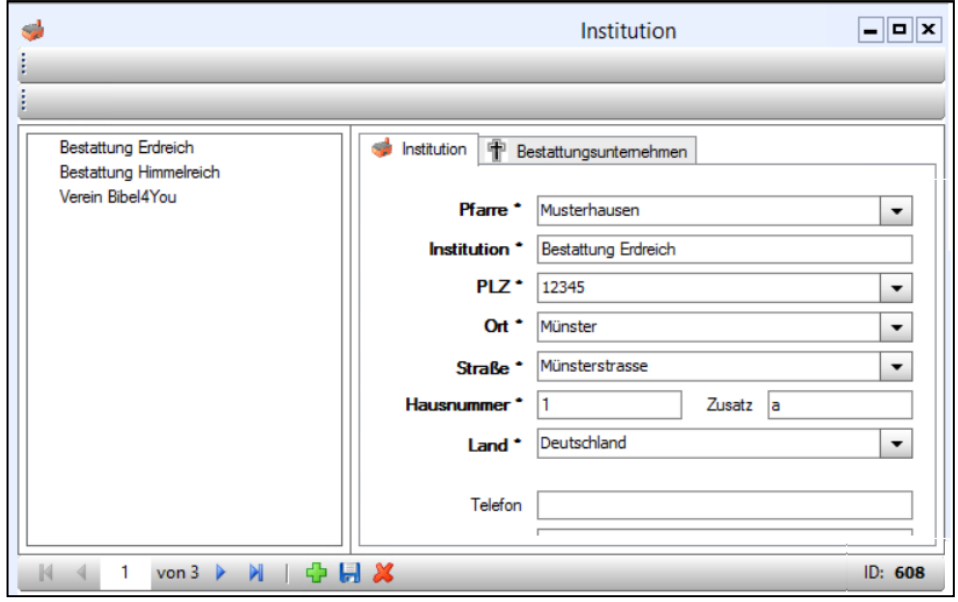

Daten einzugeben (*Kontaktdaten sind im Bild abgeschnitten*)

#### <span id="page-26-1"></span>**2.8.1 Institution als Bestattungsunternehmen kennzeichnen**

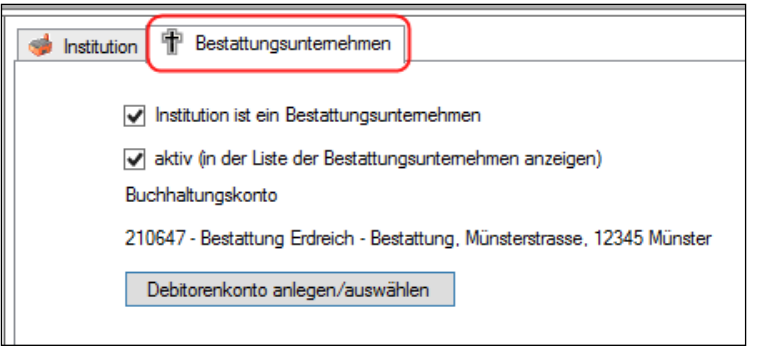

Im zweiten Reiter "**Bestattungsunternehmen**" kann man eine Institution als Bestattungsfirma kennzeichnen. Es sind folgende Einstellungen möglich:

"**Institution ist ein Bestattungsunternehmen**": ist anzuhaken, wenn diese Firma für eine zentrale Abrechnung von Begräbnisrechnungen in Frage kommen soll.

- **"Aktiv"**: gibt an, ob dieses Unternehmen in der Liste der Bestattungsunternehmen angezeigt werden soll. Dient (nicht angehakt) auch zur Archivierung eines Unternehmens, wenn dieses nicht mehr gebraucht wird, aber nicht gelöscht werden soll.
- **"Buchhaltungskonto":** Hier muss wiederum (verpflichtend) ein Forderungskonto in der Buchhaltung für das Unternehmen neu angelegt oder zugewiesen werden, Der Vorgang ist gleich wie bei der Zuweisung eines Kontos für einen Nutzungsberechtigten (vgl. [2.4.3.6,](#page-16-0) [S.17\)](#page-16-0)

Bezüglich Änderung eines Forderungskontos gelten auch die gleichen Einschränkungen, dass ein Wechsel bei offenen Forderungen nicht möglich ist (vgl. S. [19\)](#page-18-0). Ansonsten kommt eine entsprechende Hinweismeldung.

#### <span id="page-27-0"></span>**2.9 STAMMDATEN - EINSTELLUNGEN**

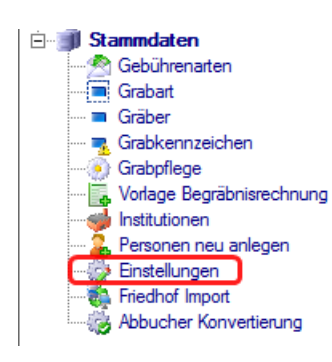

Änderungen bei den Einstellungen, die nachfolgend näher beschrieben, werden nur dann wirksam, wenn Sie auf die untere Schaltfläche "**Übernehmen**" klicken. Zudem ist es empfehlenswert, vor der Änderung **immer alle anderen Fenster zu schließen**, um das Laden von geänderten Einstellungen zu erzwingen.

<span id="page-27-1"></span>**2.9.1 Karteireiter "Drucken":** 

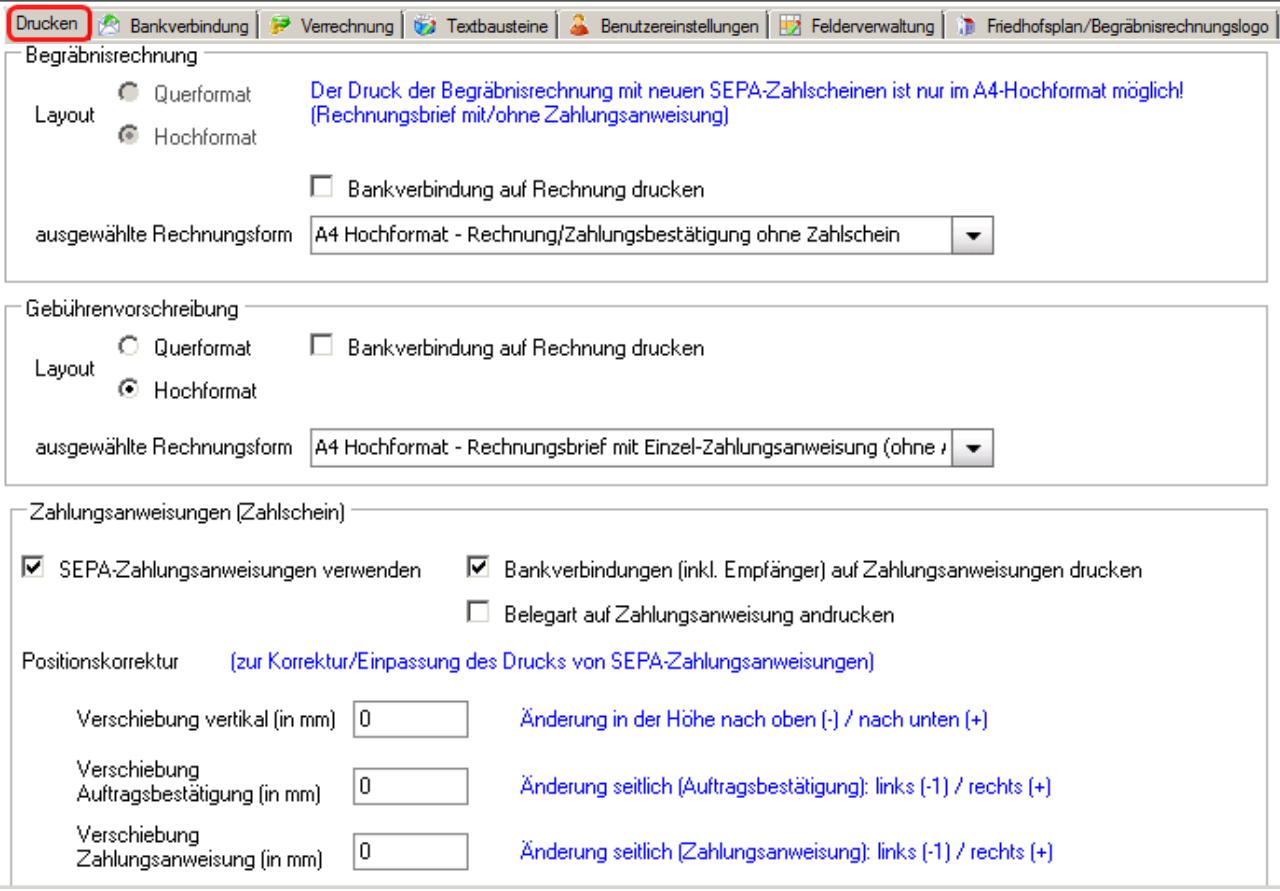

In diesem (neuesten) Karteireiter kann das Layout der Begräbnisrechnungen, der Gebühren-Vorschreibung und die Art des zu verwendeten Zahlscheins (Zahlungsanweisung) eingestellt werden.

Am 1.8.2014 erfolge die Umstellung des europäischen Zahlungsverkehrs auf SEPA. Daher sind die Rechnungsformen mit alten Zahlscheinen nicht mehr verfügbar

Mit der neuen Funktion zur Positionskorrektur kann der Zahlscheinandruck in einem gewissen Bereich in alle Richtungen verschoben werden, in horizontaler (seitlicher) Richtung sogar für beide Teile (Auftragsbestätigung, Zahlungsanweisung) getrennt

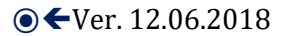

<span id="page-28-0"></span>**2.9.2 Karteireiter** "Bankverbindung":

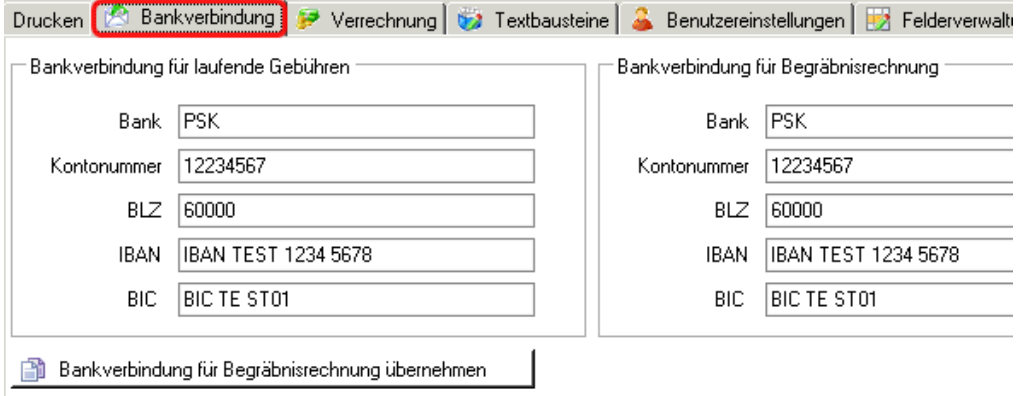

Es können zwei Bankverbindungen für die laufenden Gebühren bzw. die Begräbnisrechnungen angegeben werden. Durch Klicken auf die Schaltfläche "**Bankverbindung für**  Begräbnisrechnung übernehmen" werden die Angaben von der "Bankverbindung für laufende Gebühren" in die Felder "Bankverbindung für Begräbnisrechnung" übertragen.

Hinweis: Die "Bankverbindung für Begräbnisrechnung" muss auch dann ausgefüllt werden, wenn sie sich nicht von der "Bankverbindung für laufende Gebühren" unterscheidet!

<span id="page-28-1"></span>**2.9.3** Karteireiter "Verrechnung":

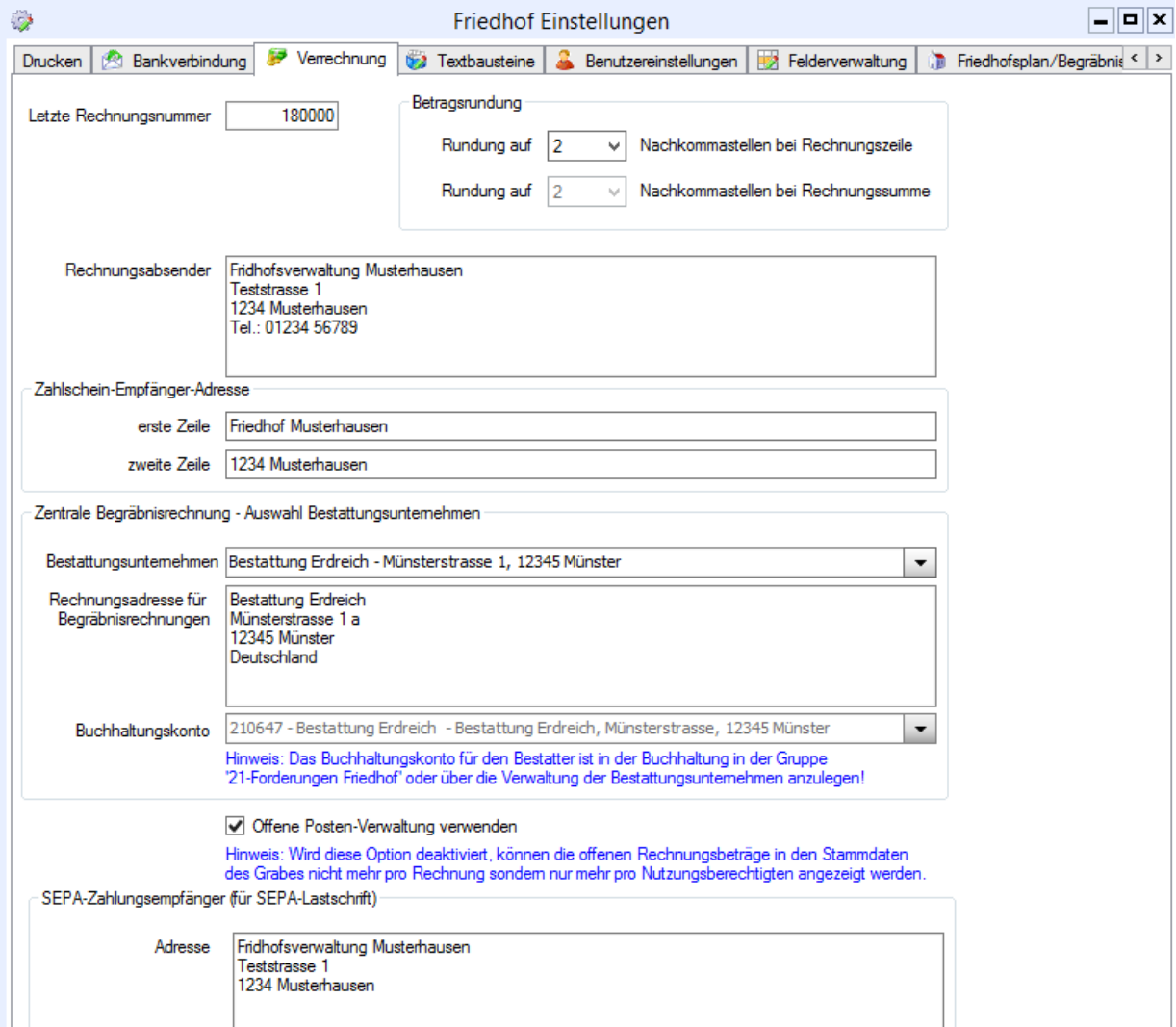

**Letzte Rechnungsnummer:** Bei einer Datenübernahme aus dem alten Friedhof und Umstieg während des Jahres ist hier die letzte Rechnungsnummer einzugeben.

Grundsätzlich ist die Zahl immer fortlaufend und muss je Rechnung eindeutig sein. Falls daher die Nummer jährlich bei 1 beginnen soll, dann kann die Rechnungsnummer am Jahresanfang in der Form "XX0000" eingegeben werden, wobei "XX" die zweistellige Jahreszahl darstellt, z.B. "120000"; die nächste Rechnungsnummer wäre beispielsweise dann "120001". (*Die frühere Empfehlung für eine 8-stellige Rechnungsnummer ist wegen der Verwendung des neuen Textbausteines "Online-Kundendaten" (siehe [2.9.4.2,](#page-30-2) [S.31\)](#page-30-2) hinfällig*)

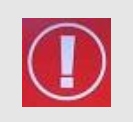

**Achtung:** Verwenden mehrere Friedhöfe den gleichen Buchhaltungs-Mandanten, dann muss je Friedhof ein eindeutiger Rechnungsnummern-Kreis vorgesehen werden, weil die Rechnungsnummer des Friedhofes zugleich die Belegnummer in der Buchhaltung ist und diese eindeutig sein muss.

**Zahlschein-Empfänger-Adresse:** Ab der Version 3.16.0 können für den Andruck auf Zahlscheinen beide Zeilen der Empfänger-Adresse (= Friedhofsverwaltung) individuell eingestellt werden, falls die Adressen-Daten des Friedhofs von der Pfarradresse hinsichtlich PLZ und/oder Ort abweichen.

## <span id="page-29-0"></span>*2.9.3.1 Zentrale Begräbnisrechnung – Auswahl Bestattungsunternehmen*

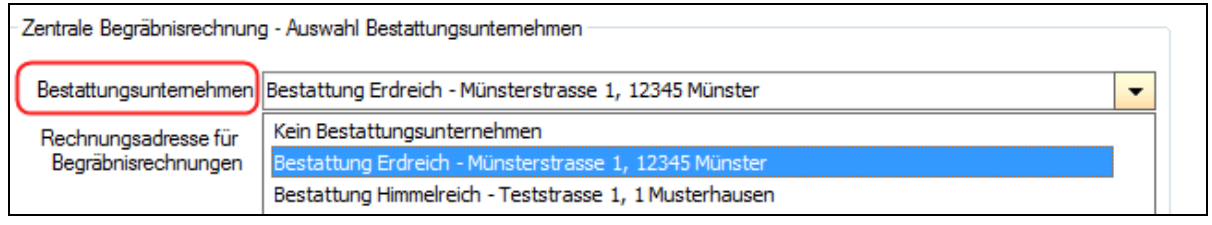

Sofern alle Begräbnisrechnungen mit einem bestimmten Bestattungsunternehmen abgerechnet werden sollen (= Rechnungsempfänger ist immer das ausgewählte Bestattungsunternehmen), dann kann man hier (seit 24.11.2017) aus der Auswahlliste eine Bestattungsfirma (siehe auch [2.8.1,](#page-26-1) S. [27\)](#page-26-1) auswählen. Die Adressen-Daten sowie die Bankverbindung werden dann in die zwei Felder "Rechnungsadresse" bzw. Buchhaltungskonto" hereingeladen.

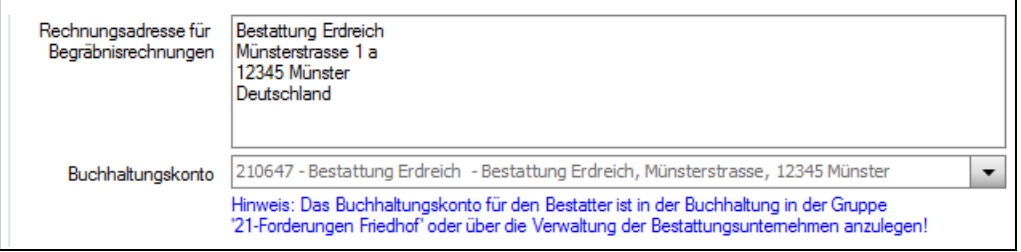

Datenänderungen bei den Bestattungsunternehmen sollten nach Möglichkeit in der Verwaltung der Institutionen (siehe Kap. [2.8,](#page-26-0) S[.27\)](#page-26-0) durchgeführt werden. Sofern Begräbnisrechnungen mit verschiedenen Bestattungsunternehmen abgerechnet werden, dann ist vor der Ausstellung der Rechnung die jeweilige Bestattungsfirma hier einzustellen.

#### <span id="page-29-1"></span>*2.9.3.2 Option Offene Postenverwaltung*

Offene Posten-Verwaltung verwenden

Hinweis: Wird diese Option deaktiviert, können die offenen Rechnungsbeträge in den Stammdaten des Grabes nicht mehr pro Rechnung sondem nur mehr pro Nutzungsberechtigten angezeigt werden.

Es wird empfohlen, diese Einstellung unbedingt zu aktivieren, da einige wichtige Berichtsfunktionen ansonsten – wie in diesem Dokument beschrieben- nicht funktionieren.

#### <span id="page-29-2"></span>*2.9.3.3 SEPA-Zahlungsempfänger (f. SEPA-Lastschrift)*

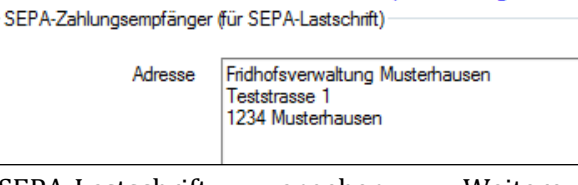

Falls die Rechnungen von einzelnen Gräbern mittels SEPA-Lastschrift eingezogen werden, dann kann man hier den Zahlungsempfänger für die auszufüllende und zu unterschreibende SEPA-Lastschrift angeben. Weitere Infos siehe eigenes Dokument

[http://www.pfarrenwiki.dioezese-linz.at/images/d/d8/Friedhof\\_mit\\_SEPALastschrift.pdf](http://www.pfarrenwiki.dioezese-linz.at/images/d/d8/Friedhof_mit_SEPALastschrift.pdf)

<span id="page-30-0"></span>**2.9.4 Karteireiter "Textbausteine":**

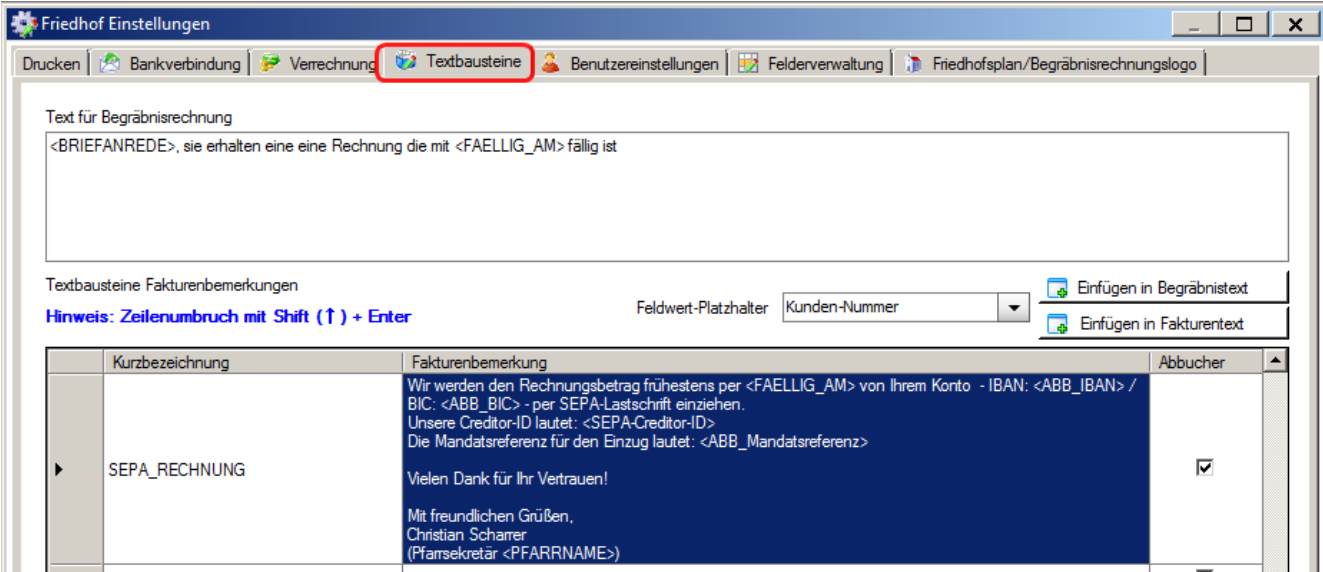

Hier kann ein Text für die Begräbnisrechnung eingegeben sowie mehrere Textbausteine als Fakturenbemerkung für die Gebührenvorschreibung angelegt werden. Wird bei "Textbausteine Fakturenbemerkungen" das Häkchen in der Spalte "Abbucher" gesetzt, steht dieser Textbaustein nur für Abbucher zur Auswahl.

**Tipp:** Zeilenumbrüche innerhalb eines Textbausteines können Sie (unter Windows) mit der Tastenkombination "**Shift + Enter**" eingeben (*Shift = Umschalttaste*).

#### <span id="page-30-1"></span>*2.9.4.1 Platzhalter in Textbausteinen verwenden*

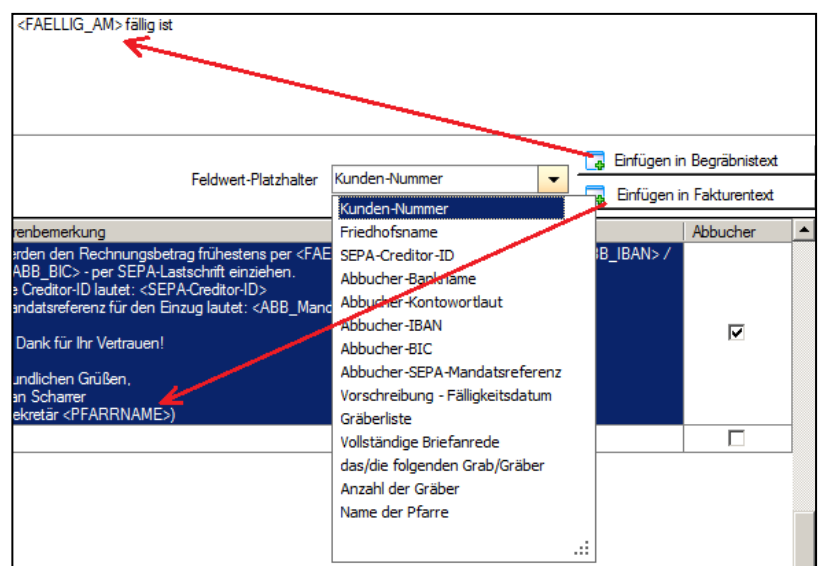

Seit der Version 3.11.0 existiert eine Liste mit Feldwert-Platzhalter, welche in einen Textbaustein eingefügt werden können. Der Platzhalter ist ein Objekt, dessen Wert erst zum Zeitpunkt der Rechnungserstellung berechnet wird. Alle Platzhalter sind im Dokument [Friedhof\\_mit\\_SEPA-](http://pfarrenwiki.dioezese-linz.at/images/d/d8/Friedhof_mit_SEPALastschrift.pdf)[Lastschrift.pdf](http://pfarrenwiki.dioezese-linz.at/images/d/d8/Friedhof_mit_SEPALastschrift.pdf) genauer beschrieben.

Mittels **"Einfügen in Fakturentext"** bzw. **"Einfügen in Begräbnistext"** wird ein Platzhalter an der aktuellen Cursorposition des ausgewählten Textbausteines bzw. im Begräbnistext eingefügt. Das Überschreiben von Textstellen ist dabei jedoch nicht möglich.

#### <span id="page-30-2"></span>*2.9.4.2 Textbaustein "Kunden-Nummer" für Netbanking ( Online-Banking)*

In der Liste der Feldwert-Platzhalter steht (seit der Version 3.11) der Platzhalter "Kunden-**Nummer**" zur Verfügung; dieser ersetzt den früheren Textbaustein "Online-Kundendaten". Er wird bei der späteren Rechnungserstellung durch eine 12 stellige Zahl ersetzt und ist für das Feld Kundendaten / Referenznummer bei Bezahlung via Online/Netbanking gedacht.

Die 12-stellige Zahl (Kundenreferenz) dient zur eindeutigen Zuordnung der Zahlung zur ursprünglichen Rechnung, falls (bei Internet-Banking) von Seiten des Einzahlers sonst keine weiteren Informationen übermittelt werden. Die Zahl setzt sich aus einer (max.) 6-stelligen

Rechnungsnummer + 6-stelligen Konto-Nr (des Forderungskontos aus der Buchhaltung) zusammen; verwendet die Rechnungsnummer mehr als 6 Stellen, z.B. "20130001", dann wird nur die Rechnungsnummer (ergänzt um führende 0) angedruckt.

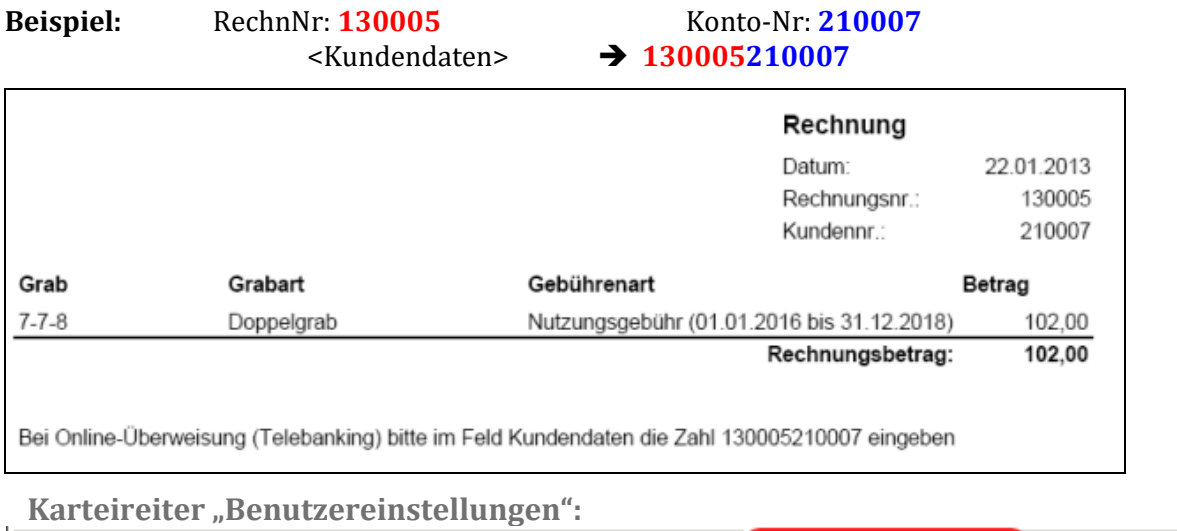

## <span id="page-31-0"></span>**2.9.5 Karteireiter "Benutzereinstellungen":**

Drucken | R Bankverbindung | Verrechnung | Textbausteine | Benutzereinstellungen | R Felderverwaltu Anzahl der Gräber, die beim Anlegen eines neuen Grabes in der Liste angezeigt werden 10 □ Offene Vormerkungen automatisch anzeigen Hinweis: Ist diese Option aktiviert, öffnet sich der Dialog "Vormerkungen" beim Wechsel auf einen Friedhofsmandanten automatisch, falls offene Vormerkungen in den nächsten 7 Tagen vorhanden sind. □ Anzeige der Gebührenverrechnung bei Zuweisung/Wechsel eines Nutzungsberechtigten Hinweis: Mit dieser Option wird im Zuge der Neuzuweisung (Wechsel) eines Nutzungsberechtigten der Dialog zur Gebührenvorschreibung eingeblendet.

Weitere Informationen zu den "Vormerkungen" finden Sie im Punkt [7,](#page-50-0) S. [51.](#page-50-0)

Mit der Option "Anzeige der Gebührenverrechnung …" können Sie bei Neuzuweisung/Wechsel eines Nutzungsberechtigten steuern, ob gleich der Dialog zur Gebührenvorschreibung angezeigt werden soll oder nicht.

<span id="page-31-1"></span>**2.9.6** Karteireiter "Felderverwaltung":

In diesem Karteireiter können bestimmte Felder in der Verstorbenen-Maske (vgl. [2.4.8,](#page-22-0) S[.23\)](#page-22-0) ausgeblendet (Häkchen bei "Sichtbar" entfernen) oder nur gesperrt (Häkchen bei "Editierbar" entfernen) werden. Diese Funktionalität hat in der Praxis jedoch kaum Bedeutung, weshalb auf eine weitere Beschreibung verzichtet wird.

<span id="page-31-2"></span>**2.9.7 Karteireiter "Friedhofsplan/Begräbnisrechnungslogo":**

#### <span id="page-31-3"></span>*2.9.7.1 Friedhofsplan:*

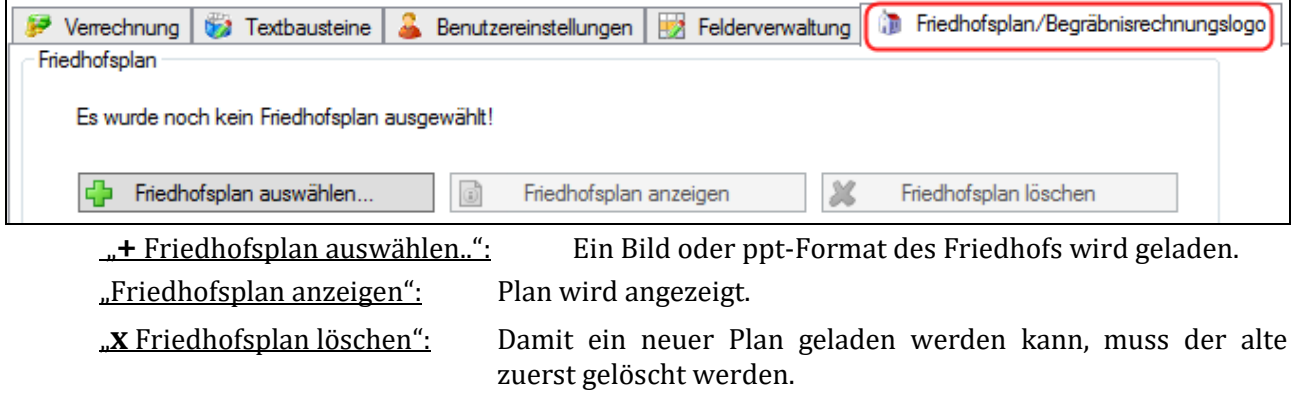

Der Friedhofsplan wird unter "Gräber  $\rightarrow$  Grabsuche  $\rightarrow$  Reiter "Friedhofsplan" angezeigt.

#### <span id="page-32-0"></span>*2.9.7.2 Logo für Begräbnisrechnung:*

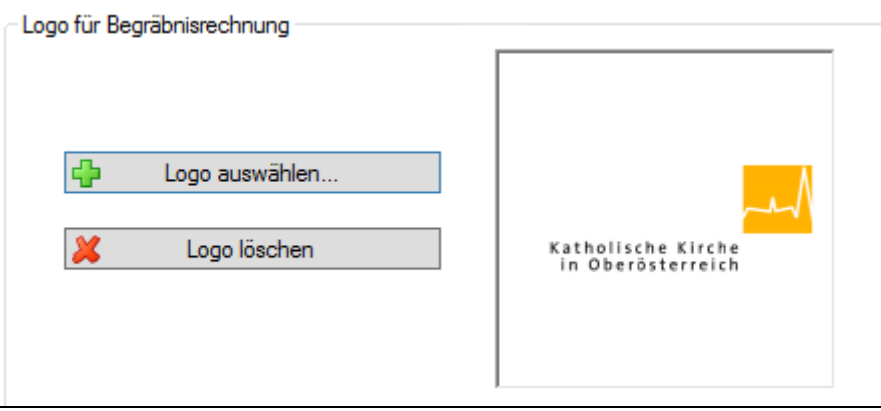

Das geladenen Logo wird auf der Begräbnisrechnung (recht oben, rechtsbündig) angedruckt.

**+** Friedhofsplan auswählen...": Ein Bild oder ppt-Format des Friedhofs wird geladen.

zuerst gelöscht werden.

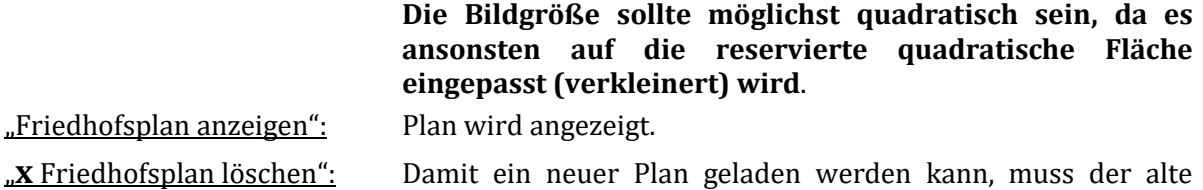

#### <span id="page-32-1"></span>*2.9.7.3 Logo auf Gebührenvorschreibungen*

Seit der Version 3.0.8 (23.4.2013) ist es möglich, dass das hinterlegte Logo auch auf der Gebührenvorschreibung angedruckt wird und zwar bei den Rechungsformen **SEPA, A4, Hochformat**; der Andruck auf Vorschreibungen im Querformat ist aufgrund Layouttechnischer Einschränkungen nicht möglich.

#### <span id="page-32-2"></span>**2.10 FRIEDHOF IMPORT (NUR DIÖZESE LINZ)**

**Achtung:** Bevor der Menüpunkt "Stammdaten → Friedhof Import" aufgerufen wird, müssen die Daten des Friedhofprogramms 2000 (fr\_daten.mdb) in ein eigenes Verzeichnis im Laufwerk C: mit der 4-stelligen Pfarrnummer kopiert werden (z. B.: "C:\1234").

Karteireiter "Datenübernahme":

Mit einem Klick auf die Schaltfläche "**Datenübernahme starten/fortsetzen**" werden die Daten aus dem Access-Programm ins neue Friedhofsprogramm übernommen. Die Datenübernahme kann jederzeit unterbrochen und mit dieser Schaltfläche wieder fortgesetzt werden.

Eine Anleitung zur Datenbereinigung und zur anschließenden Datenübernahme (Import) finden Sie auf unserer Service-Seite unter folgender Adresse:

[http://pfarrenwiki.dioezese-linz.at/](http://pfarrenwiki.dioezese-linz.at/%20images/1/1f/Datenbereinigung_Friedhof.pdf) [images/1/1f/Datenbereinigung\\_Friedhof.pdf](http://pfarrenwiki.dioezese-linz.at/%20images/1/1f/Datenbereinigung_Friedhof.pdf)

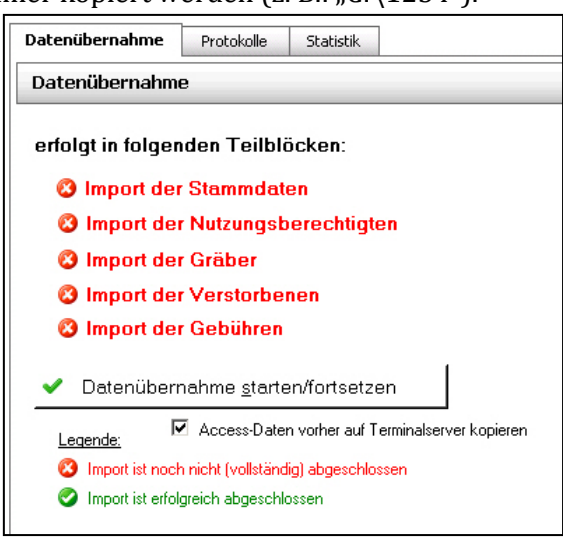

Karteireiter "Protokolle": Die einzelnen Bereiche der Datenübernahme werden protokolliert. Unter Protokolle sehen Sie eine Protokoll-Liste aller begonnenen/ abgebrochenen Import-Vorgänge. Mit "Öffnen" wird das ausgewählte Protokoll angezeigt.

Karteireiter "Statistik": Zu Kontrollzwecken wird die Anzahl der importierten Datensätze aufgelistet. Nach jedem Teilimport sollten Sie die jeweilige Angabe prüfen, ob diese plausibel bzw. richtig ist.

<span id="page-33-1"></span><span id="page-33-0"></span>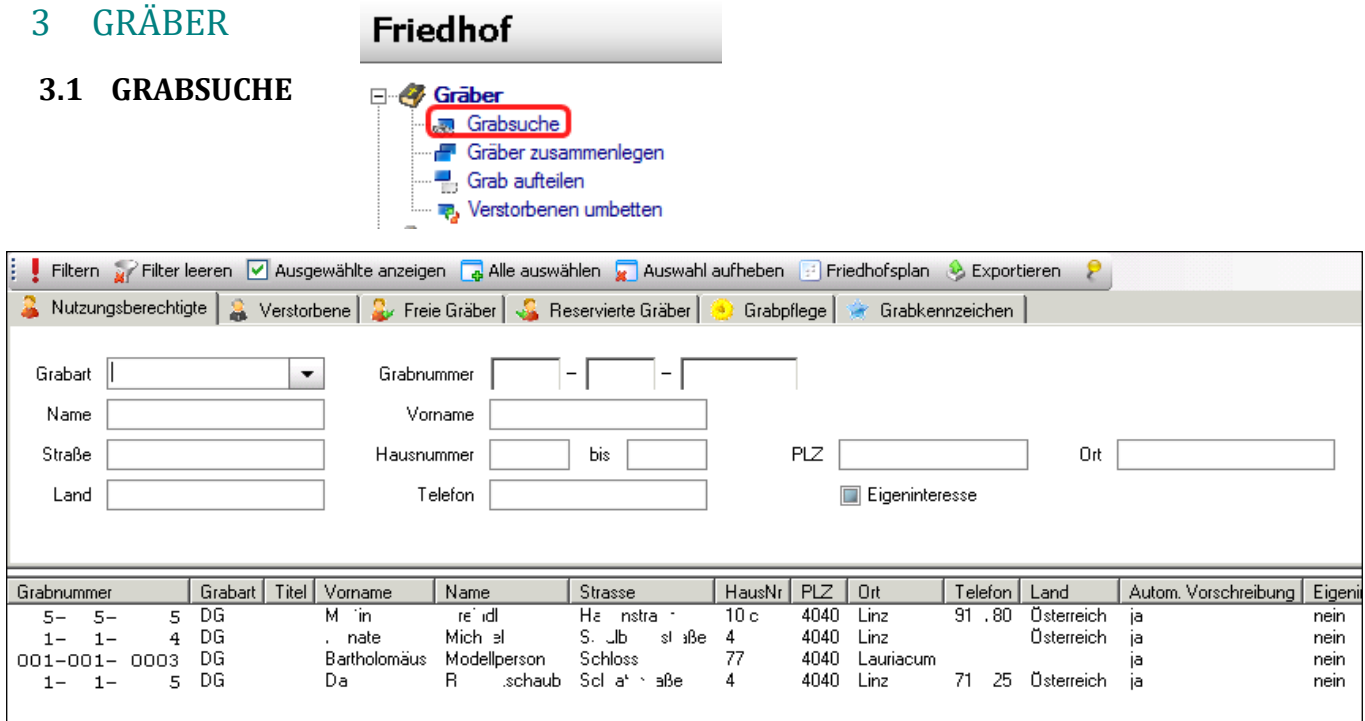

Die "Grabsuche" bietet ein umfangreiches Werkzeug, um im Friedhof nach verschiedenen Kriterien zu suchen. Nach der Eingabe der Suchbegriffe wird die Suche mit **"! Filtern**" gestartet.

Es gibt 6 verschieden Ansichten der Grabsuche (Karteireiter), die jeweils unterschiedliche Filter möglichkeiten anbieten:

- Nutzungsberechtigte
- Verstorbene
- Freie Gräber
- Reservierte Gräber
- $\triangleright$  Grabpflege
- Grabkennzeichen

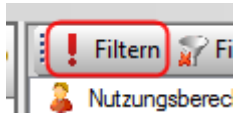

Vergessen Sie nicht, bei einer Änderung der Filterkriterien auf den Button **"Filtern**" zu klicken. Erst dadurch wird die Aktualisierung der Liste ausgelöst.

Jede Grabliste kann mittels Klick auf  $\triangle$  Exportieren (rechts oben) exportiert werden.

#### <span id="page-33-2"></span>**3.1.1 Filterkriterien ausblenden (Gelbe Stecknadel)**

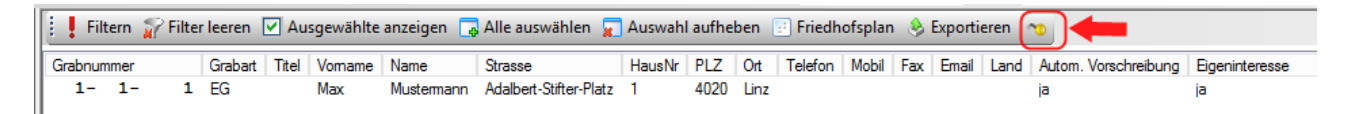

Mit der gelben Stecknadel haben Sie die Möglichkeit, den Filterbereich mit den Filterkriterien aus- und einzublenden, um mehr Platz für die Liste der Gräber zu schaffen.

#### <span id="page-33-3"></span>**3.1.2 Liste sortieren**

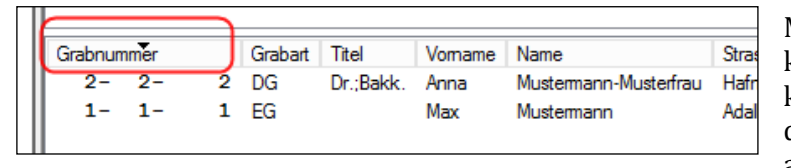

Mittels Klick auf eine Spaltenüberschrift können Sie die Liste umsortieren. Ein kleines schwarzes Dreieck zeigt dabei die Richtung an (aufsteigend bzw. absteigend)

## <span id="page-34-0"></span>**3.2 GRÄBER ZUSAMMENLEGEN**

**zusammenlegen"**

 $\blacktriangleright$ 

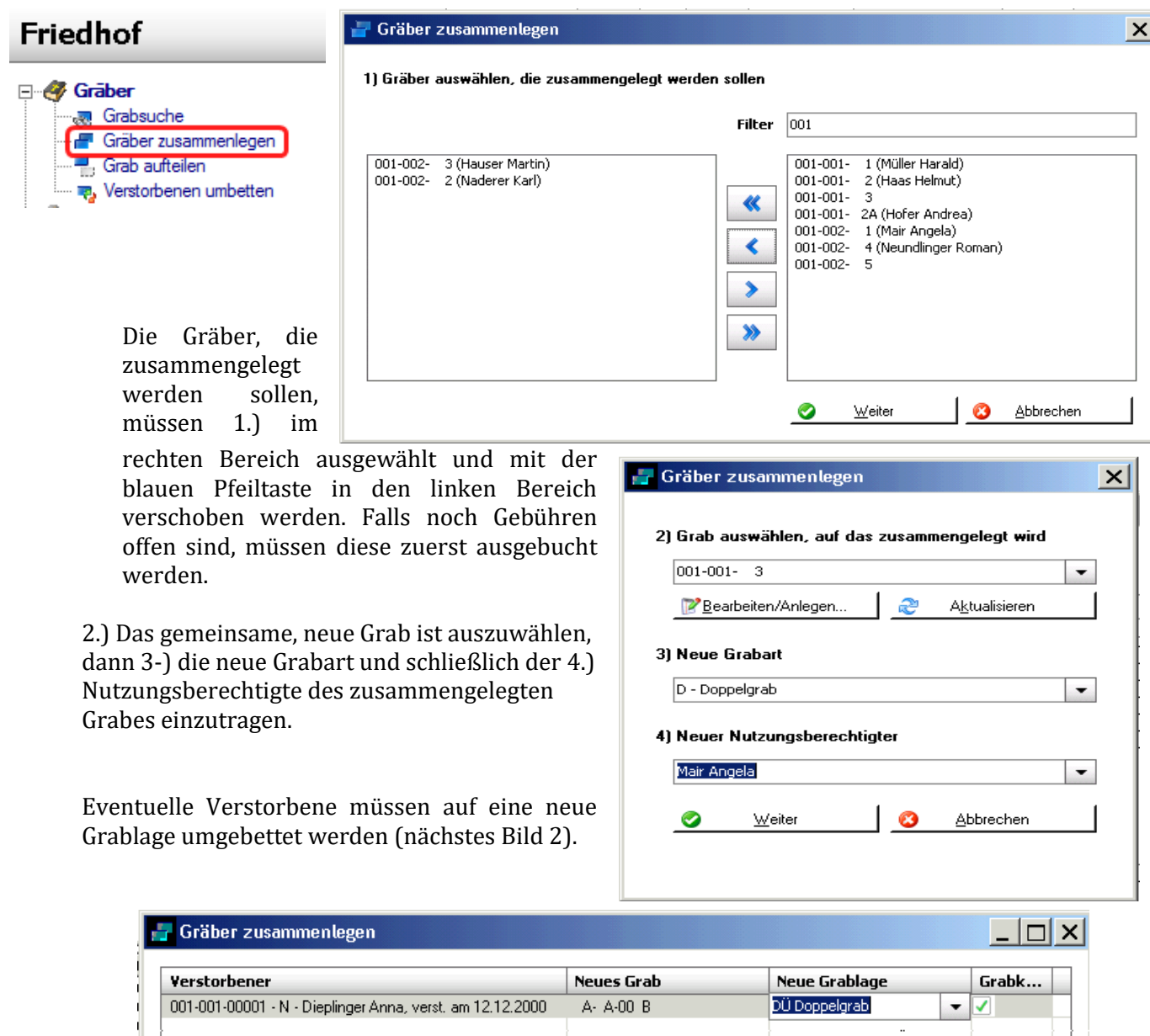

**TIPP:** Auf unserer Serviceseite Pfarrpaket finden Sie ein Lernvideo zum Thema "Grab

Zusammenlegen

Ø

Abbrechen

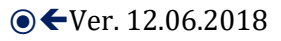

Grab aufteilen

1) Aufzuteilendes Grab 001-002- 5

Grab bearbeiten.

æ

Aktualisieren

 $\vert \cdot \vert$ 

 $\vert x \vert$ 

#### <span id="page-35-0"></span>**3.3 GRAB AUFTEILEN**

## **Friedhof**

## $\Box$

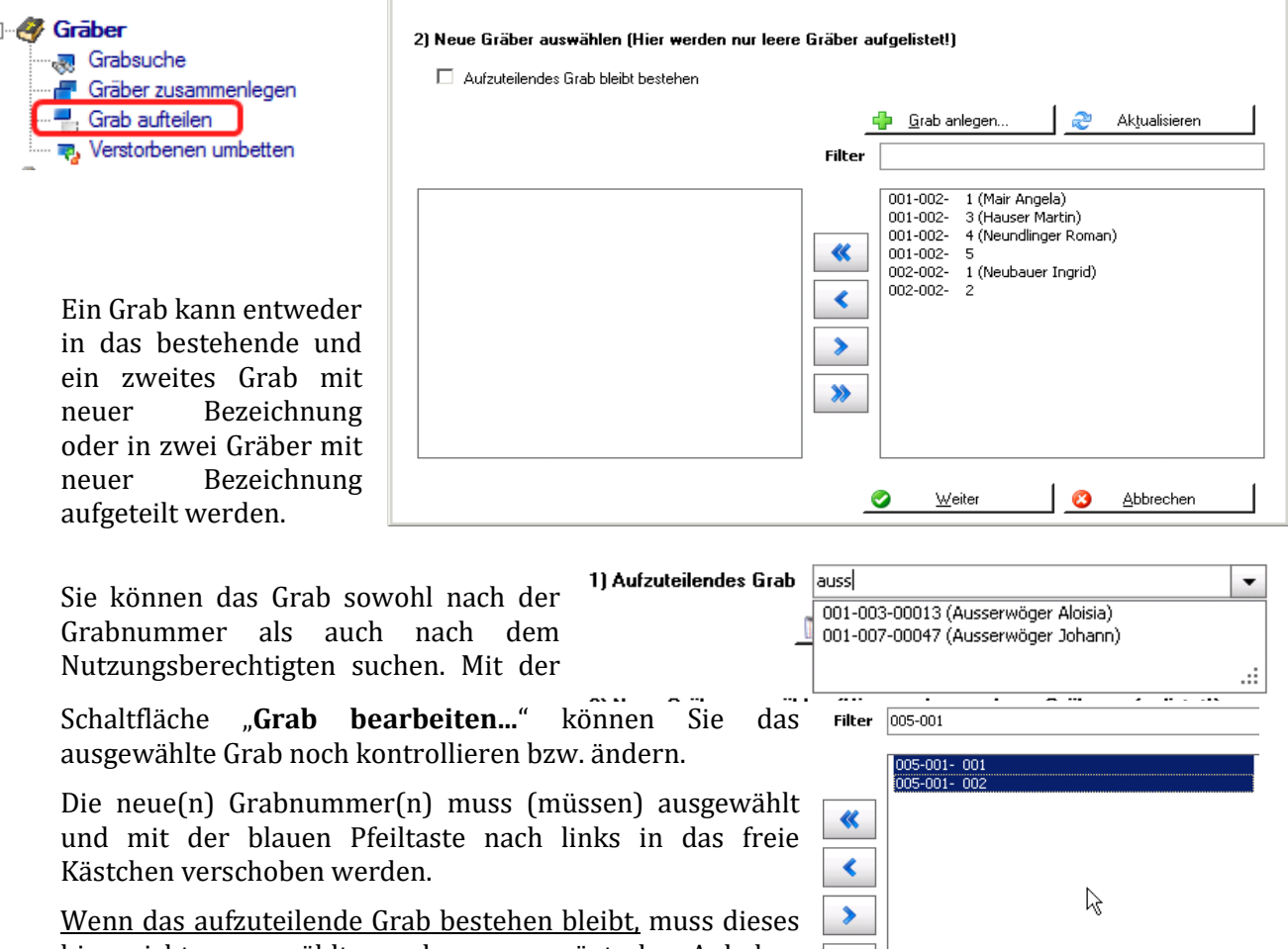

hier nicht ausgewählt werden; es genügt das Anhaken dieser Option!

Anschließend klicken Sie auf "Weiter". Im folgenden Fenster ist ggfs. die Grabart zu ändern.

Falls Verstorbene im aufzuteilenden Grab vorhanden sind, müssen diese "umgebettet" werden (ändern der Lage).

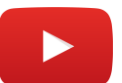

**TIPP:** Auf unserer Serviceseite Pfarrpaket finden Sie ein Lernvideo zum Thema "Grab **aufteilen"**

 $\rightarrow$ 

#### **3.4 VERSTORBENEN UMBETTEN**

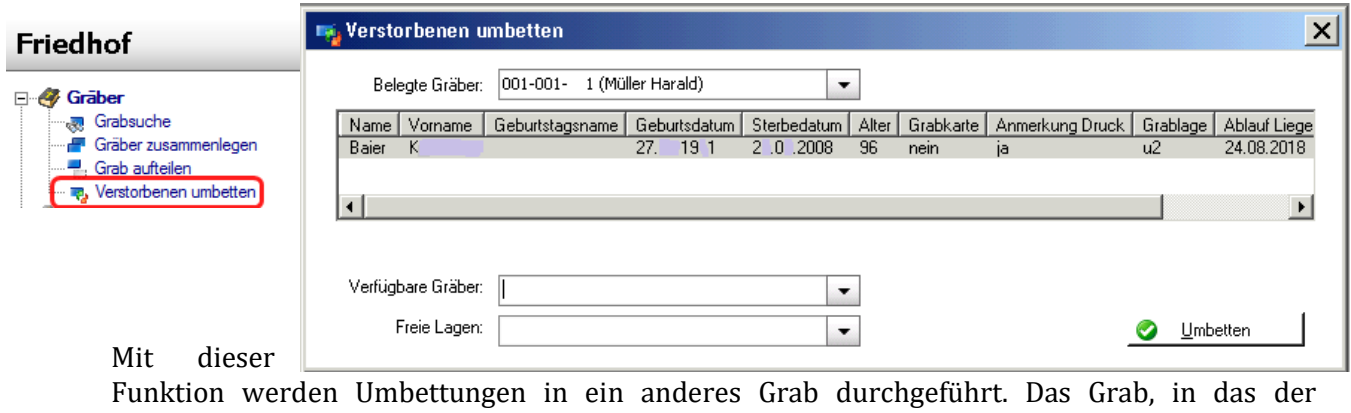

Verstorbene kommt, ist unter "Verfügbare Gräber" auszuwählen. Von diesem Grab werden die freien Lagen angezeigt, wovon eine auszuwählen ist.

## <span id="page-36-0"></span>4 BEGRÄBNIS

#### <span id="page-36-1"></span>**4.1 BEGRÄBNISASSISTENT**

<span id="page-36-2"></span>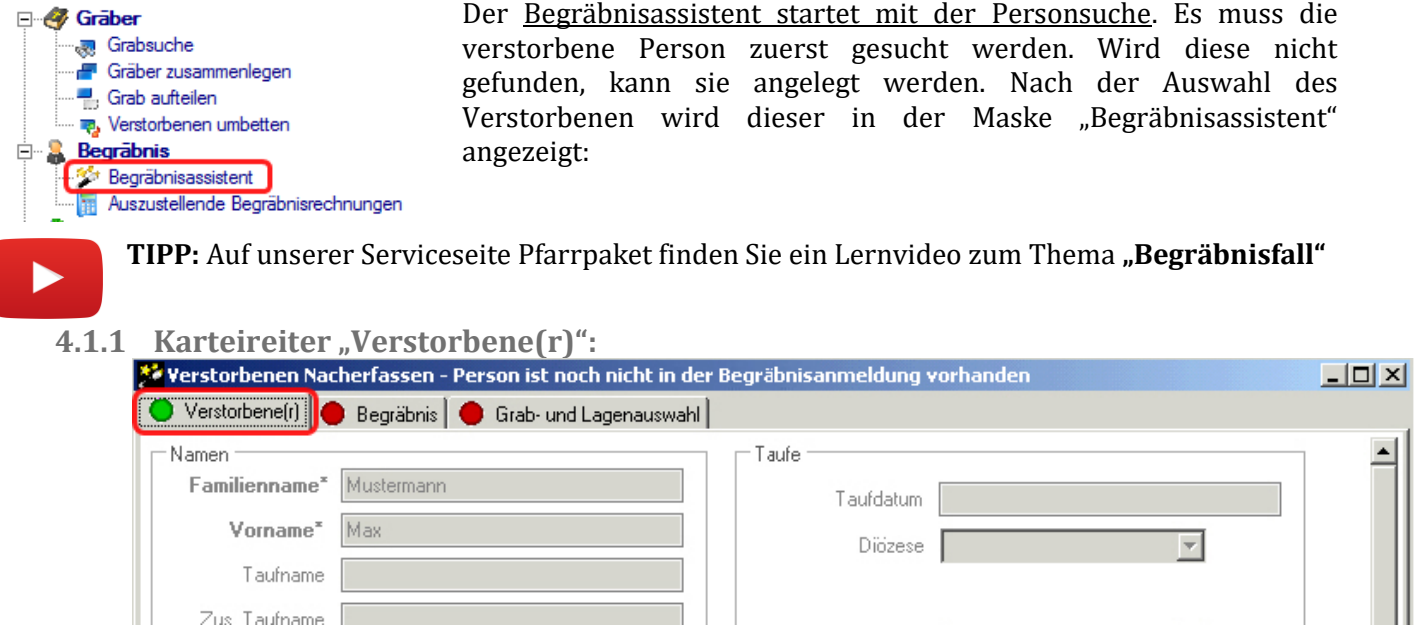

Seit der Version 2.102 werden die Daten des Verstorbenen als nicht editierbar angezeigt. Vervollständigungen/Änderungen müssen daher in der Kartei durchgeführt werden. Das Ampel-Symbol ist hier auf "grün" voreingestellt.

Schaltfläche "Übernehmen": Die Daten des Verstorbenen werden erst übernommen, wenn alle Pflichtfelder der Eingabebereiche "Verstorbene(r)", "Begräbnis" und "Grab- und Lagenauswahl" ausgefüllt sind. (Alle drei Ampelsymbole sind auf grün!)

<span id="page-36-3"></span>**4.1.2** Karteireiter "Begräbnis und Bestattung":

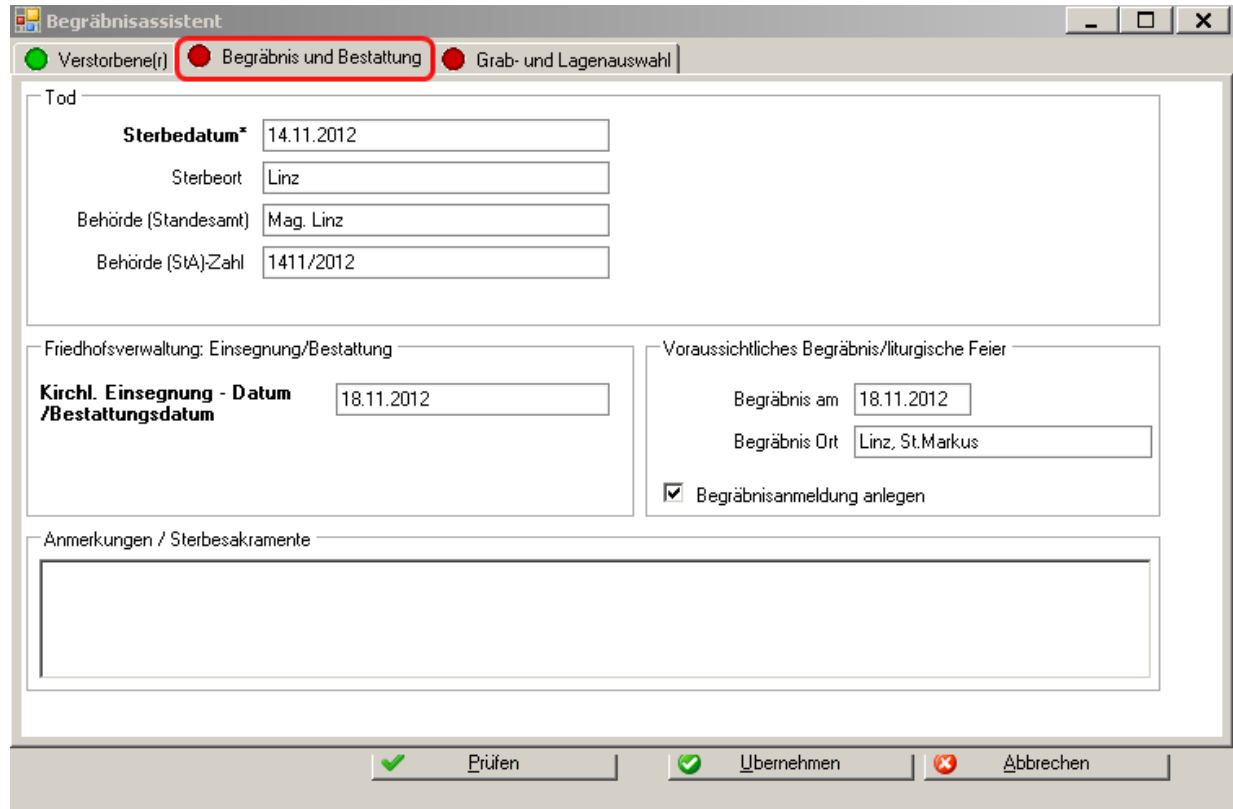

Pflichtdatum sind das Sterbedatum sowie das geplante Bestattungsdatum (links). Das Datum für "Voraussichtliches Begräbnis/liturgische Feier" (rechts) ist seit der Version 3.0.5 kein Pflichtdatum mehr. Hier können Datum und Ort der liturgischen Feier (Requiem etc.) eingegeben werden, müssen jedoch nicht. Die Erfassung weiterer Begräbnisdaten (z.B. Begräbnisleitung) wurde herausgenommen; diese sind ausschließlich bei der Begräbnisanmeldung (Matriken-Modul) zu vervollständigen.

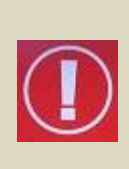

#### Neue Option "**Begräbnisanmeldung anlegen**"

Wenn auf Matriken-Seite der Verstorbene noch nicht erfasst ist, kann vom Friedhof aus mit dieser Option eine Begräbnisanmeldung vorbereitet werden. Wenn dies nicht mehr möglich (sinnvoll) ist, dann ist diese Option nicht verfügbar (ausgegraut).

Wenn keine liturgische Begräbnisfeier (Requiem etc.) geplant ist, dann ist diese Option nicht anzuhaken und es entfällt der Schritt [4.1.4](#page-37-1)

#### <span id="page-37-0"></span>**4.1.3 Karteireiter "Grab- und Lagenauswahl":**

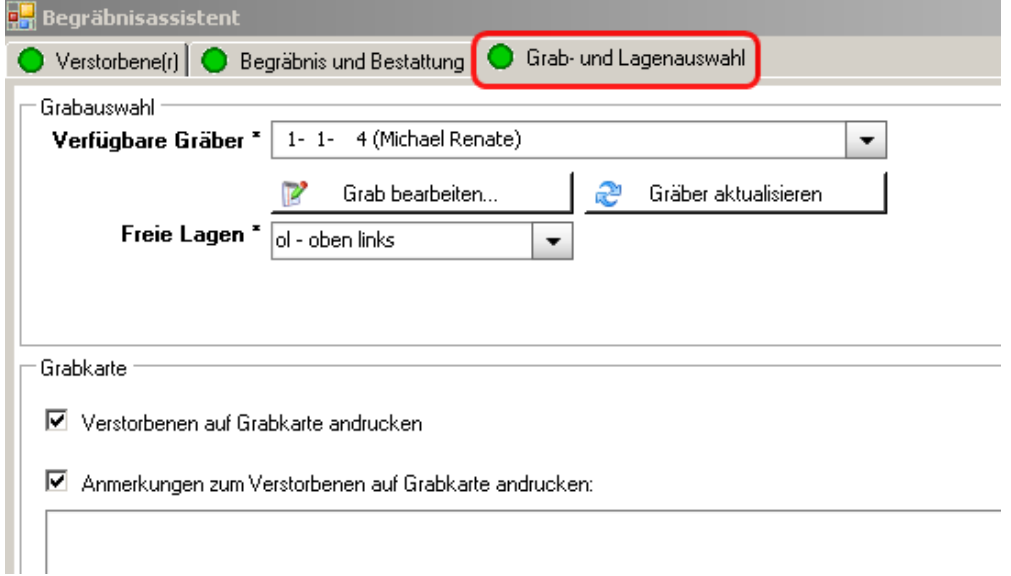

Mit der Schaltfläche "Grab bearbeiten" werden die Daten des ausgewählten Grabes angezeigt. Beim ausgewählten Grab stehen nur die freien Grablagen, von Gräbern wo ein Nutzungsberechtigter zugeteilt ist, zur Auswahl zur Verfügung; eine Grablage ist abschließend auszuwählen ist.

#### <span id="page-37-1"></span>**4.1.4 Anlage als Totenbuch-Begräbnisanmeldung:**

Wenn die Option zur Anlage einer Begräbnisanmeldung angehakt wurde, dann erscheint nach dem Übernehmen der Daten (= Schaltfläche "Übernehmen") ein Dialog zur Auswahl jener Pfarre, in welcher für den Verstorbenen eine Begräbnisanmeldung angelegt werden soll. Dies kann auch noch offen gelassen werden.

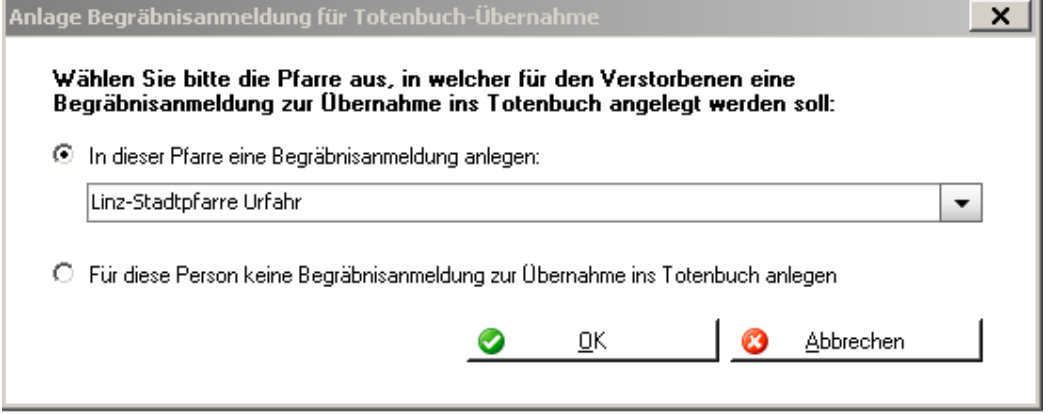

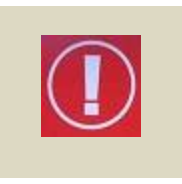

Eintragungen erfolgen laut Matrikenführer in der Regel in das Totenbuch jener Pfarre, in welcher die **erste** liturgische Feier (kirchliche Einsegnung, Begräbnismesse, Wort-Gottes-Feier**, ...**) stattfindet. Da die Totenbuchübernahme seit der Version 3.0.6 eine Begräbnisanmeldung voraussetzt, ist dies bei der Pfarrauswahl zu berücksichtigen.

Drück man auf "OK", dann erscheint, wenn eine Pfarre ausgewählt wurde, die Nachfrage, ob der Verstorbene wirklich der ausgewählten Pfarre zuzuordnen ist; bestätigt man das, dann wird der Vorgang durchgeführt und mittels Kontrollmeldung abgeschlossen.

Die weitere Bearbeitung der Begräbnisanmeldung erfolgt im Matriken-Modul und wird hier nicht näher beschrieben. Seit der Version 3.0.5 ist die Erfassung von Sterbefällen (Friedhof) hinsichtlich Zeit und Daten unabhängig von der Eintragung ins Totenbuch (Matriken).

<span id="page-38-0"></span>**4.1.5 Anlage unter auszustellende Begräbnisrechnungen:**

Abschließend wird im Rahmen des Begräbnis-Assistenten eine offene Begräbnisrechnung erstellt, die im Menüpunkt "[AUSZUSTELLENDE Begräbnisrechnungen](#page-38-1)" (s. Punkt [4.2,](#page-38-1) S. [39\)](#page-38-1) weiter bearbeitet werden muss, bevor diese ausgedruckt werden kann.

## <span id="page-38-1"></span>**4.2 AUSZUSTELLENDE BEGRÄBNISRECHNUNGEN**

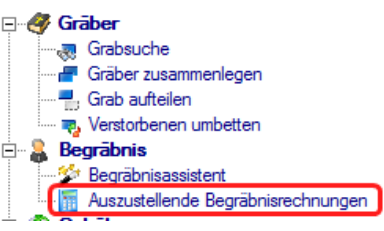

Nach Abschluss der Eingabe der Daten des Verstorbenen wird vom Programm automatisch eine offene Begräbnisrechnung erstellt, die unter dem Menüpunkt "Auszustellende Begräbnisrechnungen" aufgelistet wird

**TIPP:** Auf unserer Serviceseite Pfarrpaket finden Sie ein Lernvideo zum Thema **"Auszustellende Begräbnisrechnung"**

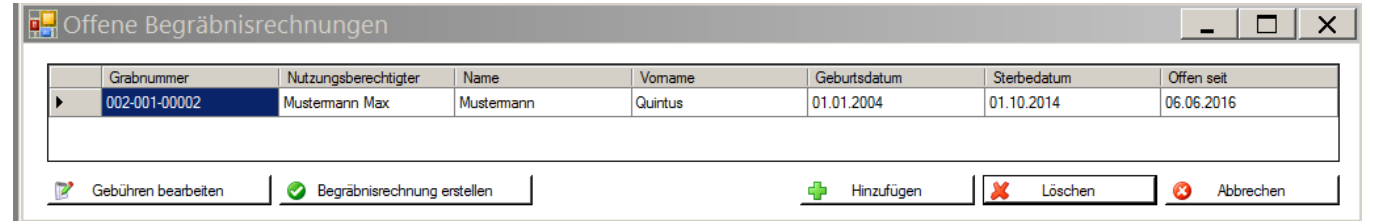

<span id="page-38-2"></span>**4.2.1 Gebühren der Begräbnisrechnung bearbeiten**

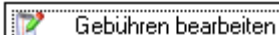

Löschen

Der erste Schritt ist die Bearbeitung der Gebühren der offenen Begräbnisrechnung; Alternative: Doppelklick auf Eintrag.

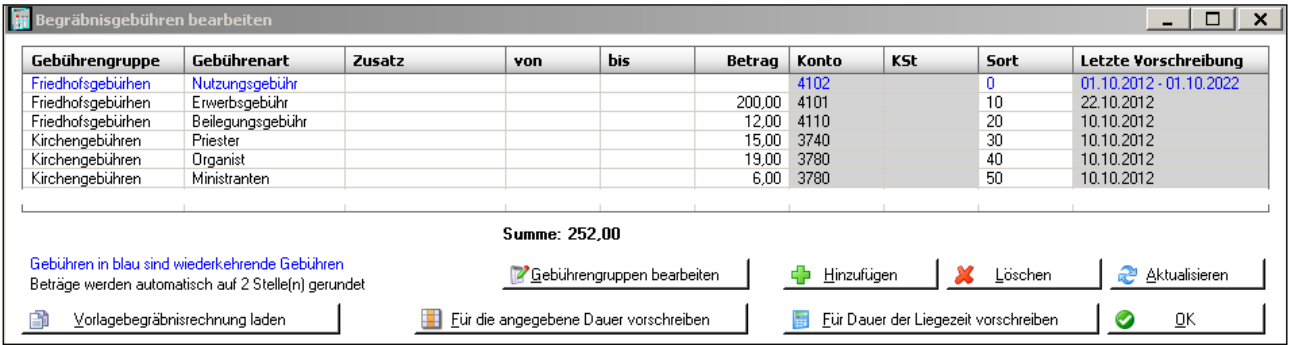

Die Gebühren werden aufgrund der "Begräbnisvorlagerechnung" vorgeschlagen und können noch abgeändert bzw. gelöscht werden.

Hinzufügen Zusätzliche Gebührenzeilen werden hinzugefügt.

Ausgewählte Gebührenzeile wird entfernt.

Aktualisieren Die Gebührenzeilen werden nach der Spalte "Sort" (= Sortierung) gereiht.

Seit der Version 3.0.6 existieren zwei Methoden zur automatischen Berechnung des Betrags bei wiederkehrenden (blauen) Gebühren:

**Eur Dauer der Liegezeit vorschreiben** 

Bei dieser Variante werden die Daten "von", "bis" und "Betrag" automatisch aufgrund des Bestattungsdatums

(=Beginn der Liegezeit) sowie der bei der Grabart hinterlegten Liegezeit und jährlichen Nutzungsgebühr berechnet. Bereits bezahlte Zeiträume (ersichtlich in Spalte "letzte Vorschreibung") werden entsprechend berücksichtigt.

Fil Für die angegebene Dauer vorschreiben

Mit dieser neuen Berechnungsmethode besteht die Möglichkeit, die wiederkehrenden Gebühren für einen vorgegebenen Zeitraum zu berechnen. Hier sind die Datums-Angaben "von" und "bis" einzugeben und dann die Schaltfläche anzuklicken.

Die neue Variante ermöglicht es insbesondere, die Nutzungsgebühr bis zu einem bestimmten Datum, z.B. Jahresende "31.12" vorzuschreiben und damit die weit verbreitete Praxis eines jährlichen Vorschreibe-Stichtages zu unterstützen.

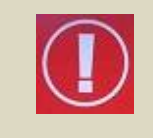

Wird die Berechnung auf Basis der eingegebenen Dauer verwendet, so wird jeder angebrochene Monat anteilsmäßig verrechnet.

BSP! Verrechnung einer Nutzungsgebühr vom 18.11.2012–31.12.2022, 20 EUR/Jahr

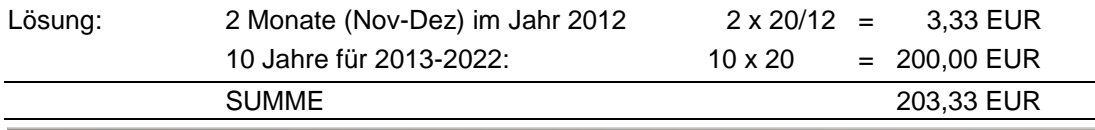

**ji** Begräbnisgebühren bearbeiten

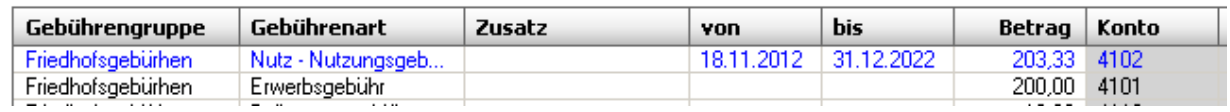

Die automatisch berechneten Beträge können beliebig abgeändert werden.

#### <span id="page-39-0"></span>**4.2.2 Begräbnisrechnung manuell hinzufügen**

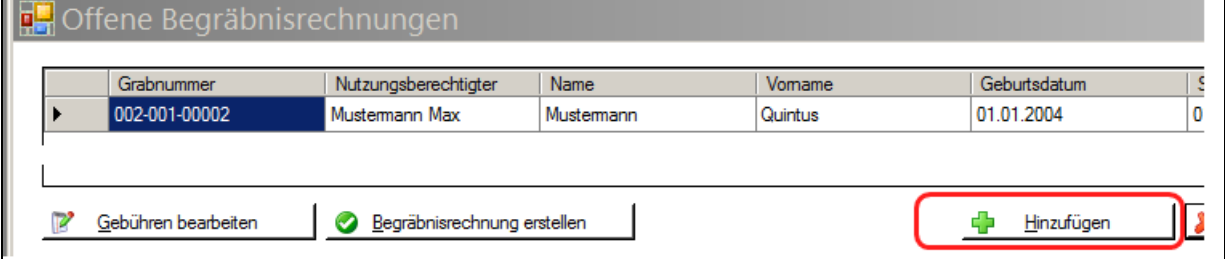

Ab der Version 3.16.0 haben Sie mittels Button "Hinzufügen" die Möglichkeit, eine Begräbnisrechnung nachträglich manuell, d.h. ohne Verwendung des Begräbnisassistenten und unter Auswahl eines beliebigen Verstorbenen des Friedhofs, der Liste der auszustellenden Begräbnisrechnungen hinzuzufügen.

Nach dem Klick auf "Hinzufügen" öffnet sich eine Liste aller Verstorbenen des Friedhofs, aus welcher der/die Verstorbene auszuwählen ist.

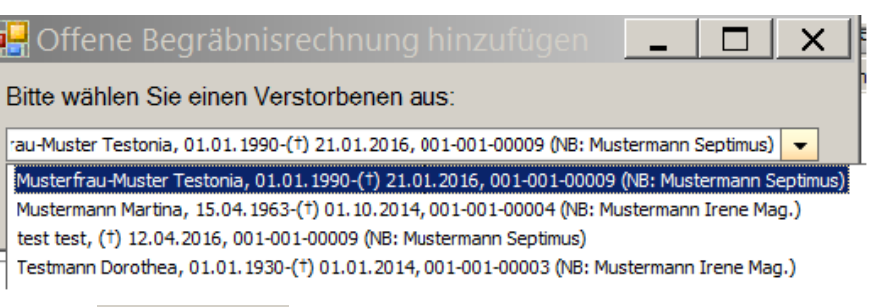

Zur Abschluss des Vorgangs auf **W** Obemehmen | klicken; es erscheint schließlich die Hinweismeldung, dass der Vorgang erfolgreich abgeschlossen wurde.

<span id="page-40-0"></span>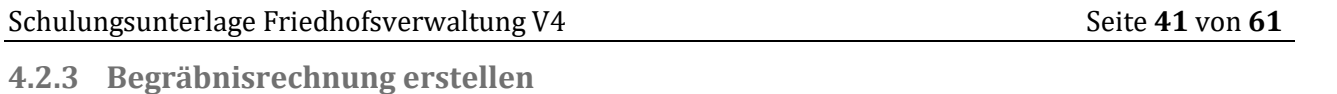

Gebühren bearbeiten Begräbnisrechnung erstellen  $\mathbb{Z}$ 

Hinzufügen Löschen Abbrechen

Erst nach dem Bearbeiten der Gebühren kann die Begräbnisrechnung erstellt und ausgedruckt werden.

Vor der endgültigen Erstellung der Rechnung im PDF-Format (= Vorschau) können noch Absender- und Empfängerdaten sowie der Text unter der Begräbnisrechnung kontrolliert und bearbeitet werden. Zusätzlich kann für den Andruck von Zahlscheinen auch der Name des Auftraggebers bearbeitet werden.

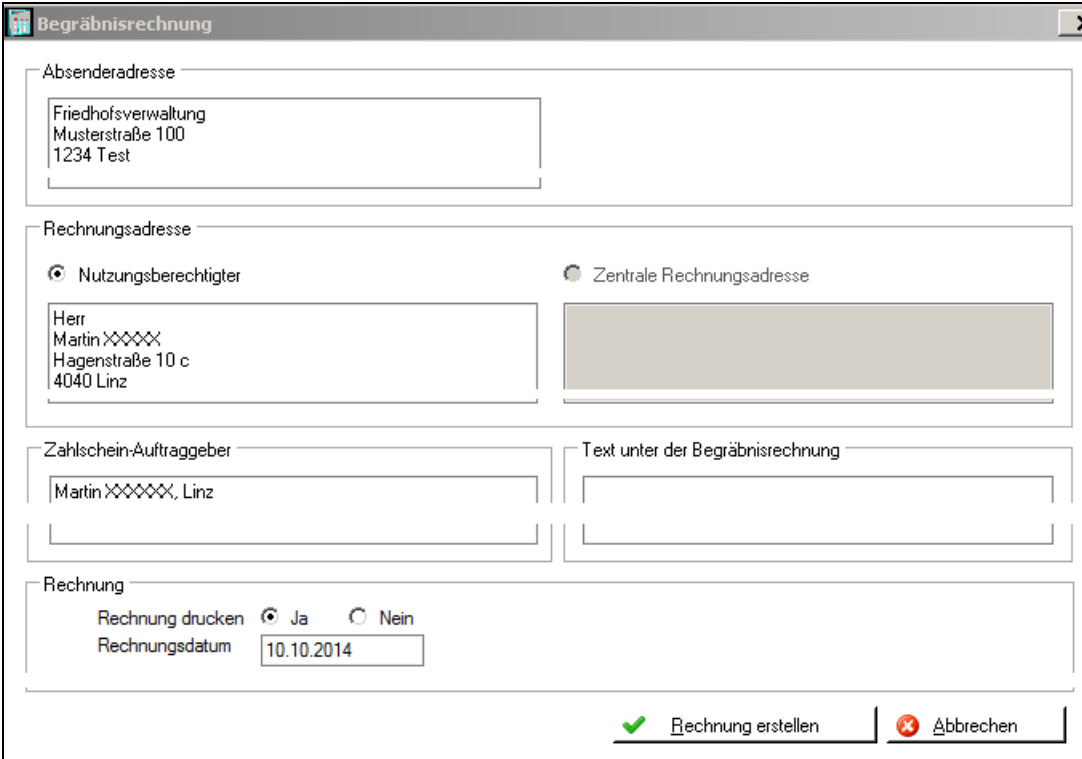

Rechnung drucken: Falls Sie diese Option auf "Nein" stellen, wird die Rechnung nur auf das Kundenkonto gebucht, aber nicht ausgedruckt.

**Rechnungsdatum:** Das Datum der Begräbnisrechnung kann ab der Version 3.11.0 abgeändert werden; gebucht wird immer in das Wirtschaftsjahr, welches zum Rechnungsdatum passt. Das Wirtschaftsjahr darf noch nicht abgeschlossen sein.

Mit Klick auf "Rechnung erstellen" und der anschließenden Rechnung erstellen Bestätigung, dass der Druck in Ordnung ist wird schließlich die Rechnung auf das Kundenkonto gebucht. Wenn das (noch) nicht gewünscht wird, dann ist die Nachfrage mit "Nein" zu beantworten.

Rechnungsdruck

Ist der Druck in Ordnung? Wählen Sie 'ja' um die Begräbnisrechnung zu verbuchen oder 'nein' um die Gebührenzeilen noch einmal zu bearbeiten!

Nein Ja

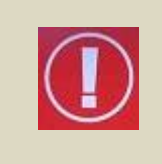

Die in der Vorschau angezeigte Rechnungsnummer wird nicht exklusiv reserviert, sondern wird erst mit der endgültigen Verbuchung verwendet (verbraucht). Werden daher Voransichten verschiedener Begräbnisrechnungen erstellt und gedruckt, jedoch noch nicht gebucht, so haben diese immer die gleiche Rechnungs-Nummer und sind daher keine echten Rechnungen!

 $\times$ 

#### <span id="page-41-1"></span><span id="page-41-0"></span>**4.2.4 Sonderfall: Requiem-Rechnung ohne Grab**

In Fällen, wo die Bestattung auf einem fremden Friedhof B stattfindet, jedoch eine Begräbnisrechnung für ein Requiem (Totenfeier etc.) in der Pfarre A erstellt werden soll, müssen spezielle Regeln eingehalten werden. Die Details zu diesem Fall können auf unserer Serviceseite im Fragen und Antwort-Bereich unter [http://pfarrenwiki.dioezese](http://pfarrenwiki.dioezese-linz.at/index.php?title=Fragen_und_Antworten_zu_Friedhof_Wie_kann_eine_Begr%C3%A4bnisrechnung_ohne_Grab_ausgestellt_werden%3F)[linz.at/index.php?title=Fragen\\_und\\_Antworten\\_zu\\_Friedhof\\_Wie\\_kann\\_eine\\_Begr%C3%A4bnisrechn](http://pfarrenwiki.dioezese-linz.at/index.php?title=Fragen_und_Antworten_zu_Friedhof_Wie_kann_eine_Begr%C3%A4bnisrechnung_ohne_Grab_ausgestellt_werden%3F) ung ohne Grab ausgestellt werden%3F nachgelesen werden.

Ab der Version 3.16.0 wird auf Rechnungen, welche die Grabart "ohne Grab" verwenden, weder die Pseudo-Grabnummer angedruckt noch in der Buchhaltung (im Belegtext) vermerkt.

## 5 GEBÜHREN

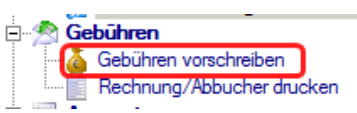

## <span id="page-41-2"></span>**5.1 GEBÜHREN VORSCHREIBEN**

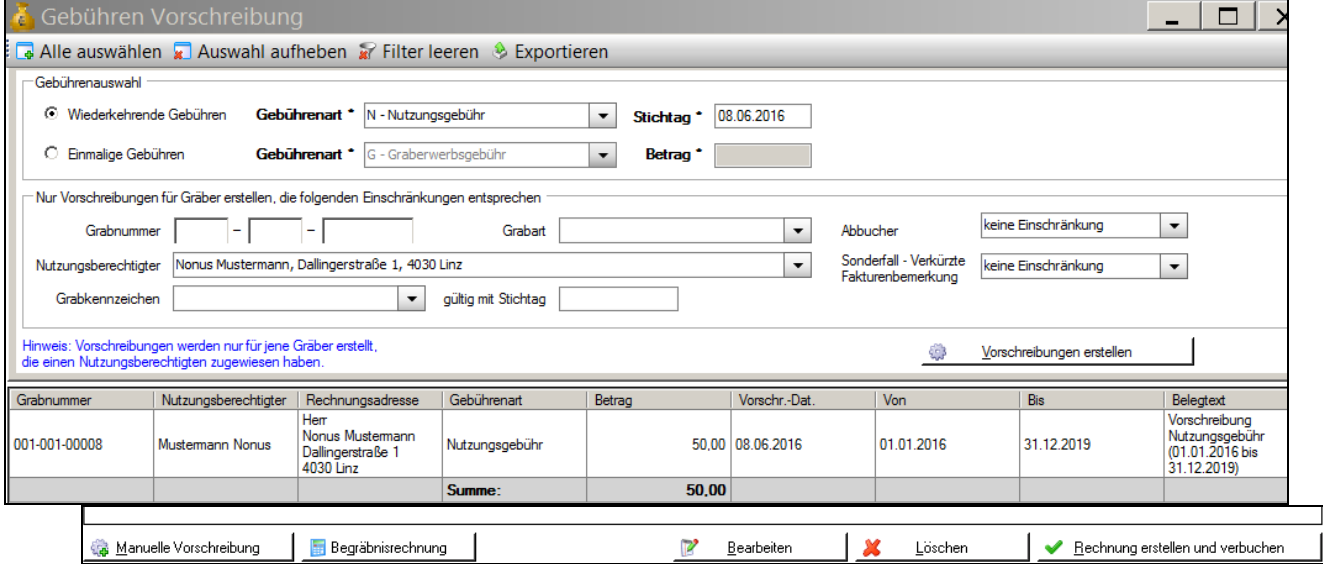

Bei der Vorschreibung ist zwischen "wiederkehrenden" (z.B. Nutzungsgebühr) und "einmaligen" Gebühren (z.B. Erwerbsgebühr) zu unterscheiden.

Die Vorschreibung kann auf bestimmte Grabnummern (bzw. Sektor oder Reihe), Grabarten, Nutzungsberechtigte bzw. auch auf Grabkennzeichen (mit Datum "gültig mit Stichtag") eingeschränkt werden.

#### <span id="page-41-3"></span>**5.1.1 Manuelle Vorschreibung**

Manuelle Vorschreibung einzelnen Grab oder bei allen Gräbern kann eine bestimmte Gebühr vorgeschrieben werden und im Unterschied zur automatischen Vorschreibung bei wiederkehrenden Gebühren der Zeitraum (Von, Bis) vorgegeben werden.

Achtung: Bei "wiederkehrenden" Gebühren wird die Vorschreibung mit den Gültigkeitsdaten "Vorschreibung von" und "Vorschreibung bis" ohne Überprüfung von bereits bestehenden Vorschreibungen dieser Gebührenart durchgeführt! Es kann dadurch zu Überschneidungen der Vorschreibungszeiträume kommen!

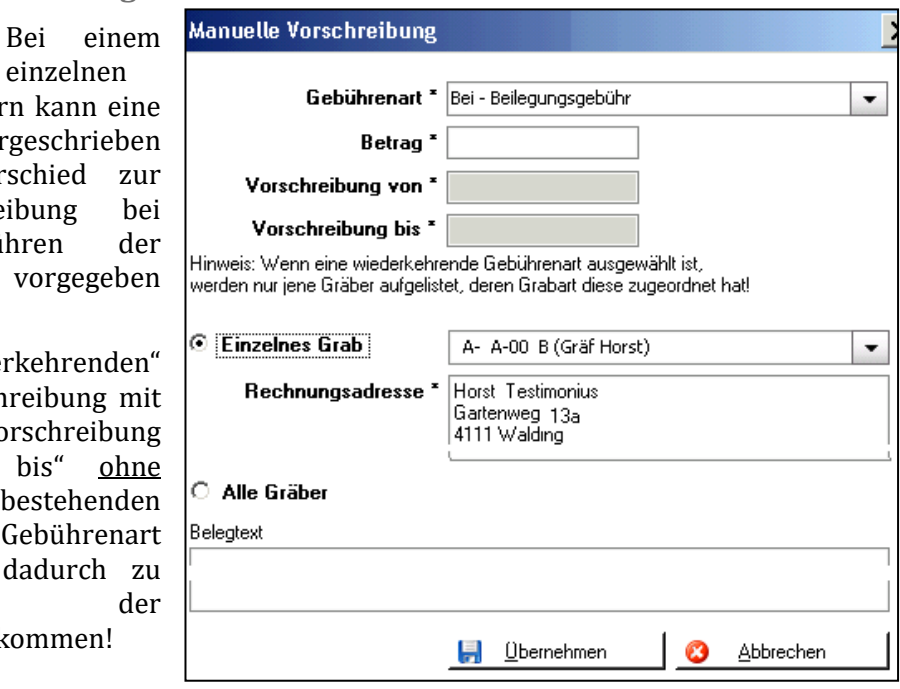

#### **Auszustellende Begräbnisrechnungen:**

Begräbnisrechnung

Mittels Klick auf "Begräbnisrechnung" können die auszustellenden Begräbnisrechnungen bearbeitet werden (s. Pkt. [4.2,](#page-38-1) S. [39\)](#page-38-1).

#### <span id="page-42-0"></span>**5.1.2 Vorschreibungsliste erstellen**

**Stichtag:** Die wiederkehrende Gebühr (z.B. Nutzungsgebühr) wird für ein Grab nur dann (wieder) vorgeschrieben, wenn folgende 4 Voraussetzungen je Grab zutreffen:

- die Gebühr ist am Stichtag noch nicht vorgeschrieben
- die Gebühr muss beim Grab, Reiter "Gebühr", eingetragen sein (siehe [2.4.4,](#page-19-1) S[.20\)](#page-19-1). Ist hier ein abweichender Gültigkeitszeitraum angegeben, so muss der Stichtag hineinfallen. Ist hier keine Einschränkung eingetragen, muss der Stichtag in den Gültigkeitszeitraum der Gebührenart (Stammdaten) hineinfallen (vgl[. 2.1,](#page-6-1) [S.7\)](#page-6-1).
- beim Grab, Reiter "Stammdaten", muss das Häkchen "Bei automatischer Vorschreibung berücksichtigen" gesetzt sein (vgl. [2.4.2,](#page-12-0) S[.13\)](#page-12-0).
- Außerdem muss bereits eine Vorschreibung dieser Gebühr auf dem Grab vorhanden sein, damit das nächste (folgende) Vorschreibeintervall korrekt berechnet werden kann (siehe [2.4.7,](#page-21-0) Seite [22.](#page-21-0))
- **Vorschreibungen erstellen:** Mit dieser Schaltfläche starten Sie (nach einer Rückfrage) die Vorschreibungen. Diese Vorschreibungen werden im unteren Teil des Fensters angezeigt und können dort noch bearbeitet bzw. auch gelöscht werden (siehe nächstes Unter-Kapitel).
- <span id="page-42-1"></span>*5.1.2.1 Optionaler Filter: Ausländische Rechnungsadresse / Mehrfachgrabbesitzer*

Für Fälle, bei denen der Platz für die Fakturenbemerkung unter Umständen verringert ist, existiert (ab der Version 3.16.0) ein zusätzlicher Filter "**Sonderfall – Verkürzte Fakturenbemerkung**". Mit dieser Option, können Probleme beim

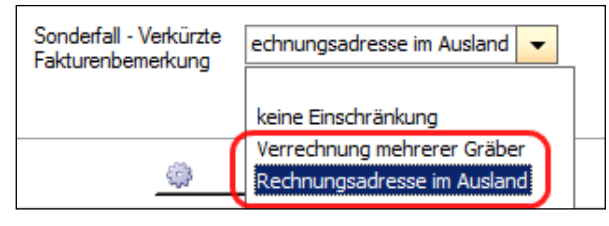

Andruck des Rechnungstextes und etwaiger ungewollter Seitenumbrüche besser vorhergesehen werden und gesondert, z.B. mittels verkürzter Fakturenbemerkungen, gelöst werden.

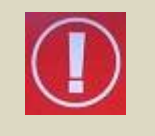

Es wird empfohlen, Mehrfachgrabbesitzer und Rechnungs-EmpfängerInnen mit ausländischer Anschrift **vor einem großen Vorschreibungsdurchlauf** mit dieser Option und eigenen (verkürzten) Fakturenbemerkungen separat vorzuschreiben.

#### <span id="page-42-2"></span>**5.1.3 Vorschreibungen nachbearbeiten**

Die Liste der Vorschreibungen ist immer eine Liste von **möglichen Vorschreibungen**, die Sie beliebig abändern/löschen können, ohne dass dies Auswirkungen auf bestehende Gräber hat. Es handelt sich um eine Kandidaten-Liste und es erfolgt daher auch keine Verbuchung auf dem Konto des Nutzungsberechtigten!

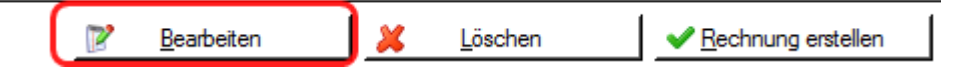

Wenn Sie einzelne Daten einer Vorschreibungszeile ändern möchten, dann können Sie das mittels Klick auf "Bearbeiten" tun. Es öffnet sich der Dialog zur "manuellen *Vorschreibung*", die Felder sind dieses Mal jedoch entsprechend vorbefüllt. Es können alle Daten abgeändert werden

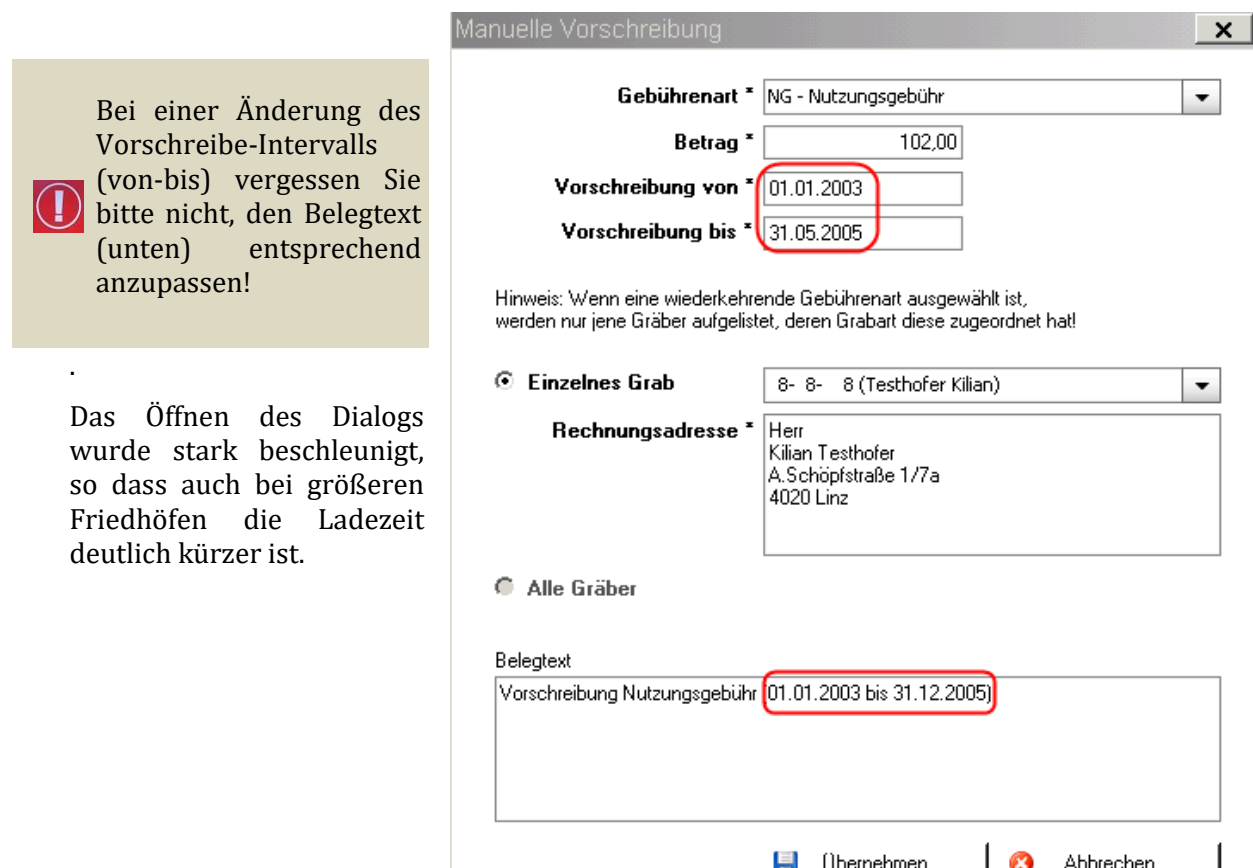

## <span id="page-43-0"></span>*5.1.3.1 Vorschreibung von Positionen mit 0 EUR*

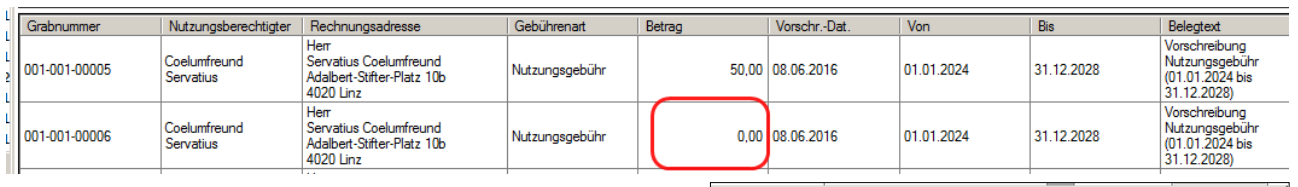

Wenn aus irgendeinem Grunde Positionen mit 0 EUR auf einer Rechnung ausgewiesen werden sollen, dann kann der Betrag in der Bearbeitungsmaske auf 0 EUR abgeändert werden.

Für die Erstellung einer solchen Rechnung gilt allerdings, dass der Gesamtbetrag der Rechnung größer als 0 sein muss, damit die Rechnung ordnungsgemäß verbucht werden kann. Somit muss mindestens eine Rechnungsposition einen Betrag größer 0 EUR aufweisen.

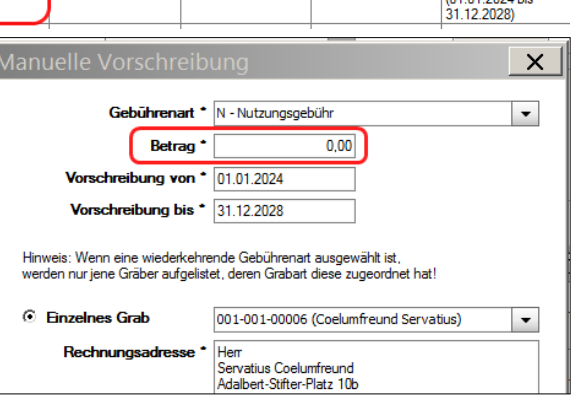

#### **5.1.4 Alle Vorschreibungen löschen**

<span id="page-43-1"></span>Wenn Sie die aktuelle Vorschreibungsliste löschen wollen, dann wählen Sie aus dem oberen Menü der Schaltflächen "**Alle auswählen**" aus

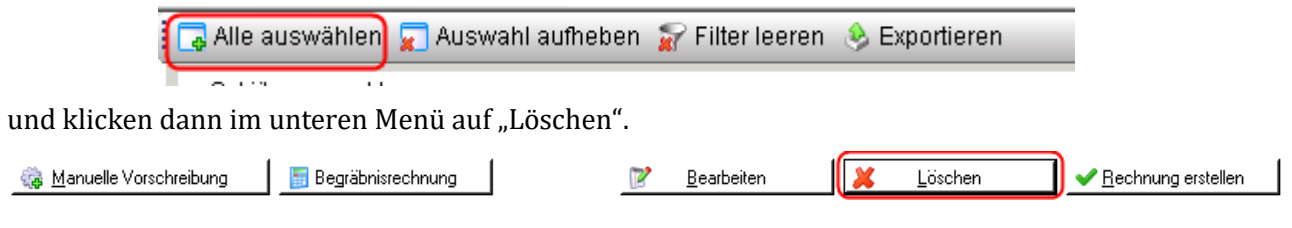

#### **5.1.5 Rechnungsvoransicht erstellen**

<span id="page-44-0"></span>Sofern die Liste der Vorschreibe-Kandidaten (nach Kontrolle) in Ordnung ist bzw. bei Bedarf nachkorrigiert wurde, kann nun für jeden Eintrag eine Rechnungs-Voransicht erstellt werden. Dazu ist es notwendig, einzelne Einträge mittels (linker) Maustaste oder mit Schaltfläche "Alle Auswählen" (im Dialog links oben) auszuwählen und danach auf "**Rechnung erstellen**" zu klicken.

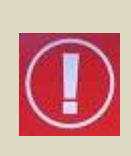

Falls einem Nutzungsberechtigten mehrere Gebühren vorgeschrieben werden (Mehrfachgrabbesitz oder unterschiedliche Gebühren), so werden diese in einer gemeinsamen Rechnung zusammengefasst, sofern diese Zeilen auch ausgewählt (markiert) sind.

**Tipp**: Sortieren Sie die Liste der Gebührenzeilen am besten immer nach dem Nutzungsberechtigten, um die mögliche Zusammenfassung von Rechnungszeilen zu kontrollieren.

#### <span id="page-44-1"></span>*5.1.5.1 Automatische Prüfung der Vorschreibezeiträume*

Seit der Version 3.11.0 werden vor der Erstellung von Rechnungen (für Vorschreibungen) die Vorschreibe-Zeiträume der ausgewählten Zeilen überprüft. **Wenn bei einzelnen (wiederkehrenden) Gebührenzeilen der geplante Vorschreibezeitraum vor dem gewählten Stichtag endet**, so ist dies aus Programmsicht eine möglicherweise irrtümlich falsche Vorschreibung, die aufgrund fehlender oder falscher Grab-Gebühreninformationen zustande gekommen ist.

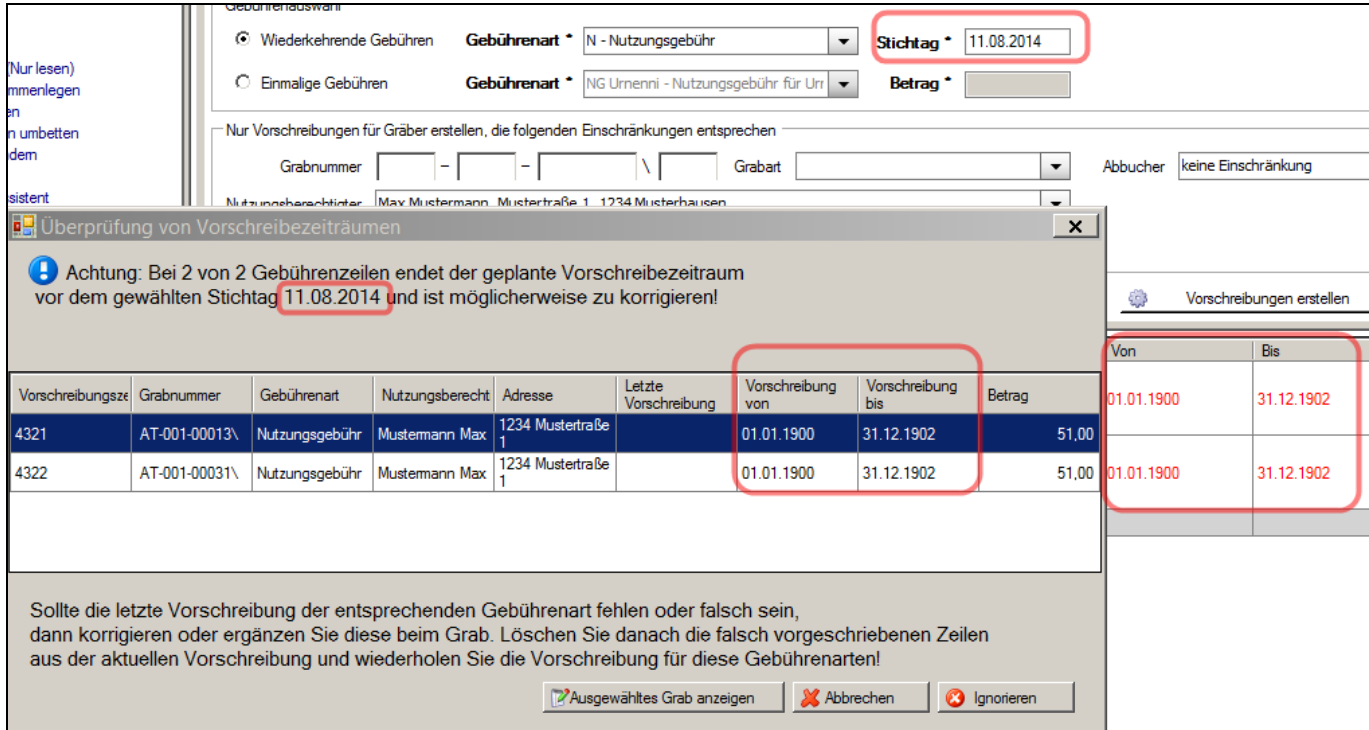

Wenn das Programm möglicherweise falsche Vorschreibungen auflistet, dann sind 3 weitere Aktionen möglich:

- a.) **Ignorieren:** die Auflistung ist trotzdem richtig ("falscher Alarm")  $\rightarrow$  weiter mit der Rechnungserstellung
- b.) **Ausgewähltes Grab anzeigen:** ein markiertes Grab in der Detailansicht öffnen und ev. eingetragene Gebühren kontrollieren bzw. ergänzen; funktioniert auch mit Doppelklick. Nach einer Korrektur (beim Grab) müssen die jeweilige(n) Zeile(n) aus der Vorschreibung gelöscht und nochmals erstellt werden; Filter auf Grab od. Nutzungsberechtigten dabei empfehlenswert.
- c.) **Abbrechen:** Rechnungserstellung abbrechen  $\rightarrow$  zurück zur Vorschreibeliste

#### <span id="page-45-0"></span>*5.1.5.2 Fakturenbemerkungen eingeben*

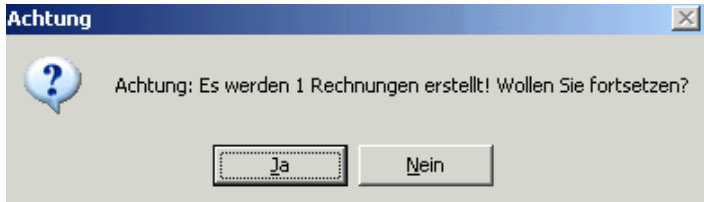

Wie viele Rechnungen tatsächlich erstellt werden, wird per Infomeldung rückgemeldet. Mit "JA" kommt das Fenster "Fakturenbemerkung" zur Bearbeitung der gemeinsamen Rechnungsdaten: Absenderadresse,

Fakturenbemerkungen für Rechnungen mit Erlagschein bzw. Abbucher sowie Nächste Rechnungsnummer (Vorgaben sind unter "Einstellungen" zu machen, s. Pkt. [2.9, 28\)](#page-27-0):

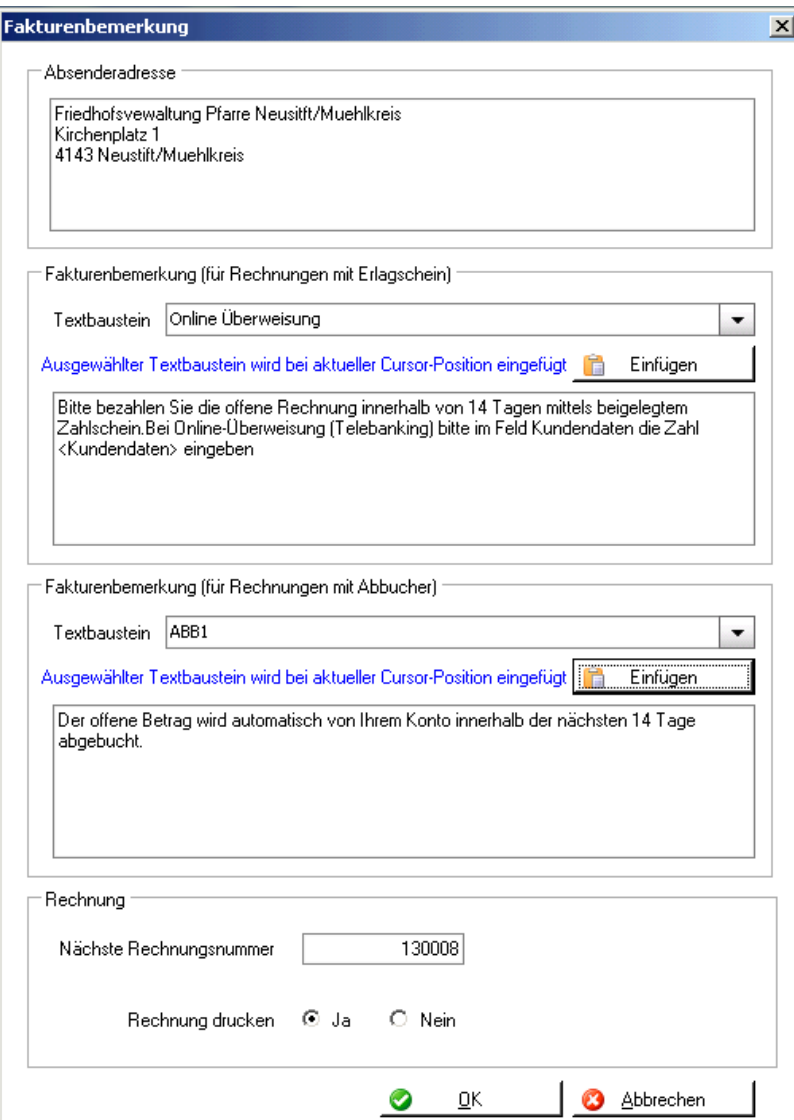

#### **Tipp:**

Zeilenumbrüche innerhalb eines Textbausteines oder der Fakturenbemerkung können Sie (unter Windows) mit der Tastenkombination "Shift + **Enter**" eingeben (*Shift = Umschalttaste*).

**Hinweis:** die Anzahl der Zeilen, die für Fakturenbemerkungen zur Verfügung stehen, ist begrenzt und hängt in erster Linie vom gewählten Rechnungsformat ab (Quer- oder Hochformat). Nach bisherigen Erfahrungen sollten folgende Grenzen eingehalten werden, um unnötige Seitenumbrüche zu vermeiden:

- Querformat: max. 4 Zeilen
- Hochformat: max. 6 Zeilen

Mit dem Klicken auf "OK" wird eine Voransicht der Rechnung(en) erstellt

#### <span id="page-46-0"></span>*5.1.5.3 Fortschrittsanzeige während Rechnungserstellung*

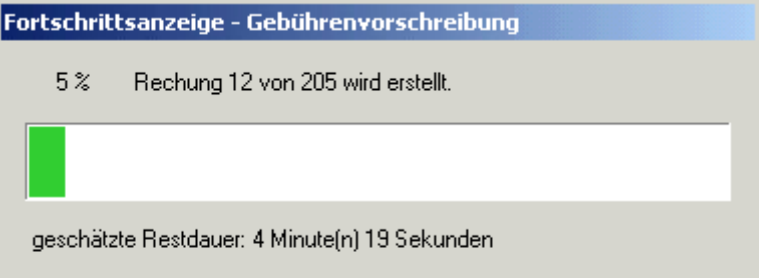

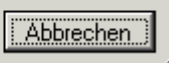

Während der Erstellung der Rechnungen wird eine Fortschrittsanzeige eingeblendet, welche sowohl über den Prozess-Fortschritt ("wievielte Rechnung wird gerade erstellt") als auch über die ungefähre Restdauer informiert.

Die Rechnungserstellung kann jederzeit abgebrochen werden, wobei hier nochmals nachgefragt wird.

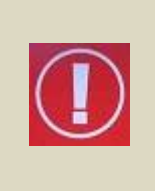

Nach Abschluss der Berechnungen werden alle Rechnungen in einem gemeinsamen PDF-Dokument angezeigt. Im Hintergrund erfolgt wie bei Kartei/Matriken die Rückfrage, **ob der Druck in Ordnung ist**. Wird dies bestätigt dann werden die Rechnungen auf den Kundenkonten der Nutzungs-berechtigten **endgültig verbucht**. Die Rechnungen können danach (einzeln) storniert, aber **nicht mehr geändert** werden!.

Falls während der Rechnungserstellung für einzelne Gräber Fehler auftreten sollten, so werden diese ausgelassen, ohne dass der ganze Vorgang unterbrochen wird, und dem Benutzer am Ende des Vorgangs in einer Liste als Fehlerfälle angezeigt. Diese sind dann gegebenenfalls nach Ausdruck und Verbuchen der fehlerfreien Rechnungen nochmals zu überprüfen.

#### <span id="page-46-1"></span>**5.1.6 Rechnung drucken**

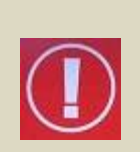

Falls Rechnungen ausgedruckt werden, die einen Zahlscheinandruck enthalten (Rechnungsformen mit/ohne Allonge), dann ist unbedingt darauf zu achten, dass beim Ausdrucken keine Skalierung eingestellt ist, d.h. dass die Seitenanpassung auf "keine" eingestellt ist.

Wenn trotzdem (irrtümlich) eine Seitenanpassung eingestellt ist, so werden die Zahlscheindaten nicht richtig (an falschen Positionen) angedruckt.

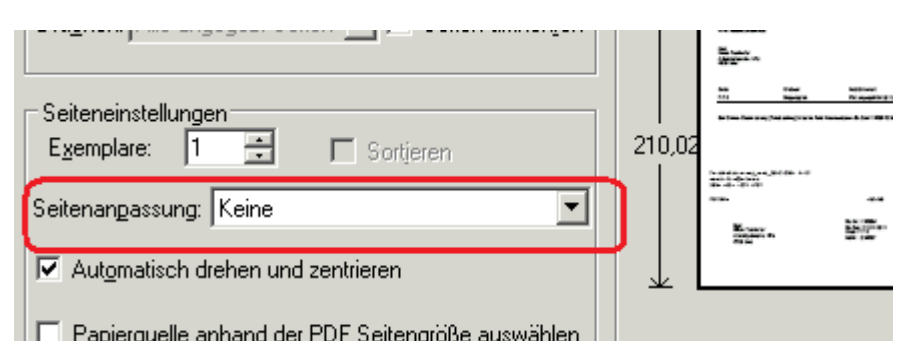

#### <span id="page-46-2"></span>**5.1.7 Vorschreibungen mittels Kontrollabfrage überprüfen**

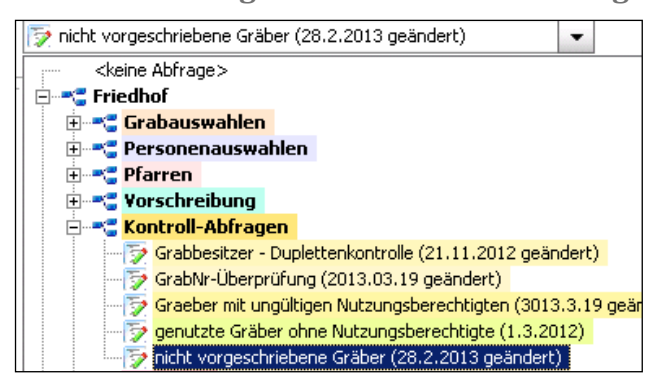

Mit der diözesanen Kontroll-Abfrage "nicht **vorgeschriebene Gräber"** (unter Menüpunkt "Auswertungen – Diverse Abfragen**)** kann geprüft werden, ob Gräber existieren, die zum angegebenen Stichtag nicht vorgeschrieben werden oder sind. Diese Abfrage listet alle jene Gräber auf, welche zum Stichtag weder eine bereits verrechnete Gebühr haben noch in der aktuellen Liste der Vorschreibungen mit <span id="page-47-0"></span>einem Zeitraum aufscheinen, wo der gewählte Stichtag enthalten ist. Die Abfrage ist deshalb auch vor der Rechnungserstellung in Ergänzung zur neuen Prüfung der Vorschreibezeiträume [\(5.1.5.1\)](#page-44-1) empfehlenswert.

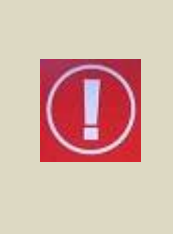

Fehlt bei einem Grab - aus welchem Grund auch immer - die letzte tatsächlich (vorgeschriebene) wiederkehrende Gebühr (siehe [2.4.7,](#page-21-0) [S.22\)](#page-21-0), dann beginnt (aus Programmsicht) die erste Vorschreibung mit dem Gültigkeitsdatum der ausgewählten Gebührenart (siehe [2.1,](#page-6-1) S. [8\)](#page-7-3). In solchen Fällen kann es deshalb vorkommen, dass Gräber in der Vorschreibungsliste enthalten sind, die auch zum gewählten Stichtag nicht neu vorgeschrieben werden, weil der neue Vorschreibezeitraum **vor dem Stichtag endet**.

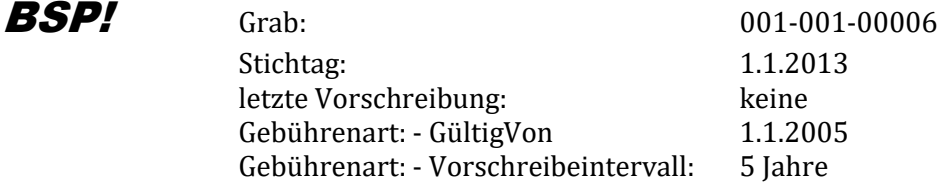

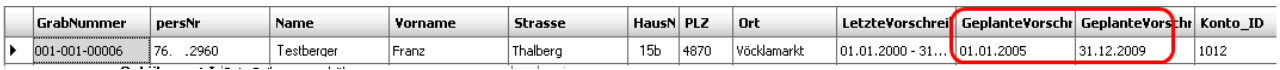

Anhand der Kontrollabfrage (siehe oben) ist ersichtlich, dass das Grab 001-001-00006 statt zum gewünschten Stichtag 1.1.2013 mit Zeitraum **1.1.2005-31.12.2009** vorgeschrieben wird. In diesem Fall ist es daher notwendig, die fehlende letzte Vorschreibung nachzutragen, damit das Grab korrekt vorgeschrieben wird.

## **5.2 RECHNUNG NOCHMALS DRUCKEN**

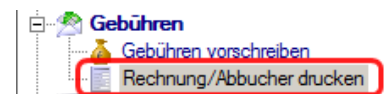

<span id="page-47-1"></span>**5.2.1 Druckwiederholung:**

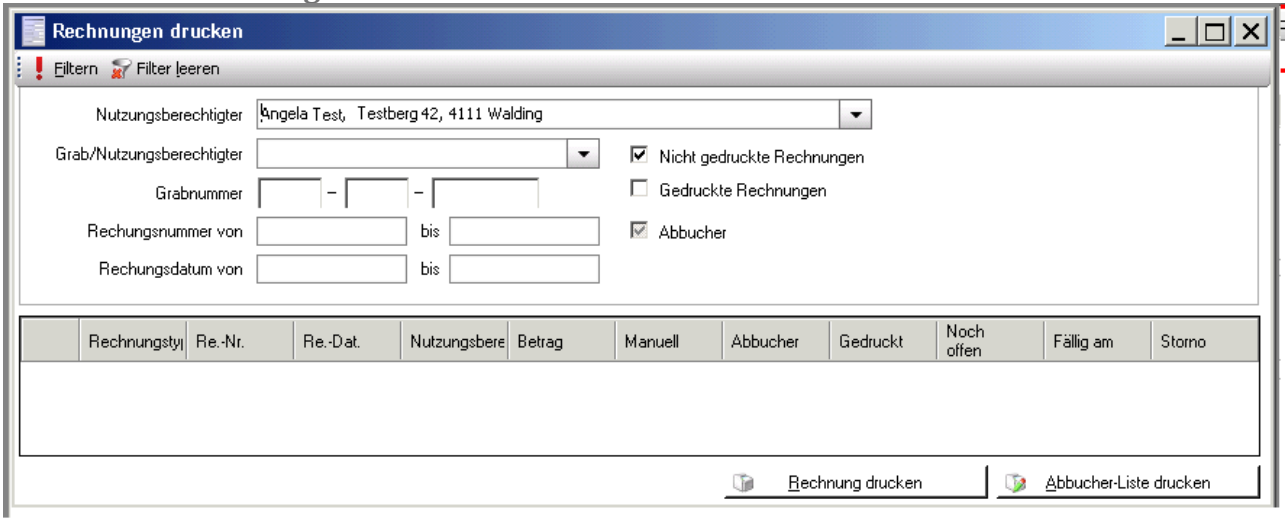

Bereits gedruckte Rechnungen (Originale) können mit dieser Funktion nochmals ausgedruckt werden (Häkchen bei "Gedruckte Rechnungen" muss gesetzt sein!). Achtung: Anzeige mit "! Filtern" aktualisieren!

Tipp: Mit Filterung nach Rechnungsnummer, Rechnungsdatum und/oder Grabnummer wird das Laden der Liste beschleunigt und die Wartezeit verkürzt.

Werden mehrere Rechnungen ausgewählt, dann wird ein gemeinsames PDF-Dokument erstellt.

#### <span id="page-47-2"></span>**5.2.2 Abbucher-Liste:**

Die Liste der Abbuchungsaufträge wird für die ausgewählten Rechnungen gedruckt.

Werden mehrere Rechnungen ausgewählt, dann wird ein gemeinsames PDF-Dokument erstellt.

#### <span id="page-48-0"></span>**5.3 RECHNUNG STORNIEREN**

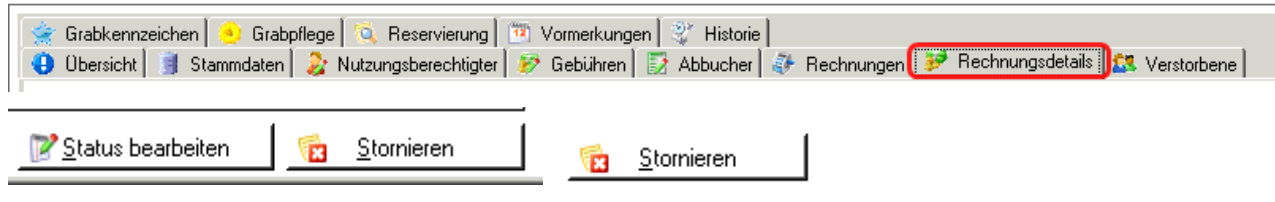

(Rechnungen) (Rechnungsdetails)

Rechnungen können nur als Ganzes storniert werden und zwar in der Grabdetailansicht – Reiter "**Rechnungen**" (siehe auch [2.4.6,](#page-20-2) S[.21\)](#page-20-2) oder "**Rechnungsdetails**" (vgl. [2.4.7, 22\)](#page-21-0)

Rechnungen können jedoch nicht storniert werden, wenn in der Buchhaltung bereits die Bezahlung dieser Rechnung verbucht ist, d.h. dass der Rechnung bereits eine oder mehrere Zahlung(en) zugeordnet ist (sind). Um bezahlte Rechnungen zu stornieren, müssen daher zuerst in der offenen Postenverwaltung die zugeordneten Zahlungen gelöscht werden (siehe [8.2.3,](#page-55-1) S[.56\)](#page-55-1).

Rechnungen können auch dann nicht storniert werden, wenn das betreffende Buchungsjahr bereits abgeschlossen ist. Für solche Fälle ist es notwendig, die Rechnungen als hinfällig auszubuchen (siehe "[8.4](#page-59-2) [Ausbuchen nicht stornierbarer](#page-59-2) Rechnungen", S.[60\)](#page-59-2)

#### <span id="page-48-1"></span>**5.3.1 Wiederverwendung nach Storno**

Nur Begräbnisrechnungen können derzeit nach einem Storno wiederverwendet werden. Dazu ist die entsprechende Nachfrage mit "JA" zu beantworten; Stornierte wiederverwendete Begräbnisrechnungen werden in die Liste der auszustellenden Begräbnisrechnungen zurück gestellt; die Wiederverwendung der gleichen Rechnungsnummer ist jedoch ohne Korrektur bei den Einstellungen (siehe [2.9.3,](#page-28-1) S[.29\)](#page-28-1) nicht möglich.

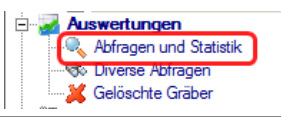

## <span id="page-48-3"></span>**6.1 ABFRAGEN UND STATISTIK**

<span id="page-48-2"></span>6 AUSWERTUNGEN

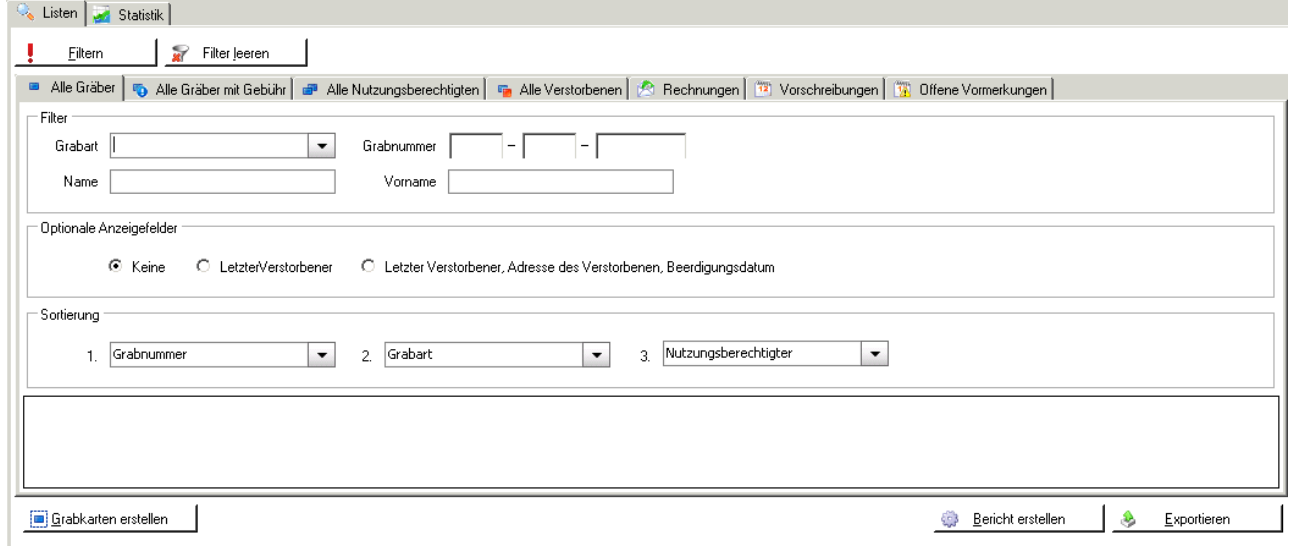

Bericht erstellen: Die Berichte werden immer als pdf-Datei erstellt.

Exportieren: Die ausgewählten Datensätze können ins Programm "OpenOffice" exportiert werden.

Häufig verwendete Auswertungen:

- Lister aller Nutzungsberechtigten
- Liste aller Friedhofs-Rechnungen
- Liste der aktuellen Vorschreibungen

#### **6.2 DIVERSE ABFRAGEN (DIÖZESANE ABFRAGEN)**

<span id="page-49-0"></span>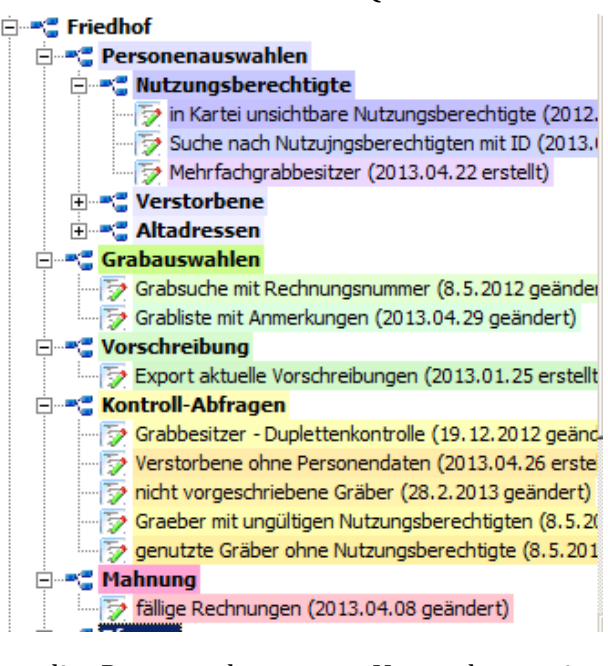

Unter dem Menüpunkt "**Diverse Abfragen**" stehen

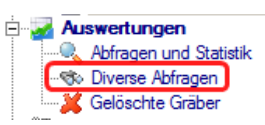

diözesane Abfragen zur Verfügung, welche die Funktionalität des Friedhofprogrammes in wichtiger Weise erweitern.

Die Abfragen sind (mit Stand 8.5.2013) in verschiedene Kategorien (Personenauswahlen, Grabauswahlen, Vorschreibung, Kontroll-Abfragen, Mahnung) bzw. Unterkategorien gegliedert.

Besonders empfehlenswert sind folgende Abfragen - *Grabbesitzer-Duplettenkontrolle*: Prüfung, ob Nutzungsberechtigte irrtümlich doppelt angelegt wurden und getauscht werden sollten.

- *Nicht vorgeschriebene Gräber*: Auflistung von Gräbern, die zu einem bestimmten Stichtag weder vorgeschrieben sind noch als Kandidaten in der Vorschreibeliste enthalten sind.

- *Verstorbene ohne Personendaten*: Prüfung, ob die Personendaten von Verstorbenen irrtümlich in der Kartei gelöscht sind und deshalb unvollständig sind.

- *Gräber mit ungültigen Nutzungsberechtigten*: Prüfung, ob die Personendaten von Nutzungsberechtigten irrtümlich in der Kartei gelöscht sind und deshalb unvollständig sind.

- *fällige Rechnungen:* Auflistung aller Rechnungen, die zu einem bestimmten Stichtag noch offen sind (fällig werden).

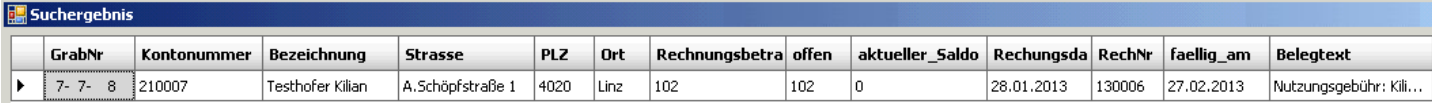

## <span id="page-49-1"></span>**6.3 GELÖSCHTE GRÄBER**

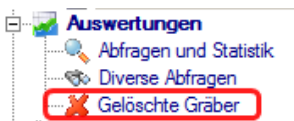

Gelöschte Gräber bleiben im Hintergrund erhalten. Es wird dokumentiert, wann das Grab von welchem Benutzer gelöscht wurde.

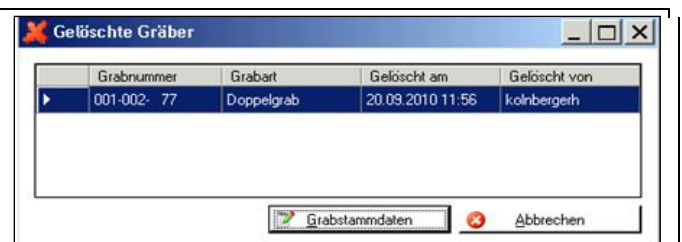

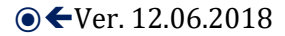

#### <span id="page-50-0"></span>7 VORMERKUNGEN

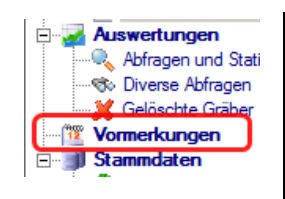

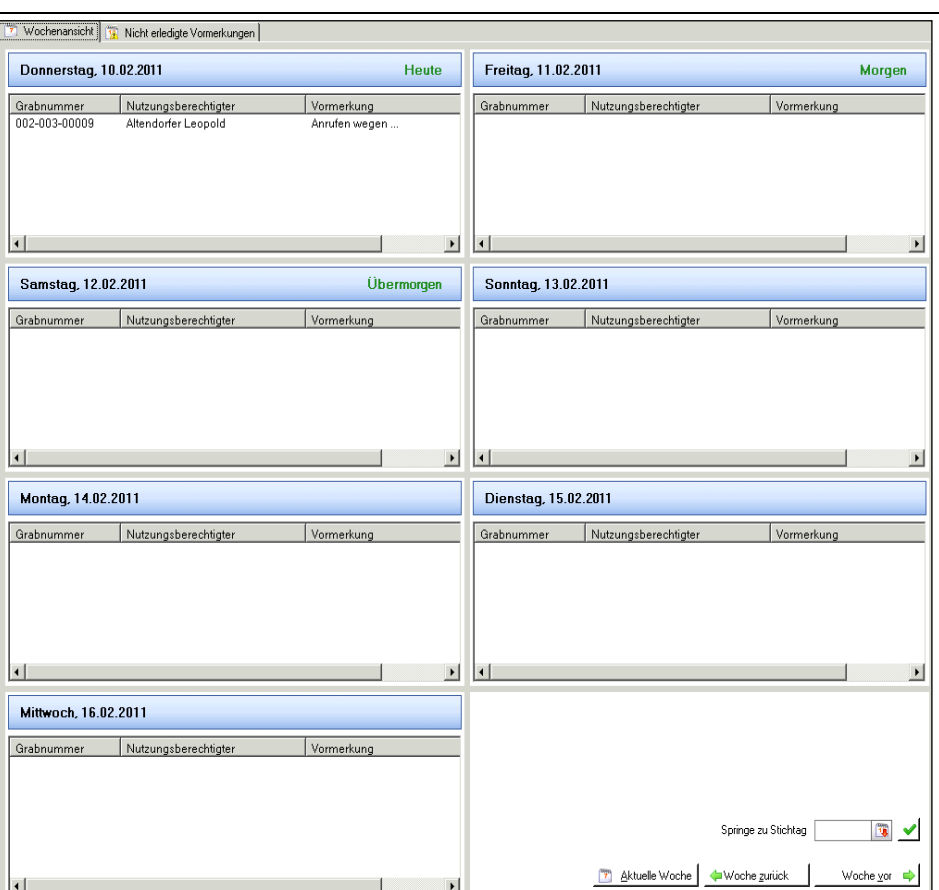

Mit dieser Kalenderfunktion können zu den Gräbern terminliche Anmerkungen festgelegt werden.

Eingegeben wird die Vormerkung beim Grab unter Karteireiter "Vormerkungen".

Siehe auch bei den "[STAMMDATEN -](#page-27-0) Einstellungen", Pkt. [2.9.5](#page-31-0) "[Karteireiter](#page-31-0)  ["Benutzereinstellungen":"](#page-31-0), S. [32.](#page-31-0)

Reiter "Wochenansicht": Mit einem Doppelklick auf die Vormerkung wechselt das Programm in das entsprechende Grab zu den Vormerkungen, um die Vormerkung ändern zu können.

Reiter "Nicht erledigte Vormerkungen":

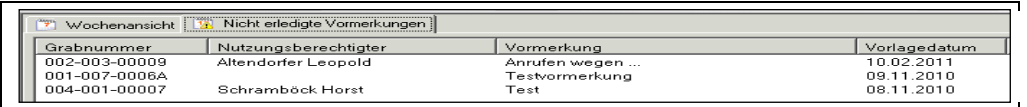

Alle offenen Vormerkungen werden aufgelistet. (Mit einem Doppelklick wird die Vormerkung im Grab angezeigt.)

## <span id="page-50-1"></span>8 OFFENE POSTENVERWALTUNG IM KIRCHENRECHNUNGS-MODUL

Die Ausbuchung von Zahlungen hat im Kirchenrechnungsmodul zu erfolgen. Ebenso kann hier eine Liste der offenen Rechnungen erstellt werden. Für jeden Nutzungsberechtigten gibt es ein eigenes Debitorenkonto in der Gruppe "21 Forderungen Friedhof".

In der Version 3.0.9 wurden zahlreiche kleinere Mängel behoben und die Eingabeprüfung optimiert, sodass die Bedienerfreundlichkeit und Robustheit nun deutlich besser als vorher ist.

<span id="page-51-1"></span><span id="page-51-0"></span>**8.1.1 Buchen ohne Rechnungsreferenz**

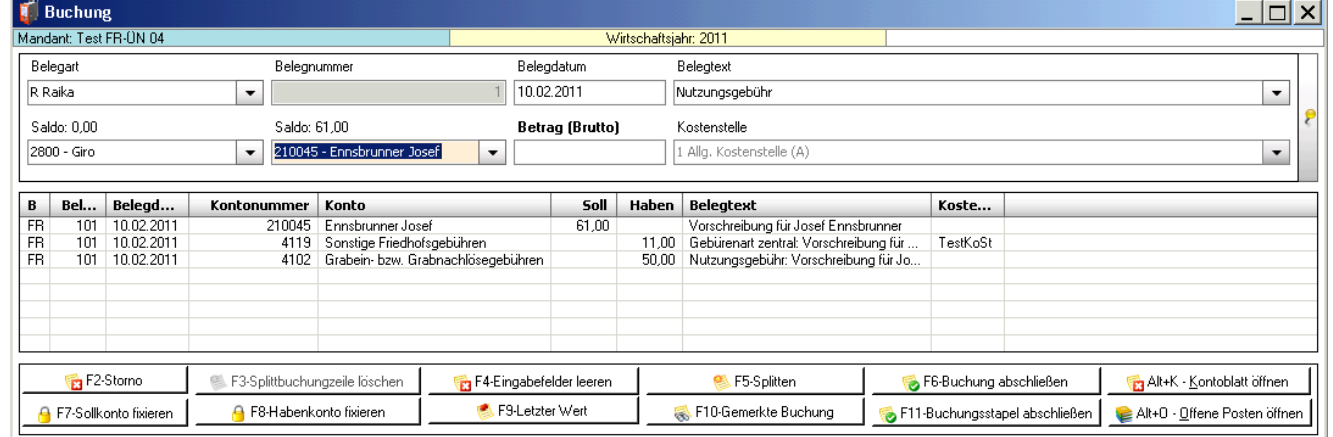

**Buchhaltung Buchen** (F6) Mahnweser

Ausbuchen von offenen Rechnungen: Falls im Eingabefeld "Sollkonto" bzw. "Habenkonto" ein Kundenkonto (Debitorenkonto) eingegeben wurde, wird beim Abschließen der Buchung über die Schaltfläche "F6-Buchung abschließen" das Fenster zur Zuordnung der Zahlung zu den offenen Posten geöffnet (siehe unten). Dieses Zuordnungsfenster kann auch über die Schaltfläche "Alt+O – Offene Posten öffnen" angezeigt werden (s.u.).

Falls im Eingabefeld "Sollkonto" bzw. "Habenkonto" Alt+0 - Offene Posten öffnen Kundenkonto (Debitorenkonto) eingegeben wurde, ist diese Schaltfläche aktiv. Das u. a. Fenster mit der Übersicht der offenen Posten wird ebenfalls angezeigt (ohne Betrag im Feld "Noch aufzuteilen).

<span id="page-51-2"></span>**8.1.2 Buchen mittels Rechnungsreferenz**

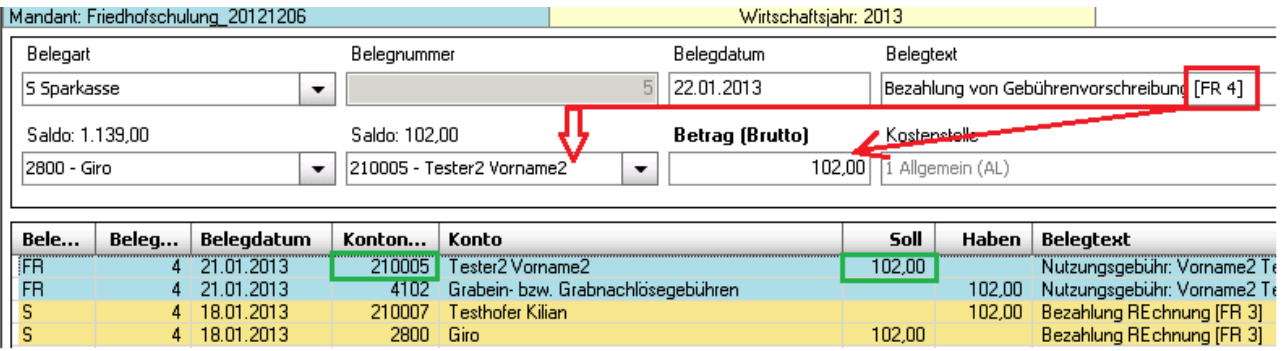

Offene Rechnungen (Posten) können seit 17.1.2013 in der zugeordneten Buchhaltung ohne Anzeige des OP-Dialoges (siehe [8.2,](#page-53-0) [S.54\)](#page-53-0) dann automatisch ausgebucht werden, wenn folgende 3 Voraussetzungen zutreffen:

- im Belegtext der Buchungszeile wird in eckigen Klammern "[]" die Referenz auf die **ursprüngliche Friedhofs-Rechnung** mitgegeben (siehe "**[FR 4]**" im Beispiel oben). Die Zahlungsreferenz muss sowohl das Belegartkürzel "FR" sowie die Rechnungsnummer enthalten. Als Trennzeichen dazwischen sind entweder ein Leerzeichen, ein Trennstrich oder ein Schrägstrich erlaubt, so dass auch folgende Schreibweisen gültige Rechnungs-Referenzen sind: "[FR-4]" und "[FR/4]"
- der Buchungsbetrag und der Rechnungsbetrag stimmen überein (keine Über-& Unterzahlung)
- die Forderungskonten (der Rechnungs- bzw. Zahlungsbuchung) stimmen überein

#### **Vorbefüllung von Forderungskonto und Betrag(seit Version 3.12.0)**

Sinn & Zweck: Beschleunigung des Einbuchens von Bezahlungen zu Friedhofsrechnungen; Vermeidung der Auswahl eines falschen Forderungskontos

In der Buchhaltung wurde für die Verbuchung von Bezahlungen **mittels Rechnungsreferenz** eine Erleichterung eingebaut: Wird im Belegtext eine gültige Rechnungsreferenz mitgegeben, dann werden die Felder "Haben-Konto" und "Betrag" vorbefüllt

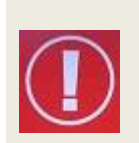

Für die Vorbefüllung des Betrag-Feldes wird der offene Betrag laut (OP-Verwaltung, Debitor-Liste) verwendet. Bereits geleistete Teilzahlungen werden somit dann korrekt erkannt, wenn diese richtig in der OP-Verwaltung zugeordnet wurden.

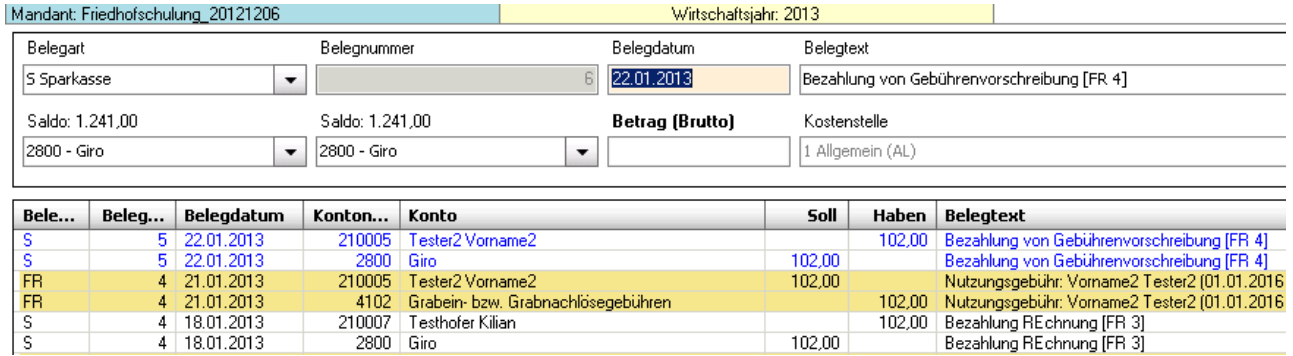

Die automatische Ausbuchung funktioniert auch in Splittbuchungsweise, d.h. mit einem Zahlungseingang können mehrere offene Rechnungen ausgeglichen oder - bei Überzahlung – als Spende verbucht werden:

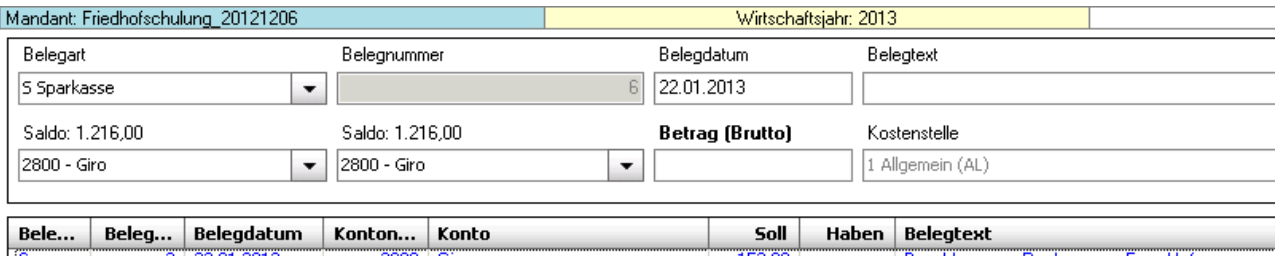

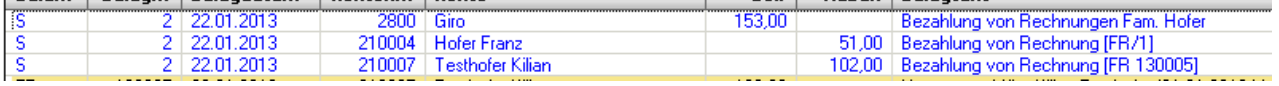

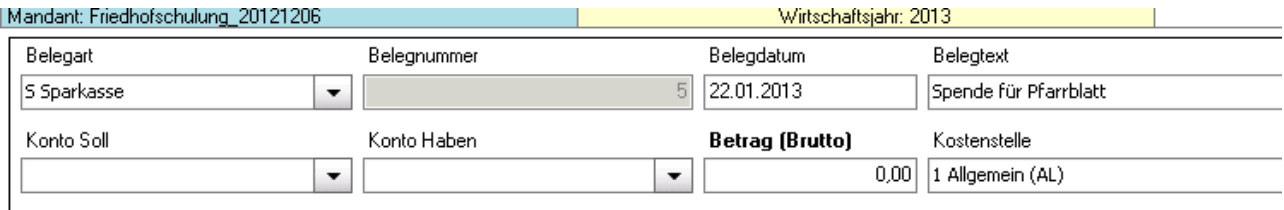

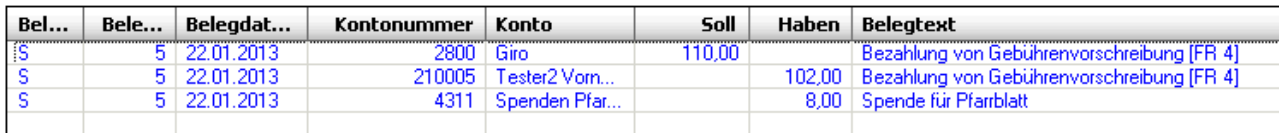

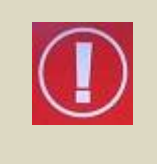

Bezahlungen sollten immer nach der Rechnung verbucht werden und niemals umgekehrt. Wird dennoch eine Bezahlung verbucht, ohne dass auf dem betroffenen Forderungskonto ein offener Posten (offene Rechnung) aufscheint, dann fragt das Programm nach, ob die Zahlung als Guthaben (Überzahlung) ausgewiesen werden soll..

Die (vermeidbare) Frage, ob eine Einzahlung als Guthaben ausgewiesen werden soll, ist in der Regel mit **Ja** zu beantworten, um diese Zahlung ev. später einer noch fehlenden Rechnung zuordnen zu können; falls die Zahlung irrtümlich verbucht wurde, kann sie auch problemlos wieder aus der OP-Verwaltung gelöscht werden.

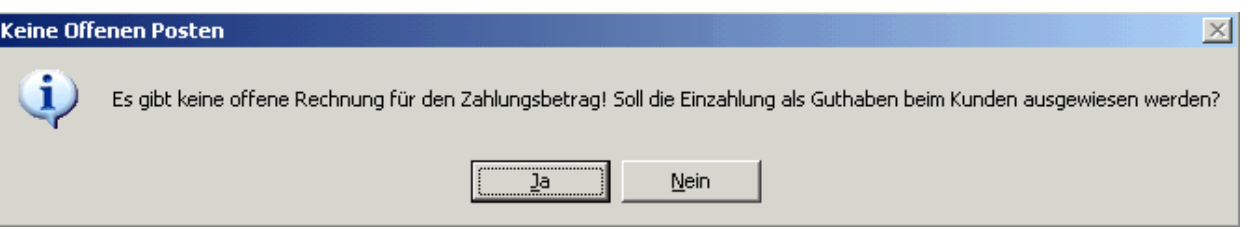

## <span id="page-53-0"></span>**8.2 OFFENE POSTENVERWALTUNG (HAUPTDIALOG)**

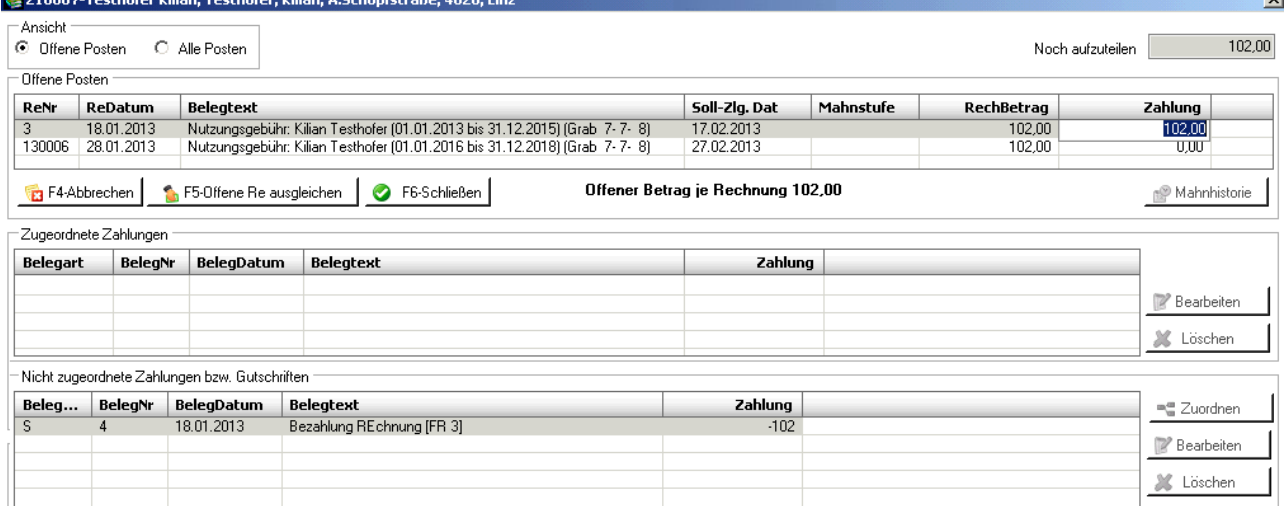

Der eingegebene Zahlungsbetrag (im Beispiel: 102,00) wird rechts oben im Feld "Noch **aufzuteilen**" angezeigt. Der Zahlungsbetrag wird der ersten (= ältesten), offenen Rechnung zugeordnet. Falls die Zahlung höher ist, als der Betrag der ersten Rechnung, wird versucht, den Rest auf die nächsten offenen Rechnungen aufzuteilen.

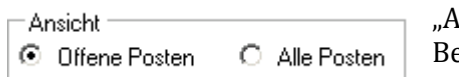

llle Posten": Auch die bereits bezahlten Rechnungen werden im ereich "Offene Posten" angezeigt.

Die laufende Zuordnung wird abgebrochen. F4-Abbrechen

F5-Offene Re ausgleichen

Die in der Spalte "Zahlung" eingetragenen Beträge werden der bzw. den offenen Rechnungen zugewiesen und diese Rechnungen damit (evtl. teilweise) ausgeglichen.

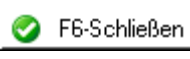

n<mark>©</mark> Mahnhistorie

Wenn alle Zahlungen korrekt einer Rechnung zugeordnet wurden, dann kann der Dialog mittel F6 beendet werden.

Nachweis der bisher erfolgten Mahnungen sowie Eingabemöglichkeit einer Mahnsperre.

**Bereich "Zugeordnete Zahlungen":** Wird im Bereich "Offene Posten" auf eine bestimmte Zahlung geklickt, werden hier die zugeordneten Zahlungen (falls vorhanden) angezeigt.

**Bearbeiten** 

**Belegdatum** und **Belegtext** der "zugeordneten Zahlung" kann geändert werden

Löschen

Wenn eine zugeordnete Zahlung gelöscht wird, dann wandert diese (mit Nachfrage) zurück in die 3.Liste der nicht zugeordneten Zahlungen (siehe [8.2.3,](#page-55-1) [S.56\)](#page-55-1). Die Rechnung wird wieder als offener Posten geführt.

Bereich "Nicht zugeordnete Zahlungen": Dieser Bereich enthält alle Zahlungen, die noch keinem offenen Posten zugeordnet wurden.

Die ausgewählte "nicht zugeordnete Zahlung" wird auf die offenen Posten ■ Zuordnen

aufgeteilt.

**Bearbeiten** 

Löschen

werden. eine vorhandene (nicht zugeordnete) Zahlung kann als solche wieder aus der

Belegdatum und Belegtext der "nicht zugeordneten Zahlung" kann geändert

OP-Verwaltung gelöscht werden, wenn diese irrtümlich als Zahlung erkannt wurde. Das Löschen hat jedoch keine Auswirkung auf die zugrundeliegende Buchung, die unverändert bleibt.

Neu 52

Fehlt eine nicht zugeordnete Zahlung in der Liste, dann kann eine neue Zahlung erstellt werden (siehe [8.2.1](#page-54-0)*)(Bemerkung: Button nur im nachfolgenden Dialog-Ausschnitt sichtbar*)

<span id="page-54-0"></span>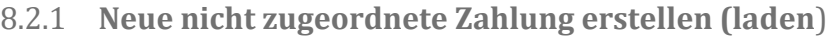

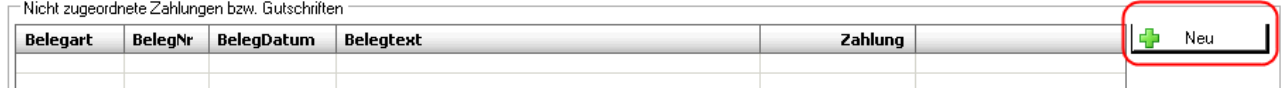

Wenn aus irgendeinem Grunde in der untersten Liste (der nicht zugeordneten Zahlungen) eine bestimmte Zahlung fehlen sollte, dann kann man eine solche Zahlung ev. nachträglich erstellen (laden). Dazu ist es notwendig auf die Schaltfläche "**Neu**" (rechts unten neben den Spaltenüberschriften) zu klicken; es öffnet sich der folgende Dialog:

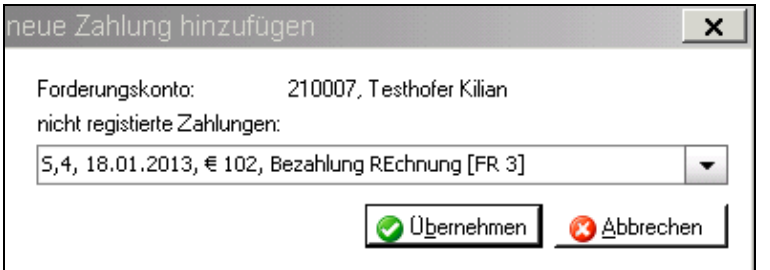

In dieser Auswahl-Liste werden nur dann Buchungszeilen (als mögliche Zahlungen) angezeigt, wenn folgende 4 Voraussetzungen erfüllt sind: die Buchung

- Ist auf dem entsprechenden Forderungskonto (des Nutzungsberechtigten) verbucht
- ist eine Bezahl- oder Ausgleichsbuchung (auf Haben-Seite des Forderungskonto verbucht)
- ist nicht storniert

-Nickt zugeordnete Zablungen bzw. Gutschriften

• ist noch keiner anderen (offenen) Rechnung zugeordnet

Die Anzeige funktioniert auch für Splittbuchungen, d.h. wenn die o.a. Voraussetzungen auch auf **Splittbuchungszeilen** zutreffen, dann scheinen diese ebenso in der Auswahl-Liste als neue mögliche Zahlung auf.

Mit Klick auf "**Übernehmen**" wird aus der ausgewählten Buchungszeile eine neue nicht zugeordnete Zahlung erstellt und in der 3.Liste hinzugefügt:

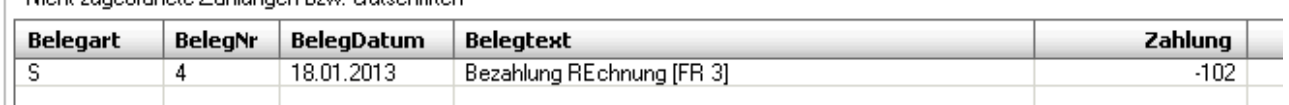

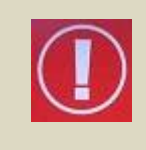

Das Hinzufügen einer neuen nicht zugeordneten Zahlung ist der Umkehrprozess zum Löschen der gleichen. Wenn daher eine nicht zugeordnete Zahlung irrtümlich aus der 3.Liste gelöscht wurde, dann kann Sie in der Regel mittels "Neu" wieder hinzugefügt und der ursprüngliche Zustand wiederhergestellt werden.

#### <span id="page-55-0"></span>**8.2.2 Erstellen einer manuellen Forderung:**

Wird auf einem Debitoren-(= Kunden-)-Konto eine Forderung eingebucht, dann kommt beim Abschließen der Buchung mit "F6" bzw. mit der gleichnamigen Schaltfläche ein zusätzliches Fenster "Offener Posten", bei dem Mahnstufe und Mahnsperre ergänzt werden können bzw. das Erstellen eines "Offenen Postens" unterdrückt werden kann ("**x** F4 – OP löschen"):

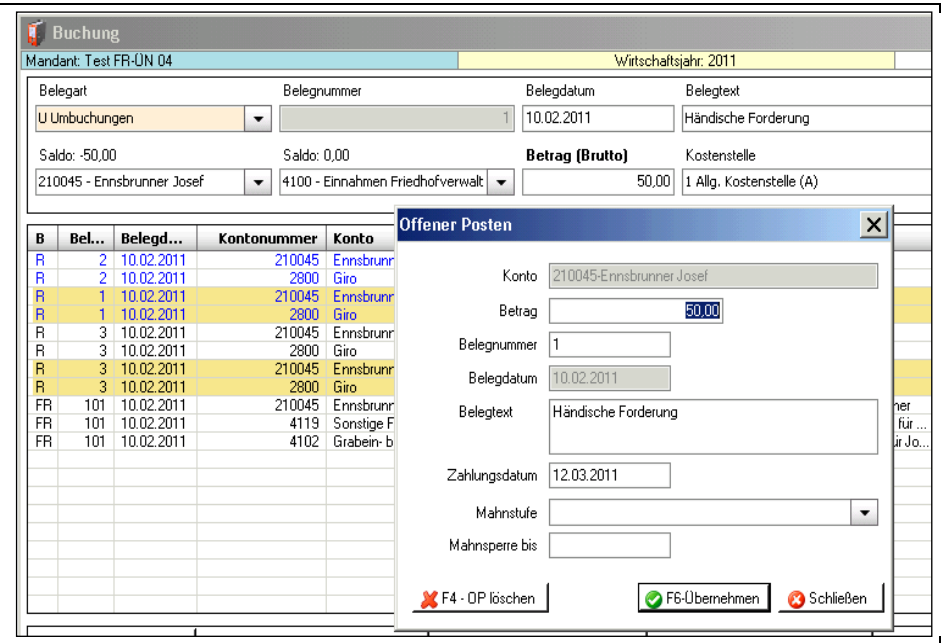

In der Regel ist es jedoch nicht notwendig bzw. empfehlenswert, eine Forderung manuell einzubuchen, da dies automatisch mit der Erstellung der Rechnung vom Friedhof aus durchgeführt wird.

#### <span id="page-55-1"></span>**8.2.3 Zahlung(en) löschen**

#### <span id="page-55-2"></span>*8.2.3.1 Löschen von zugeordneten Zahlungen*

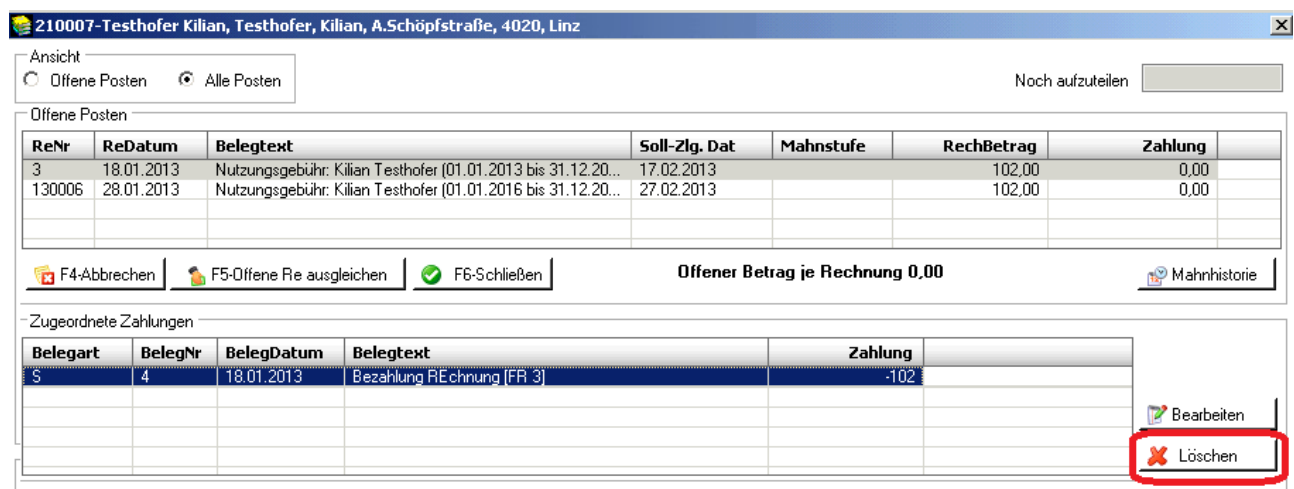

-Nicht zugeordnete Zahlungen hzw. Gutschriften

Um eine Zahlungs-Zuordnung wegen Irrtums oder aus Stornierungs-Gründen zu löschen, muss in der OP-Verwaltung die entsprechende Rechnung aus der Liste der Offenen Posten (erste Liste) und danach die zu löschende Zahlung aus der Liste der zugeordneten Zahlungen (zweite Liste) ausgewählt werden. Mit Klick auf "Löschen" erscheint die folgende Nachfrage, die mit Ja zu bestätigen ist.

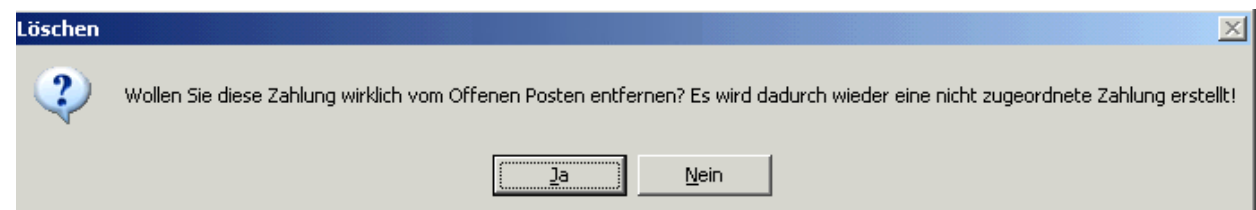

#### <span id="page-56-0"></span>*8.2.3.2 Löschen von nicht zugordneten Zahlungen*

Nicht zugeordnete Zahlungen können dann aus der Liste gelöscht werden, wenn diese falsch (aus Irrtum) aufgelistet werden. Irrtümlich gelöschte Zahlungen können wieder mittels "Hinzufügen" (siehe [8.2.1\)](#page-54-0) geladen werden.

#### **Sonderfall: Löschen von Teilzahlungen:**

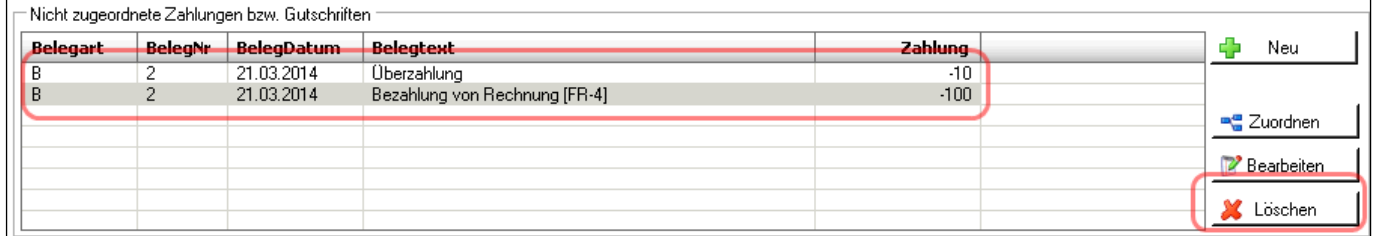

Wenn eine Überzahlung erfolgt ist und auch gespeichert wurde, dann ist beim Löschen (Entfernen) folgendes zu beachten:

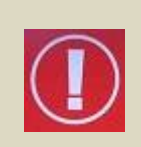

Wird eine nicht zugeordnete Zahlung gelöscht, die Teil einer Überzahlung ist, d.h. es wird entweder die Überzahlung selbst oder der Teilbetrag gelöscht, dann wird die Aufteilung der Überzahlung rückgängig gemacht und die ursprüngliche Zahlung angezeigt. Es erscheint dabei auch folgender Hinweis:.

#### Information

i.

 $\mathsf{x}$ 

Die zu löschende Zahlung stammt von einer aufgeteilten Zahlung. Es werden alle Aufteilungsvorgänge rückgängig gemacht und die ursprünglichen Zahlungen angezeigt.

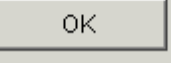

Im obigen Beispiel ist ersichtlich, dass ein Betrag von 110 EUR bezahlt wurde, 100 EUR davon wurden einer Rechnung zugeordnet und (für Testzwecke) wieder gelöscht ( $\rightarrow$  deshalb wieder in unterster Liste sichtbar), 10 EUR sind als Überzahlung stehengeblieben. Nach dem Löschen eines Betrags (und Anzeige des Hinweises) erscheint die ursprüngliche Zahlung in voller Höhe wieder auf.

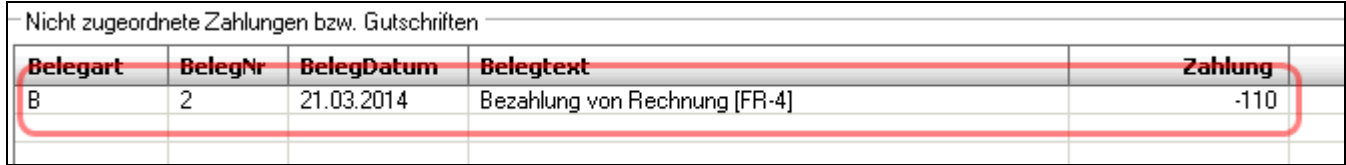

#### <span id="page-57-0"></span>**8.3 OP-LISTE DEBITOR**

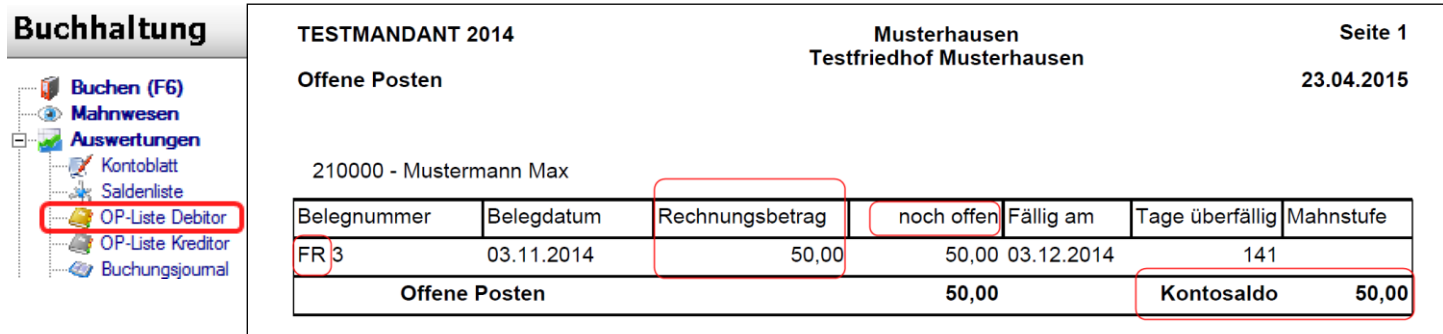

Die OP-Liste Debitor dient zur Kontrolle, welche Rechnungen aktuell noch offen (unbezahlt) sind. Guthabenbeträge werden mit Minus dargestellt. Es gilt jedoch folgendes dabei zu beachten:

#### **Die OP-Liste Debitoren zeigt seit der Version 3.13.0 auch folgendes an:**

- Aktueller Kontosaldo
- Rechnungsbetrag
- Belegart-Kürzel (vor der Belegnummer)
- Spalte "noch offen" (Früher "Offener Betrag") ^

Mit Hilfe der zusätzlichen Informationen (insbesondere des Kontosaldos) ist nun leichter eine Unterscheidung möglich, welche Offene Posten tatsächlich noch "offen" (unbezahlt) sind und welche fälschlicherweise trotz Bezahlung als "offen" aufgelistet werden.

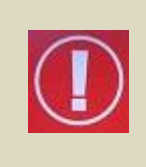

Die OP-Liste Debitor verwendet ausschließlich die Zahlen aus der OP-Verwaltung und nicht entsprechende Konten-Salden der Forderungskonten. Ist daher die Zuordnung der Bezahlung zur entsprechenden Rechnung in der OP-Verwaltung falsch oder nicht durchgeführt, dann werden Rechnungen trotz richtig verbuchter Bezahlung als Offene Posten aufgelistet, auch wenn der Saldo des entsprechenden Forderungskontos 0 ist!

#### <span id="page-57-1"></span>**8.3.1 Korrektur bereits bezahlter Offener Posten**

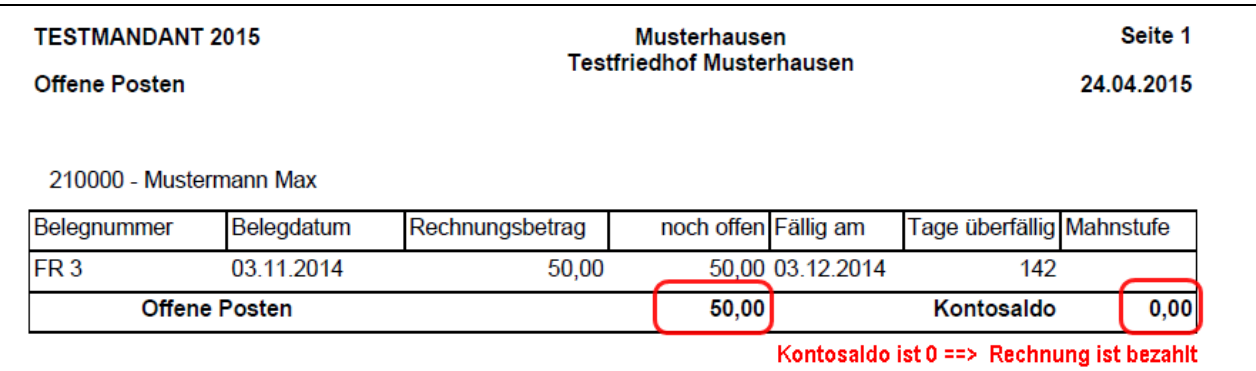

Sollte der Offene Betrag und der Kontosaldo nicht übereinstimmen, so ist in der Regel davon auszugehen, dass die Rechnung tatsächlich schon bezahlt ist. Die Rechnung wird als Offener Posten aufgelistet, weil in der Offenen Postenverwaltung der Rechnung noch keine Zahlung zugeordnet wurde

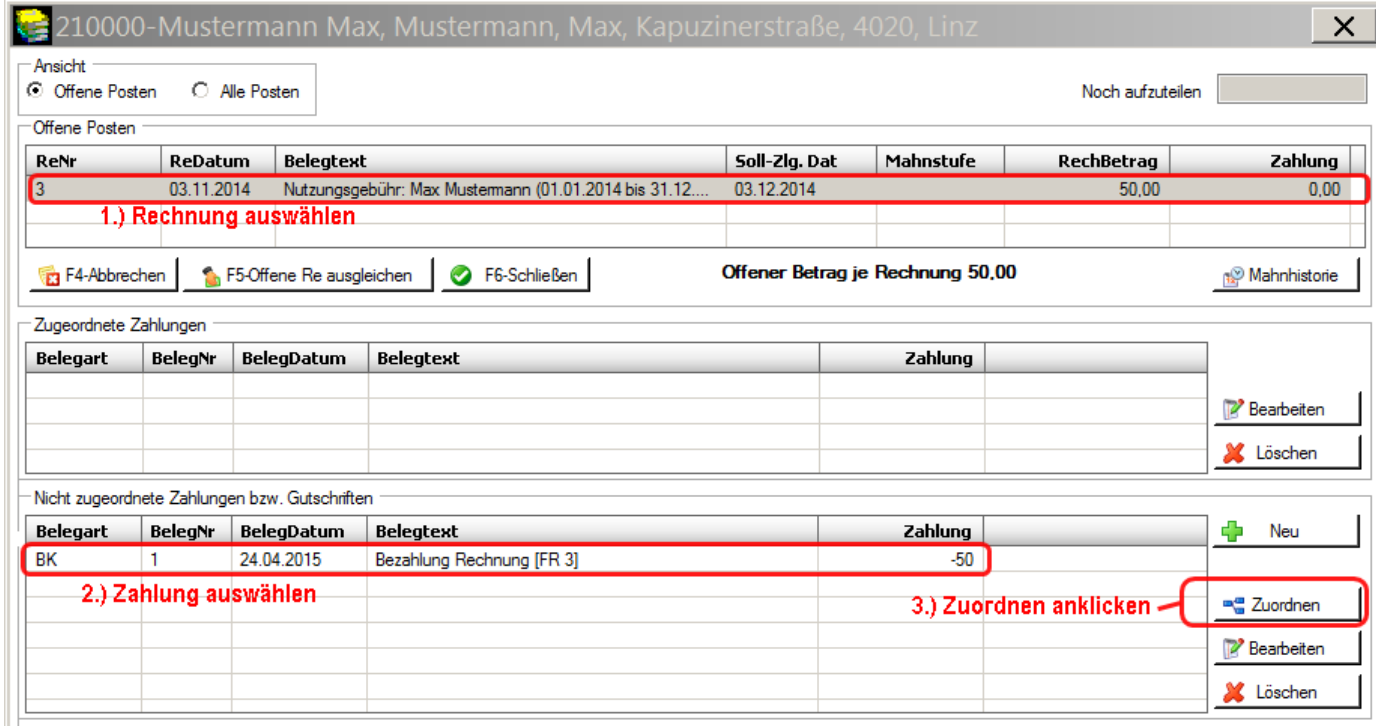

### Nachfrage mit "JA" beantworten.

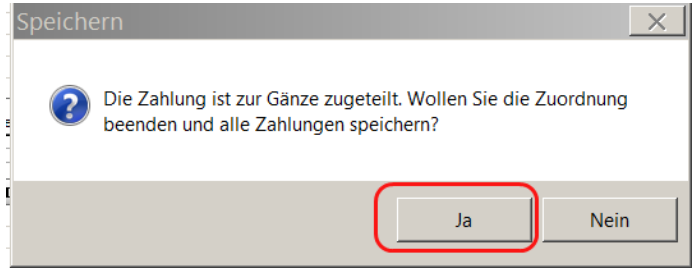

Der Offene Posten ist nun verschwunden und scheint auch nicht mehr auf der Debitoren-Liste auf. Der Dialog kann mit F6 geschlossen werden.

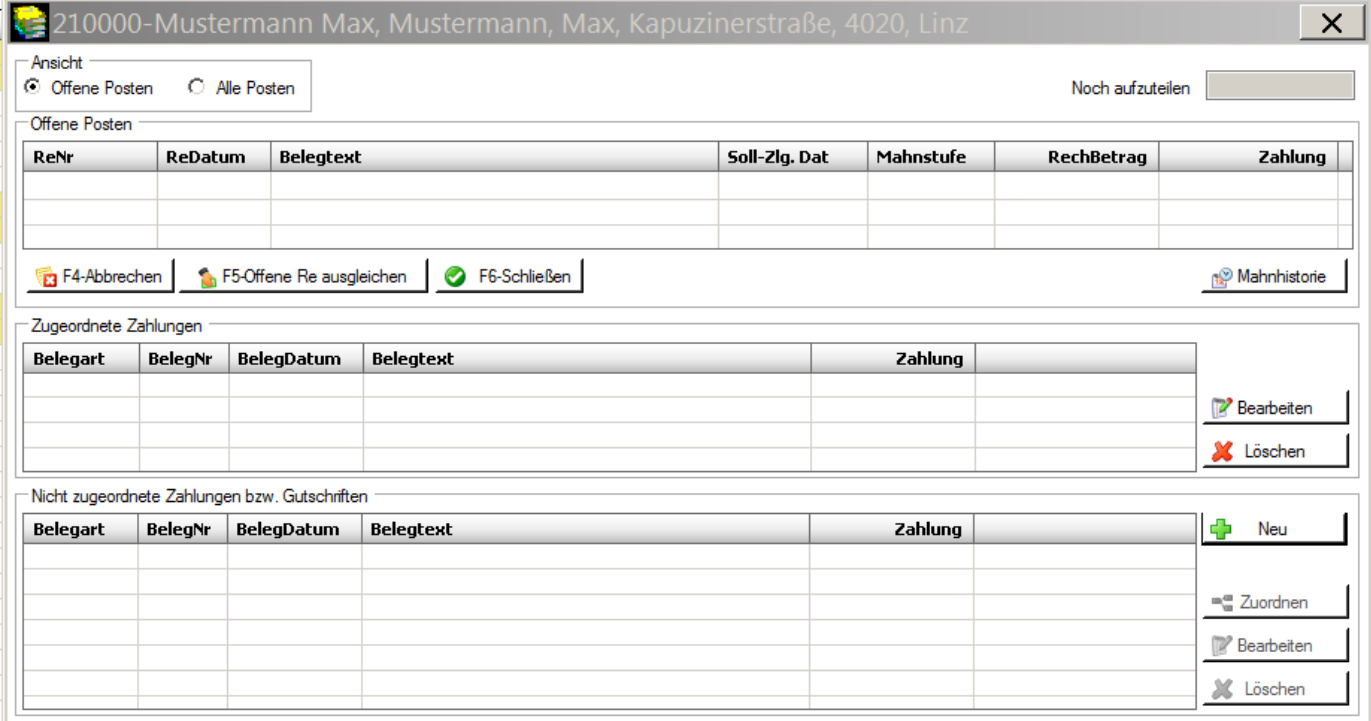

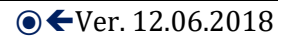

#### <span id="page-59-0"></span>**8.3.2 Storno-Teilzahlung in der OP-Verwaltung**

Teilzahlungen, die einen Rechnungsbetrag teilweise oder ganz aufheben (stornieren), können als Zahlung (mittels Button "Neu") hereingeladen werden und dem offenen Posten in weitere Folge als Pseudo-Zahlung zugeordnet werden.

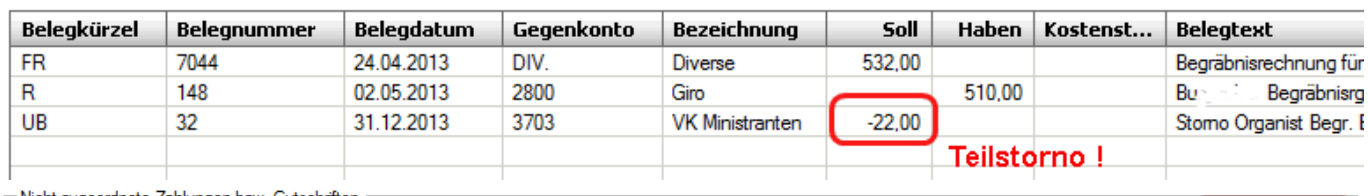

- Nicht zugeordnete Zahlungen bzw. Gutschriften

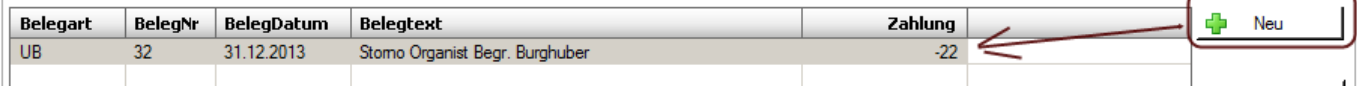

#### <span id="page-59-1"></span>**8.3.3 OP-Liste Debitoren: Anzeige von Überzahlung (Guthaben)**

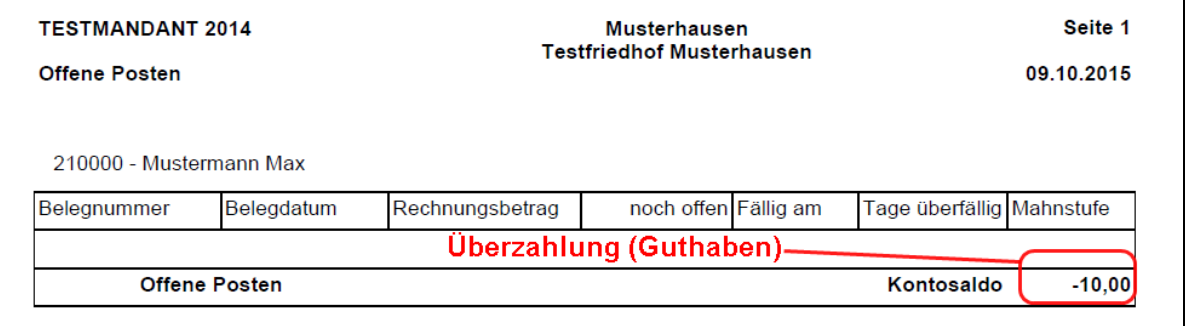

In der OP-Liste Debitoren werden ab der Version 3.14.0 Überzahlungen (Guthaben) ohne Bezug zu einem Offenen Posten angezeigt.

#### <span id="page-59-2"></span>**8.4 AUSBUCHEN NICHT STORNIERBARER RECHNUNGEN**

<span id="page-59-3"></span>**8.4.1 Buchhaltung: uneinbringliche Forderung bzw. Wertberichtigung**

Der (automatische) Ausgleich von offenen Rechnung (siehe [8.1.2, S.52\)](#page-51-2) ist prinzipiell mit jedem Konto möglich, welches den Saldo auf dem Forderungskonto ausgleicht (ausgenommen Storno-Buchungen). Es ist deshalb möglich, auch uneinbringliche (nicht stornierbare) Forderungen auszubuchen, falls dies im jeweiligen Kontenplan vorgesehen ist. **In der Regel ist eine Rechnung nicht mehr stornierbar, wenn das jeweilige Wirtschaftsjahr abgeschlossen wurde**.

Im Kontenplan **der Diözese Linz** existieren zwei Korrektur-Konten für hinfällige Friedhofs-Rechnungen:

- **7760 "Uneinbringliche Forderungen Friedhof":** für (nicht stornierbare) uneinbringliche Rechnungen des Friedhofes
- **7767 "Wertberichtigung von Forderungen Friedhof aus VJ":** für (nicht stornierbare) Rechnungen, die aus Irrtum oder sonstigen Gründen ungültig sind.

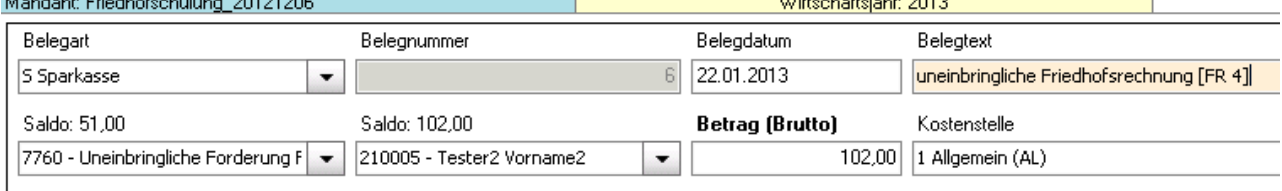

#### <span id="page-60-0"></span>8.4.2 Friedhof: Statusänderung der Rechnung auf "ungültig"

In Zusammenhang mit dem Ausbuchen hinfälliger Rechnungen (siehe vorher) wurde auf Seiten des Friedhofes in der Version 3.0.7 eine Möglichkeit geschaffen, nicht stornierbare Rechnungen manuell als ungültig zu markieren, damit diese bisher stornierten Rechnungen gleichgestellt sind und beispielsweise bei Grabvorschreibungen unberücksichtigt bleiben.

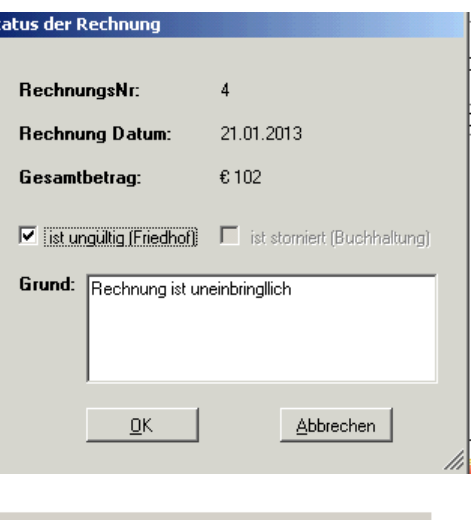

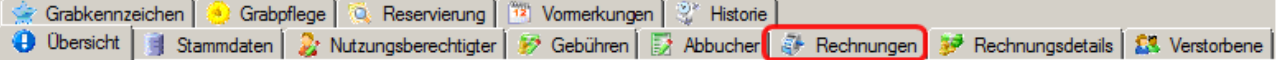

In der Grabdetailansicht - Reiter "Rechnungen" existiert dazu ein neuer Button "Status bearbeiten", **wo** echte Rechnungen als ungültig markiert werden können. Zusätzlich ist die Angabe eines Grundes

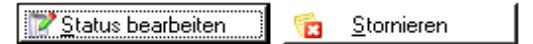

möglich. Zur Kontrolle ist auch ausgegraut (deaktiviert) der Status der Rechnung in der Buchhaltung zu sehen

Im Friedhof wird nur mehr die neue Markierung "**ungültig**" interpretiert. Alle bereits stornierten Friedhofs-Rechnungen wurden im Zuge der Umstellung auf die Version 3.0.7 ebenfalls als ungültig gekennzeichnet, zukünftige Stornierungen (vom Friedhof aus) setzen die neue Markierung bereits automatisch.

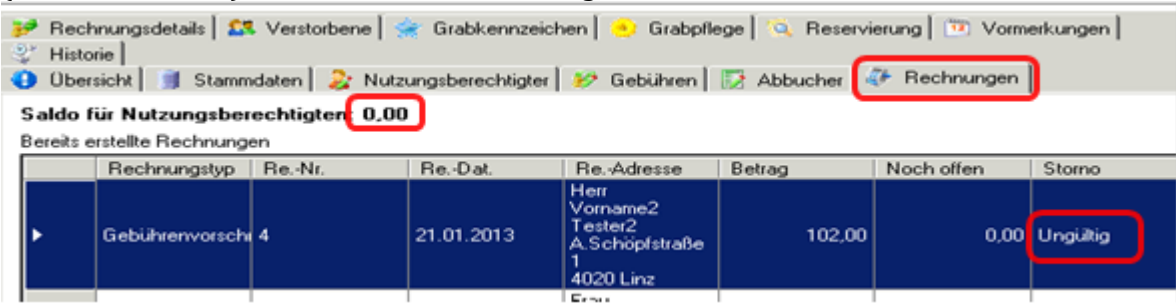

In der Spalte "Storno" ist demnach ersichtlich, ob eine Rechnung nur in der Buchhaltung storniert oder auch im Friedhof als ungültig markiert ist:

- o *Storno***:** Rechnung ist in der Buchhaltung storniert, jedoch im Friedhof (noch) nicht als ungültig markiert. (Dies wäre ein Zustand, der manuell in der Statusverwaltung anzugleichen wäre)
- o *ungültig:* Rechnung ist im Friedhof ungültig und bleibt unberücksichtigt